# **NFT Purchase Instructions (for International Collectors)**

### **Introduction**

These instructions are basic and intended for those who are new to NFT trading; there are multiple ways to purchase NFTs, but to avoid problems, we recommend that those who have no previous experience with NFTs follow the instructions below.

In addition, the cryptocurrency wallet "MetaMask" and the button to purchase NFTs (DApp) described in these instructions may not work properly on certain mobile devices and other environments. Therefore, we recommend using the PC version of the web browser "Chrome" to facilitate the procedure. Also, this procedure assumes that Chrome is used. If you purchase NFT using a browser other than Chrome, you may need to proceed with each setting in a different flow from the proposed instructions. Therefore, if you are not confident, we recommend that you install the latest version of Chrome and proceed with the purchase in the same environment as in this manual.

Please note that although some screenshots are used to illustrate the procedure, some images may have been edited to facilitate the explanation. We appreciate your understanding that there may be some differences from the actual layout.

### **STEP 1: Create a cryptocurrency wallet**

To purchase NFTs, you must first create a dedicated cryptocurrency wallet. A cryptocurrency wallet serves as a temporary storage wallet for the cryptocurrency you own, as well as a storage facility for the NFTs you purchase. Below are the steps for creating a MetaMask wallet, which is the most common cryptocurrency wallet in the world.

1. First, access the official MetaMask website (https://metamask.io/). Beware of fake sites and refrain from using Google search.

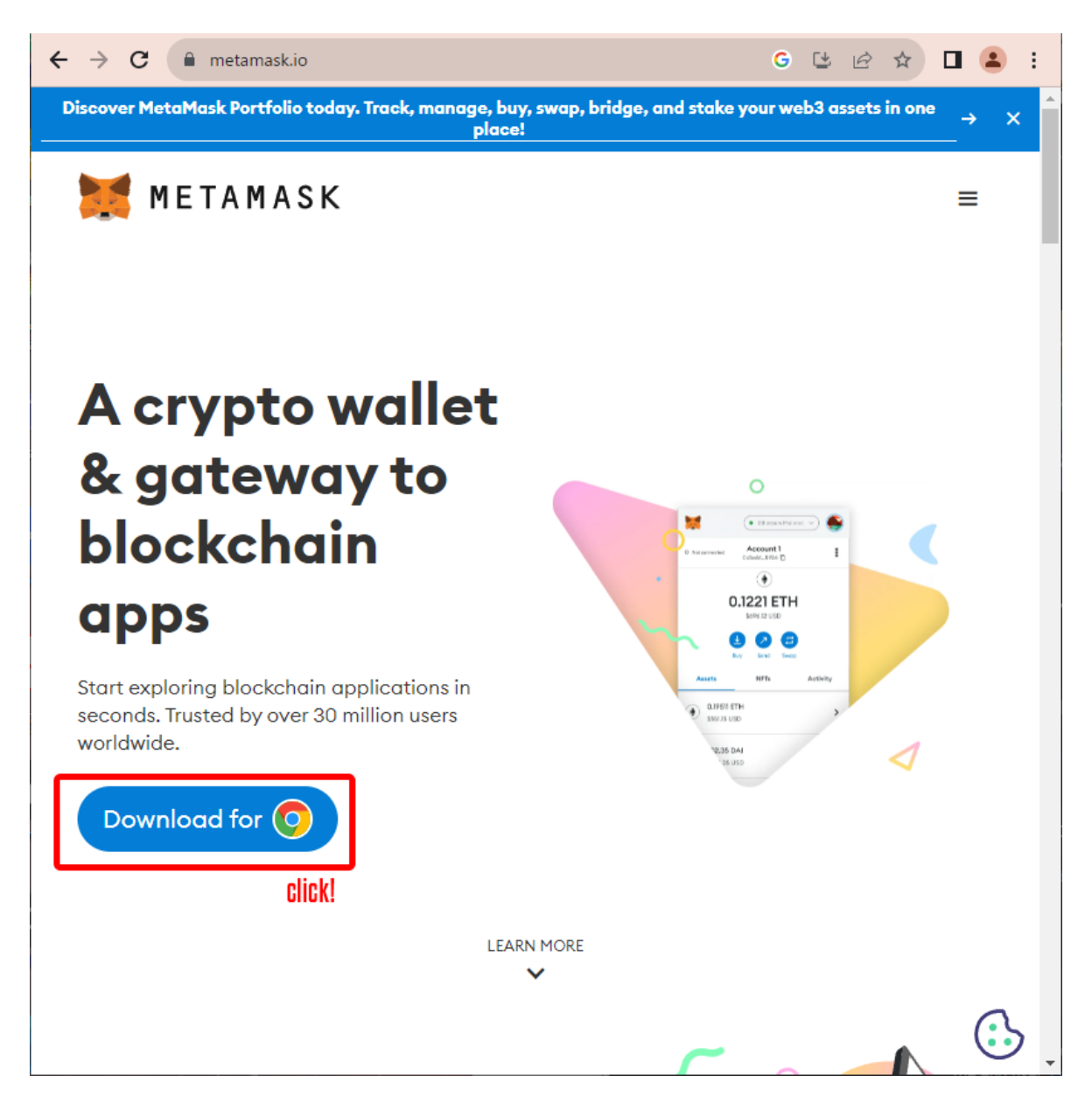

2. Click **Download for** to proceed to the download page.

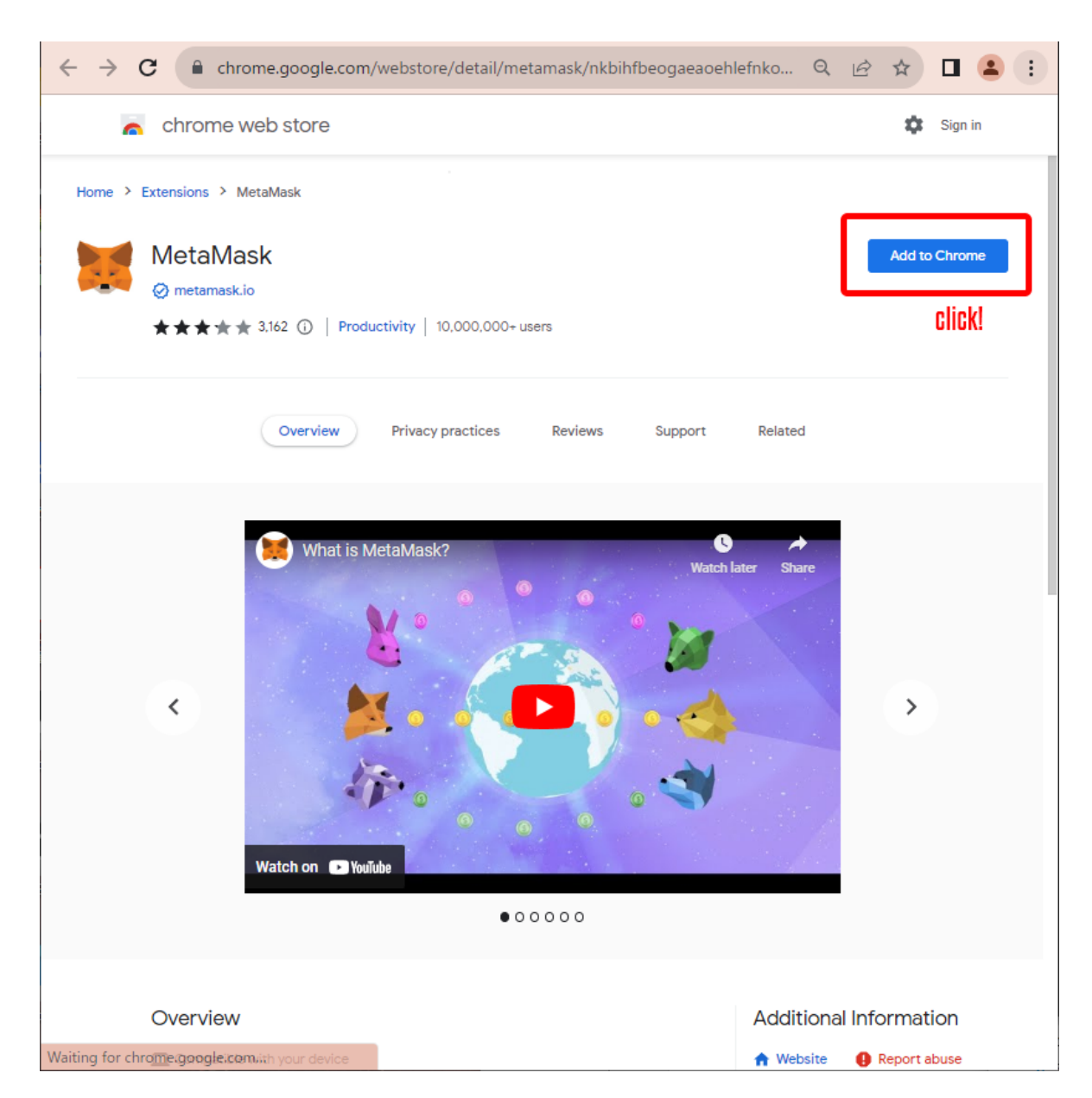

3. Once you are on the Chrome Web Store, click Add to Chrome to download and install the browser extension.

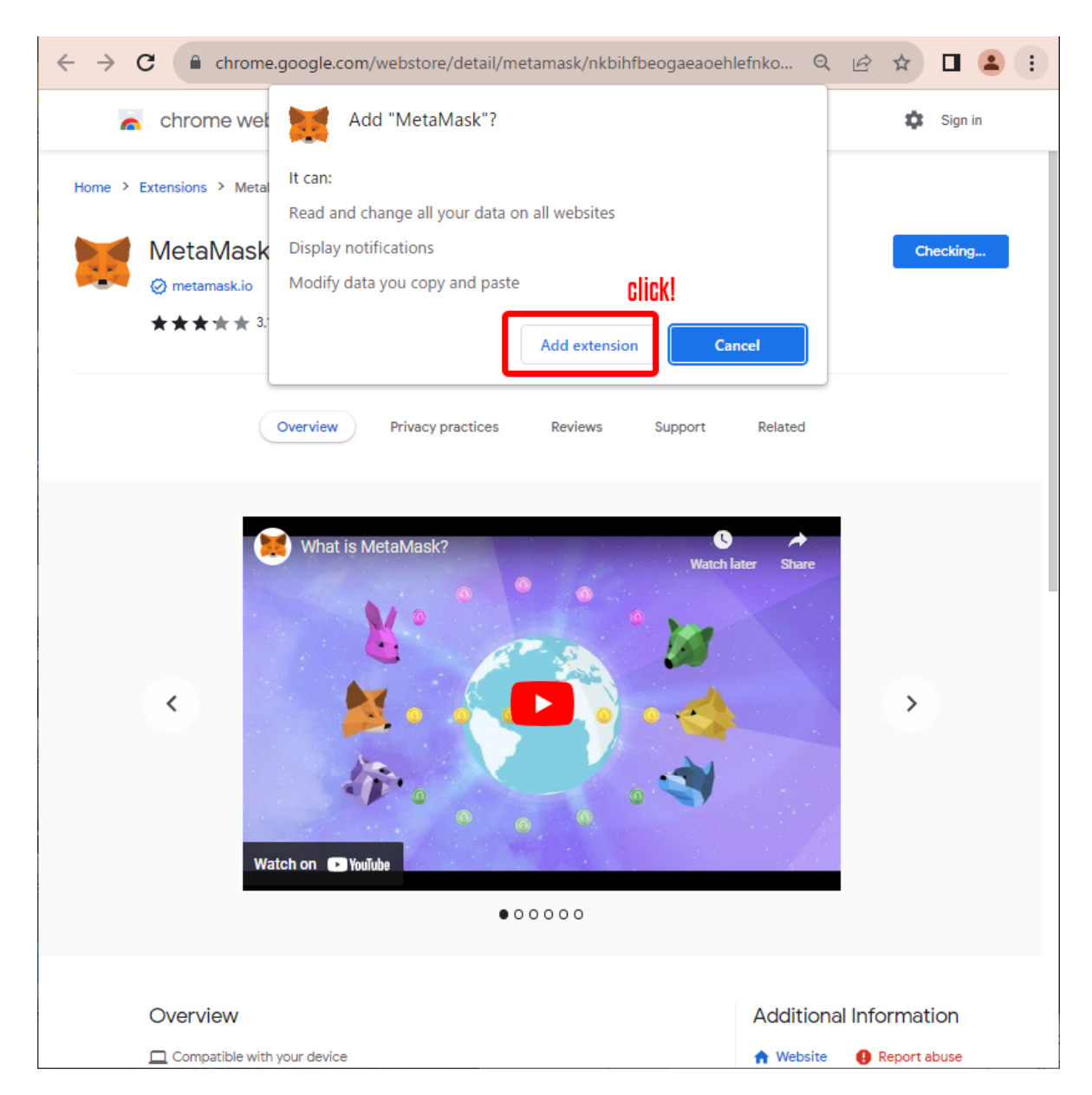

4. When the confirmation message for adding an extension pops up, click **Add extension**.

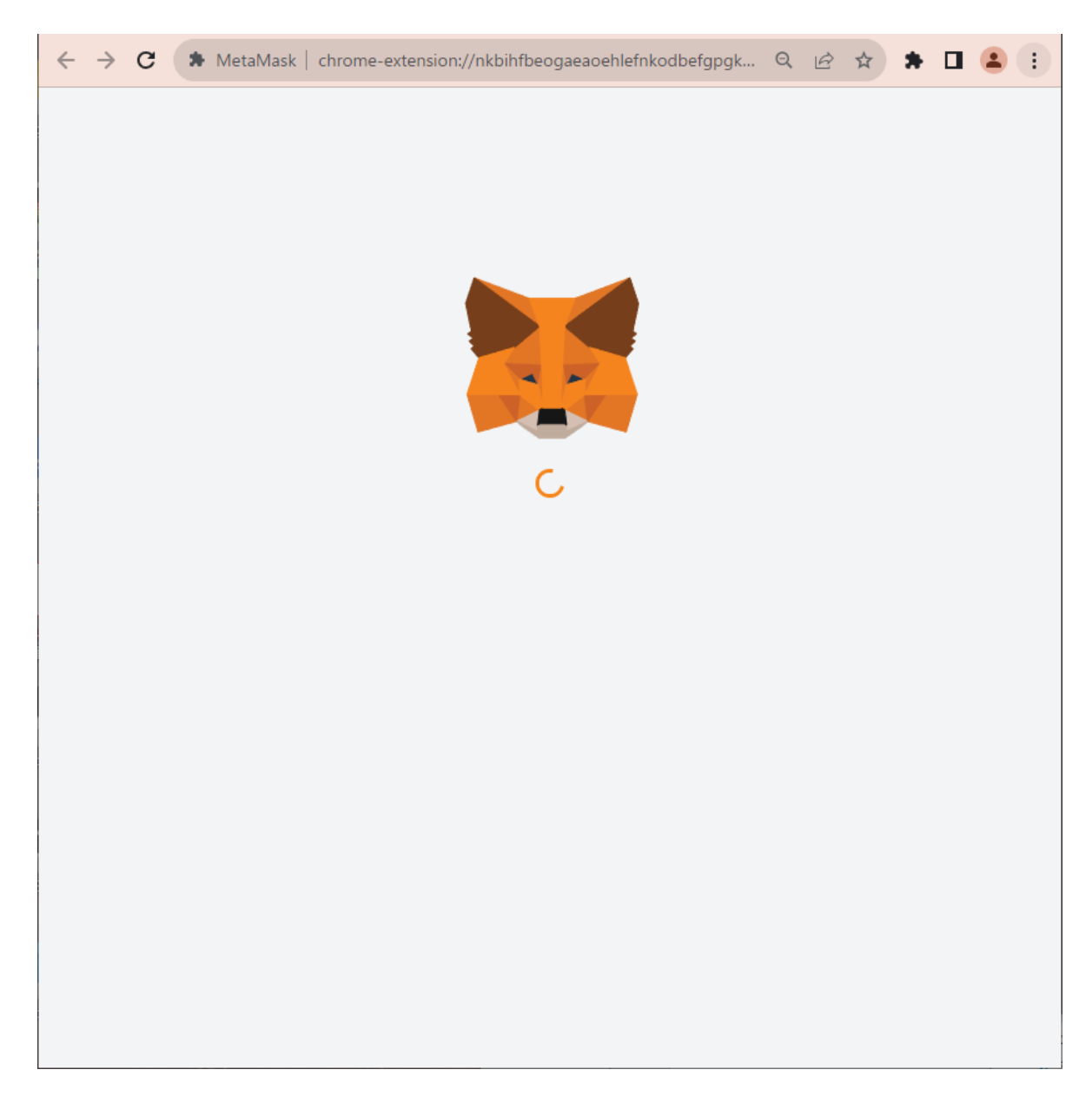

5. You will automatically be redirected to the fox logo screen. Wait for seconds.

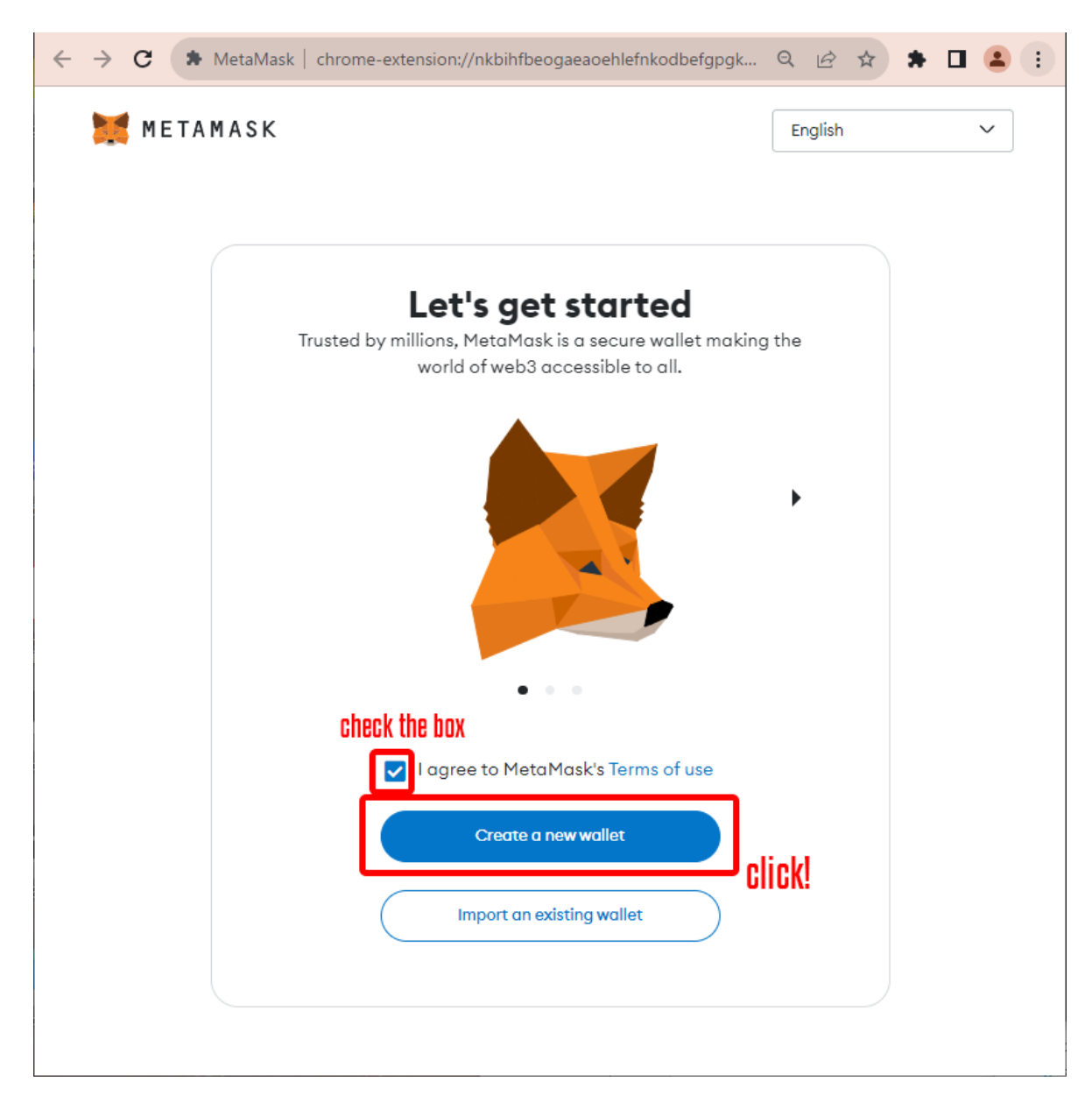

6. After a short wait, "Let's get started" screen will appear. Agree to the Terms of use and click **C r e a t e a n e w w alle t**.

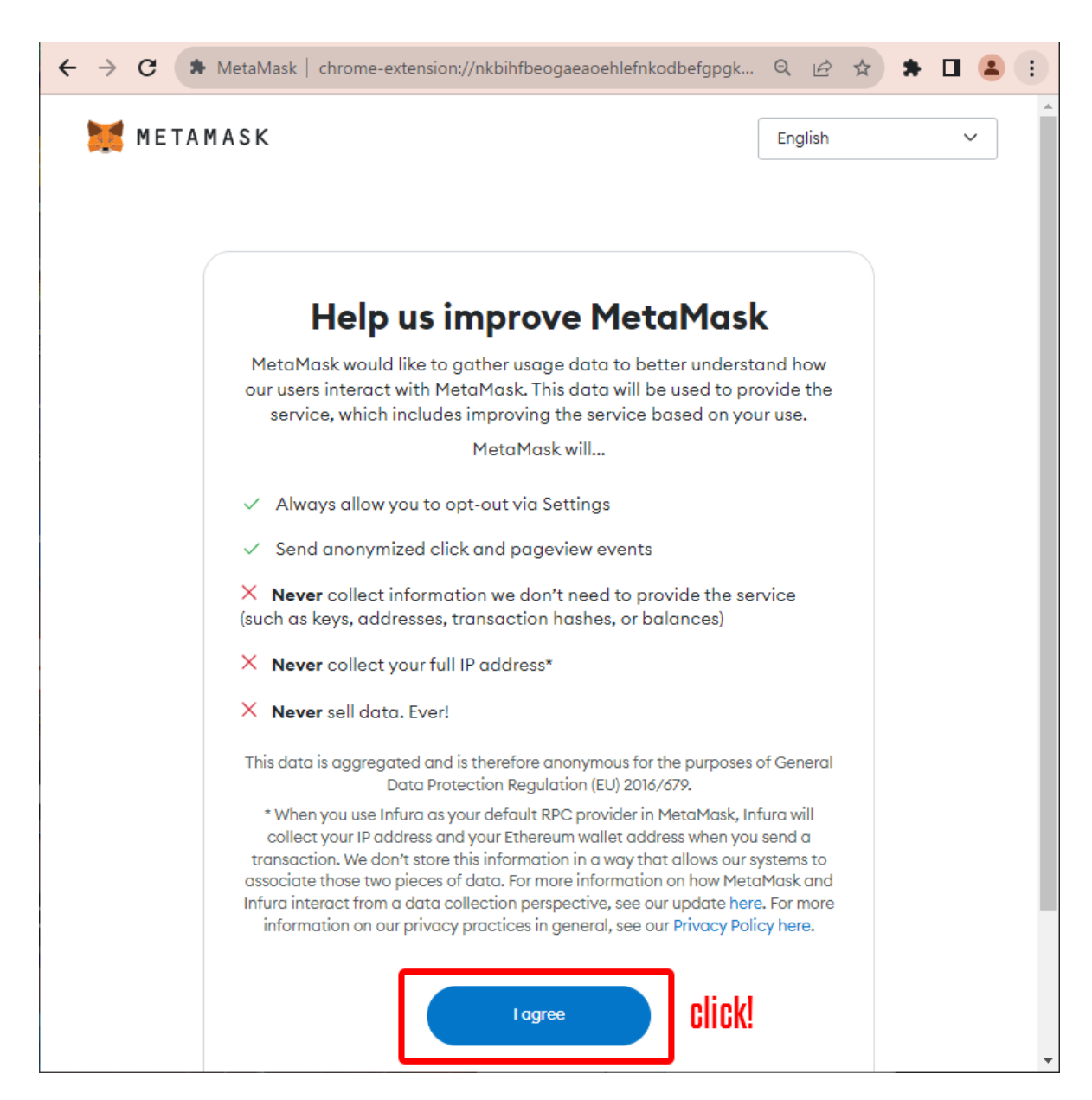

7. When the "Help us improve MetaMask" screen appears, click **I agree**.

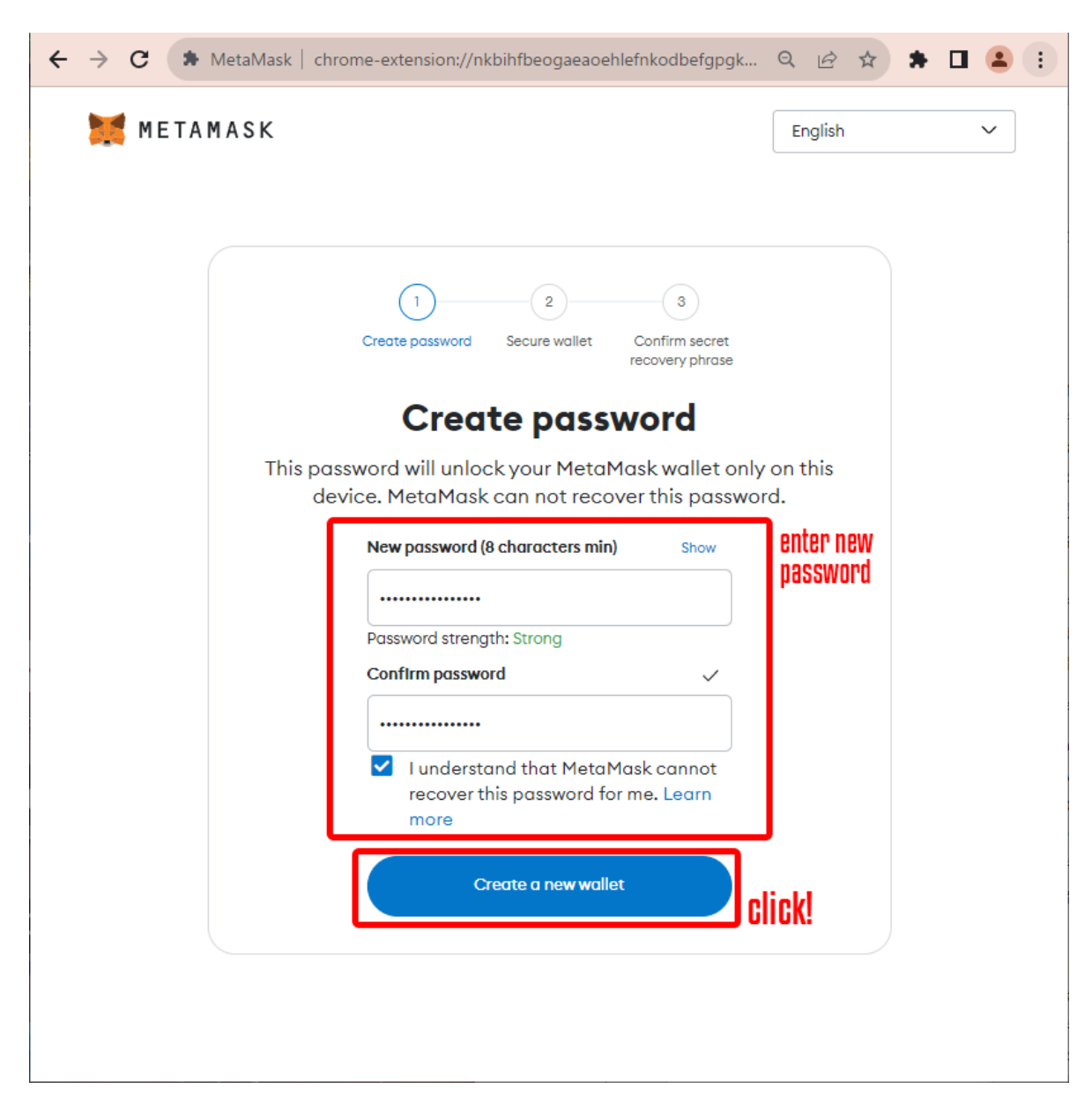

8. Set a new password and proceed to **Create a new wallet**. For security purposes, it is recommended that you use a complex password. Also, be careful not to lose your password later.

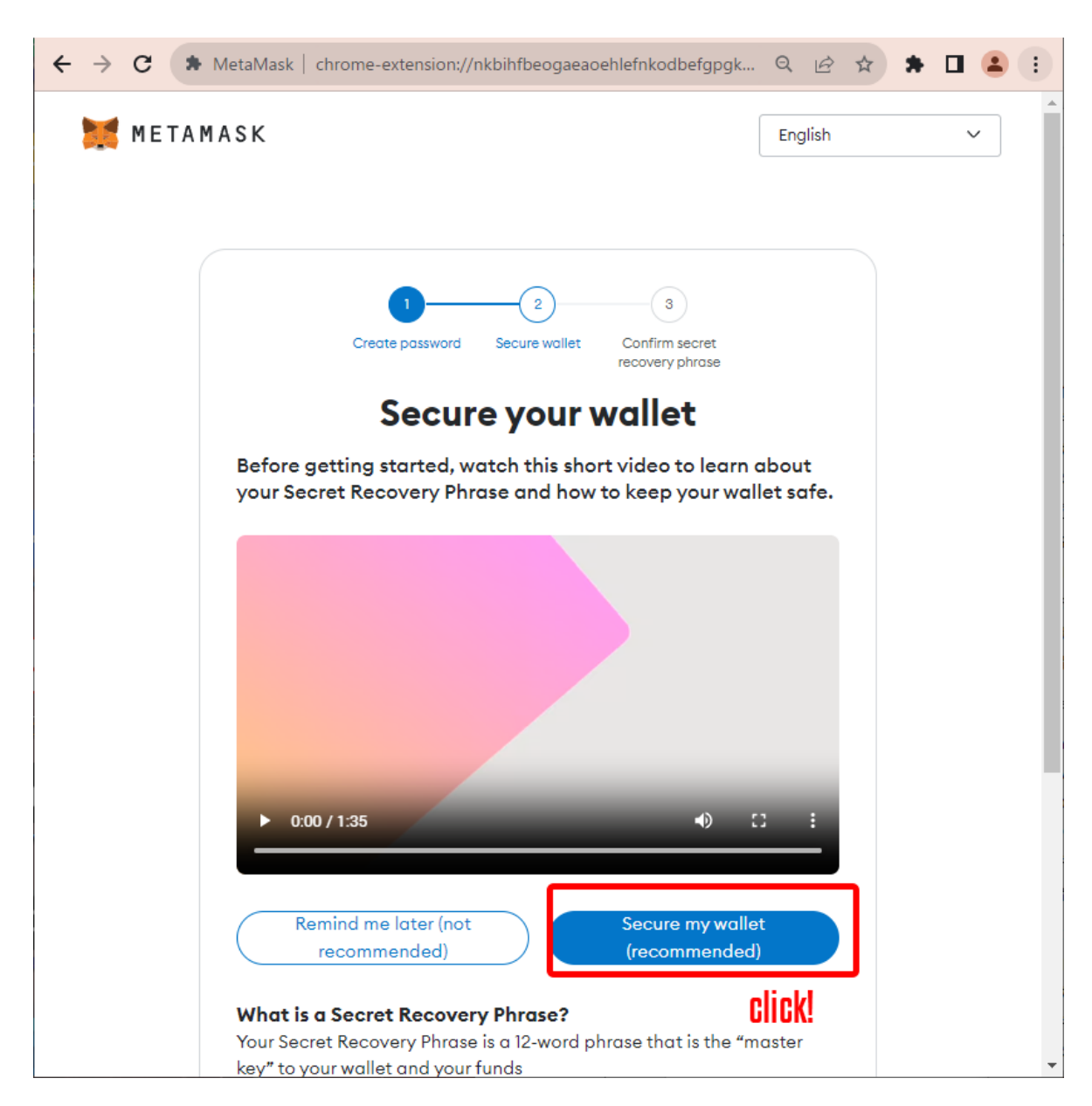

9. When the "Secure your wallet" screen appears, click **Secure my wallet (recommended).**

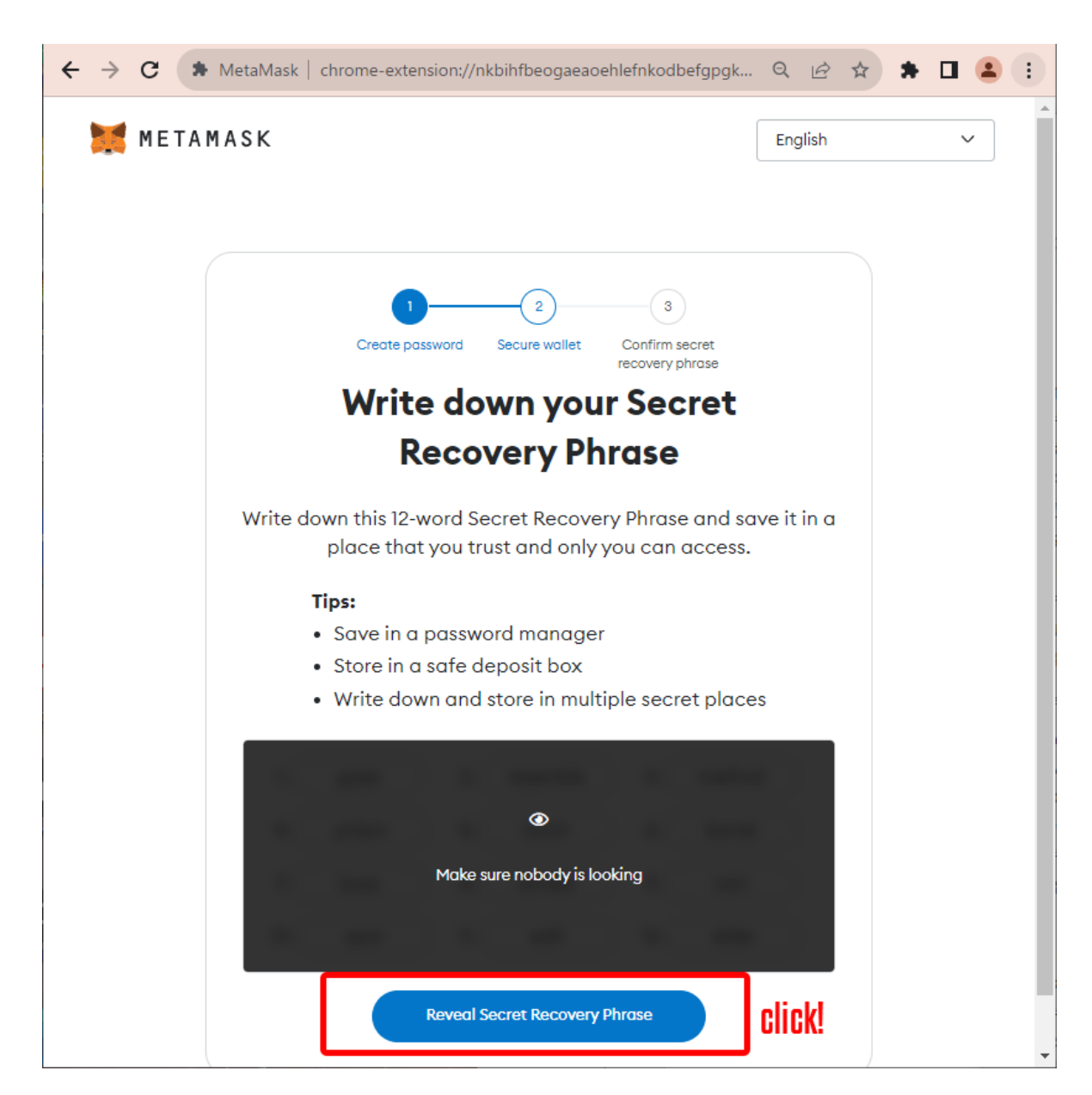

10. Now, you are asked to "Write down your Secret Recovery Phrase." Here, you can the Secret Recovery Phrase, which will be the cipher for wallet recovery. Note that If the Secret Recovery Phrase is leaked, malicious users will be able to access the wallet illegally, so please do not leak it to others. We do not recommend performing this operation in public places such as cafes or coworking spaces.

If all is well, proceed to **Reveal Secret Recovery Phrase**.

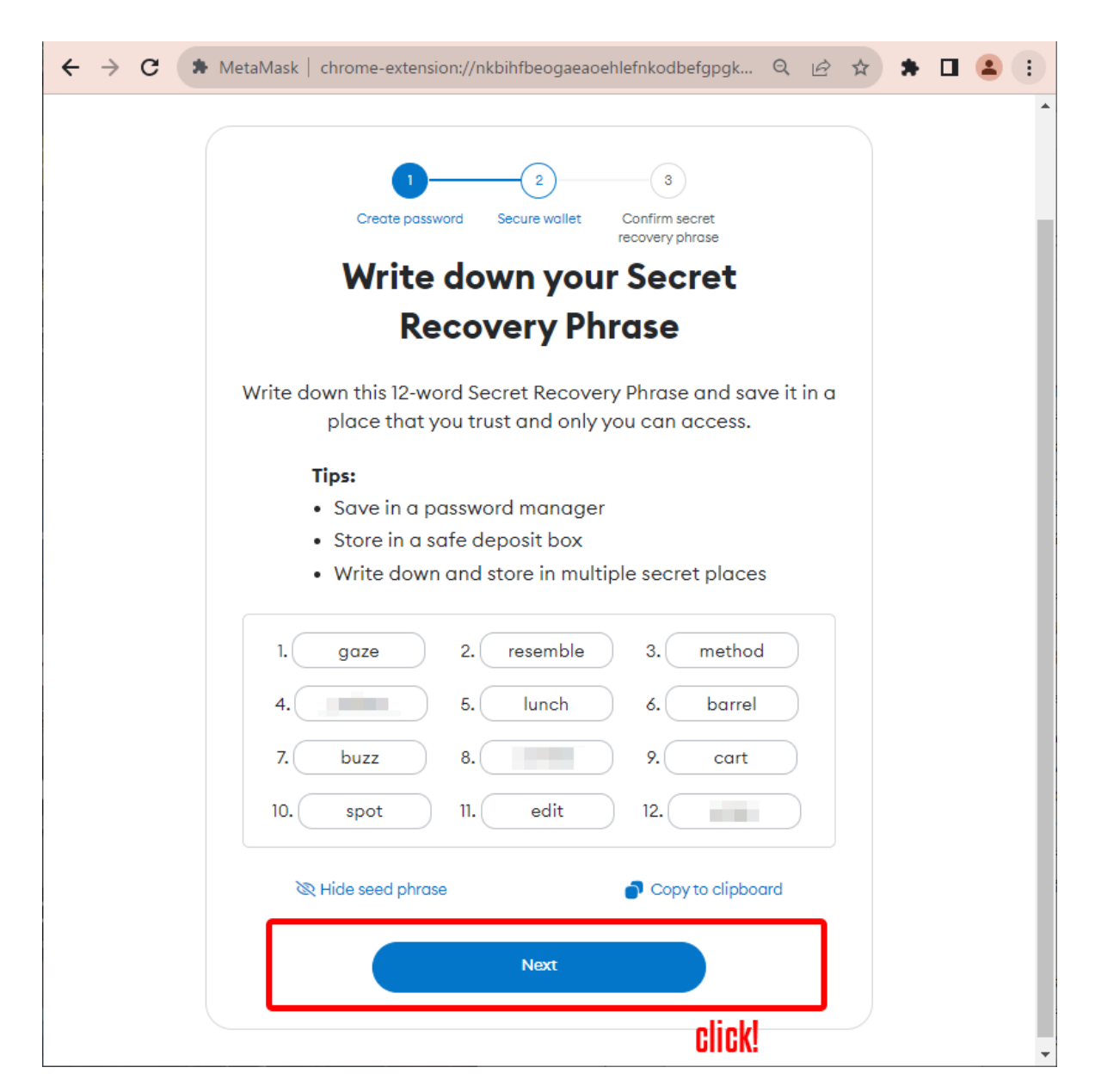

11. Twelve random English words will be displayed, so write them down in a notepad or something similar. When finished, click **Next**.

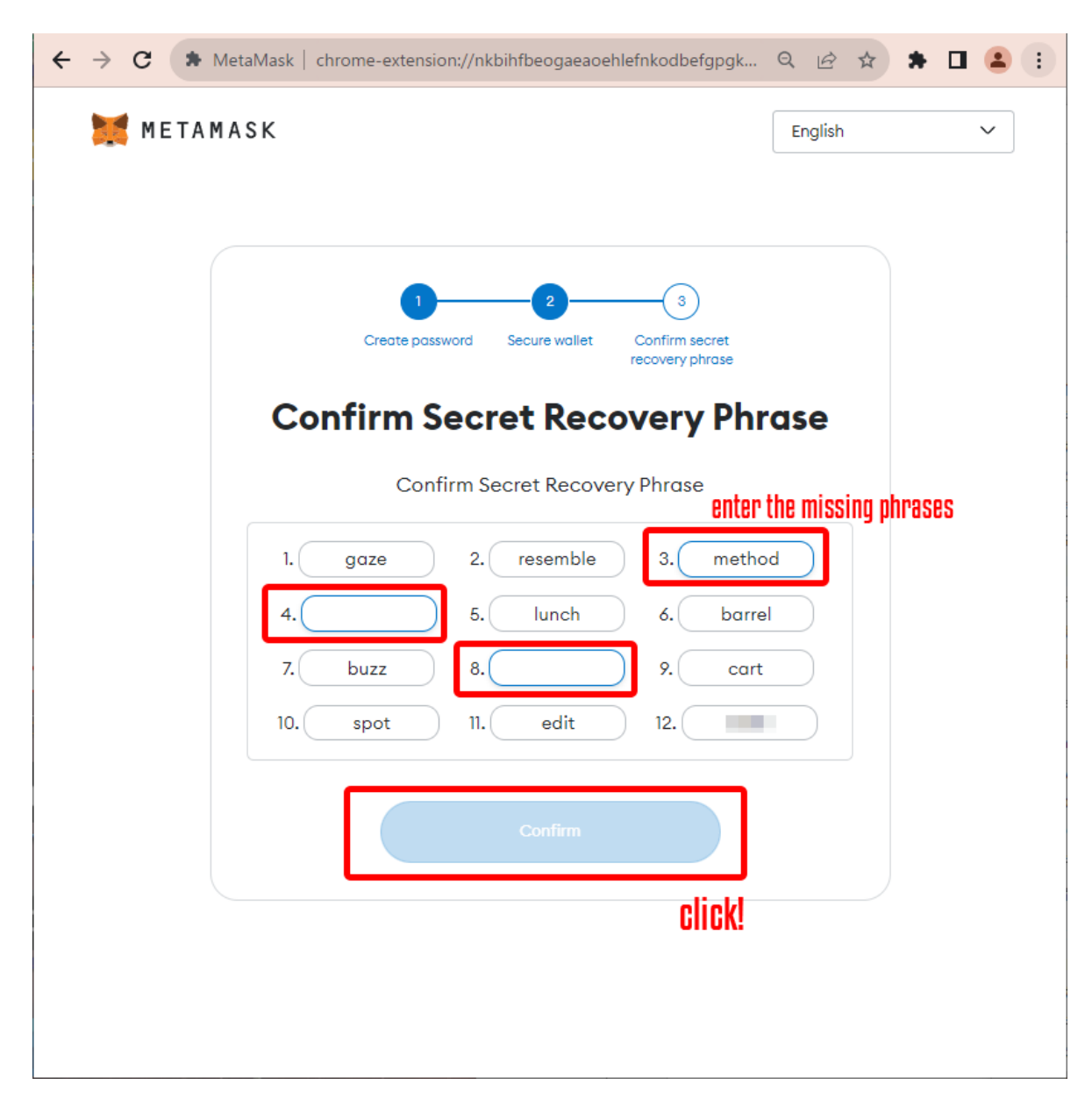

12. Enter the missing phrases you just wrote down in the order they appear on the "Confirm Secret Recovery Phrase" screen. After completing the entry, click **Confirm**.

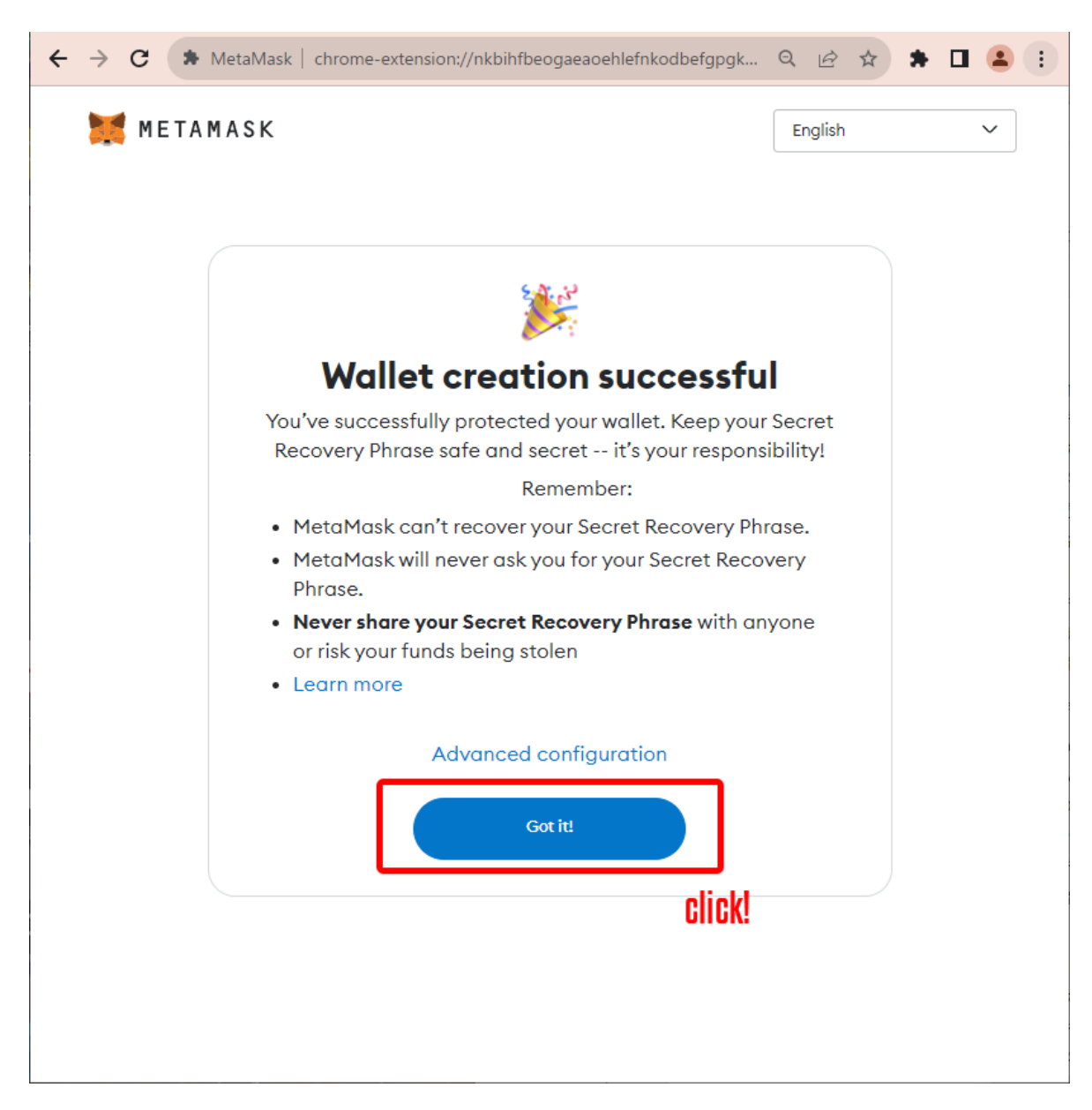

13. "Wallet has been created" message appears. Click **Got it**. Again, as stated here, be careful not to share the Secret Recovery Phrase that you have just withheld with anyone and keep it in a safe place.

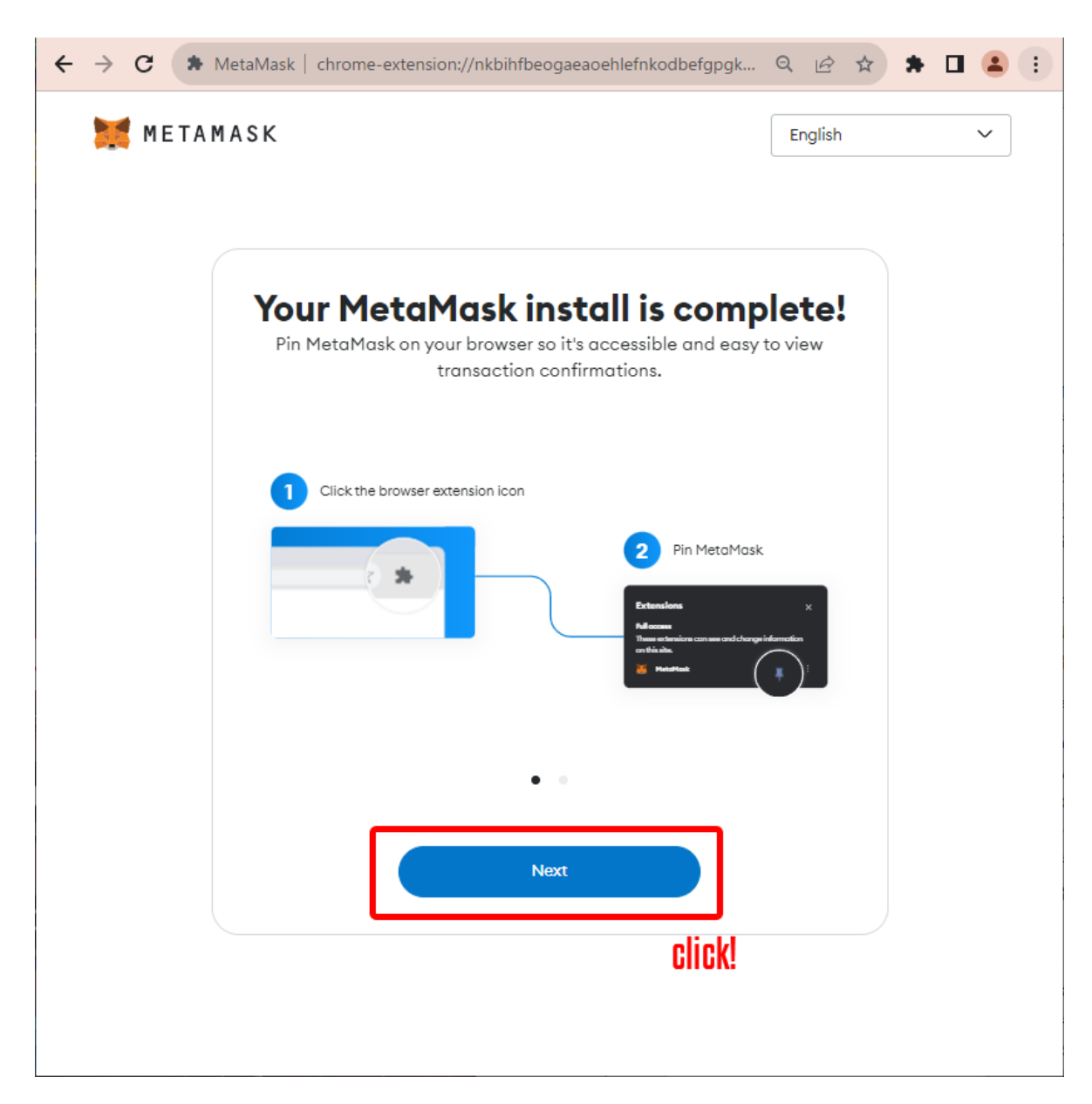

14. You will see "MetaMask installation is complete" screen, and click **Next**.

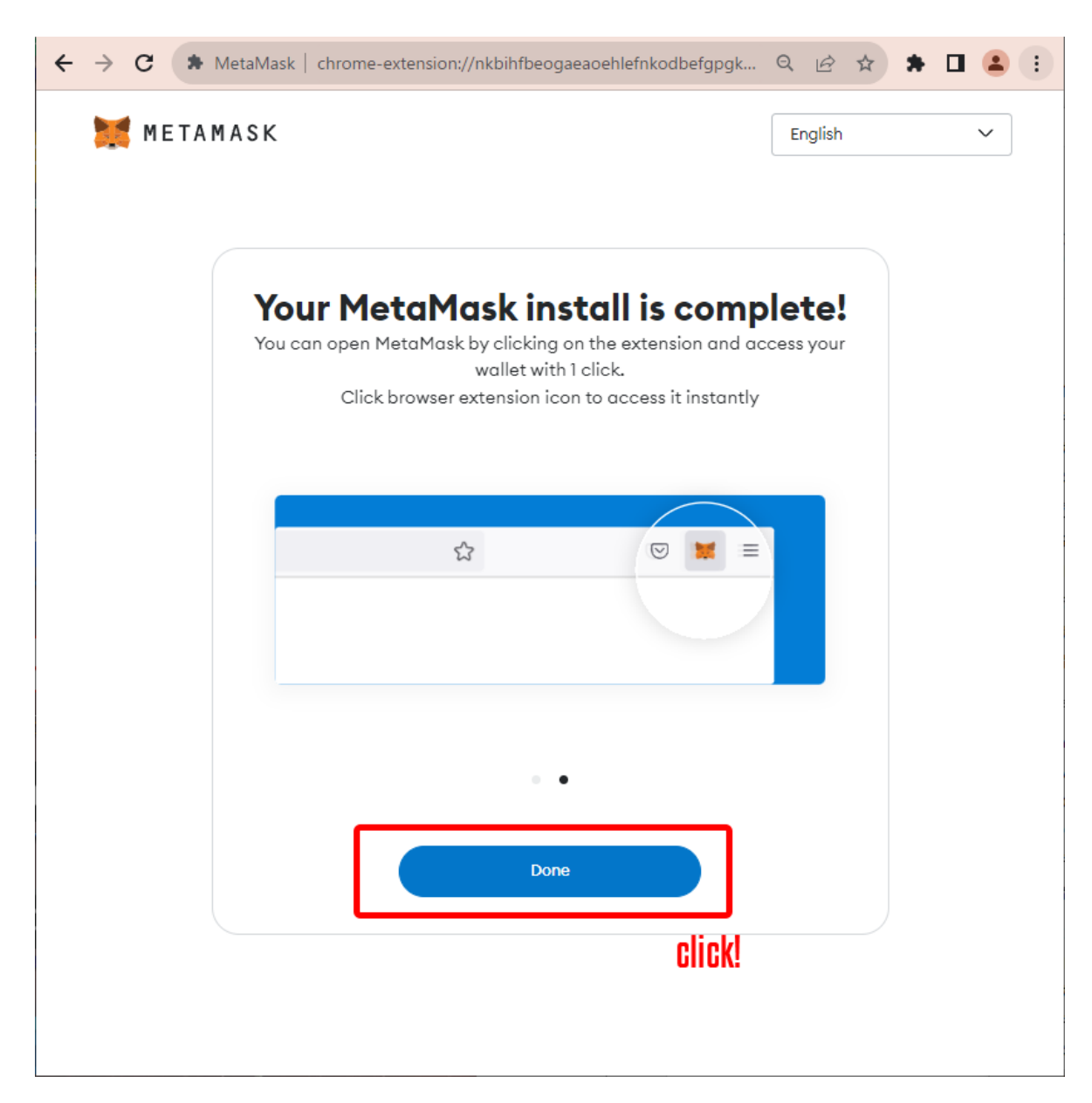

15. Then, click **Done**.

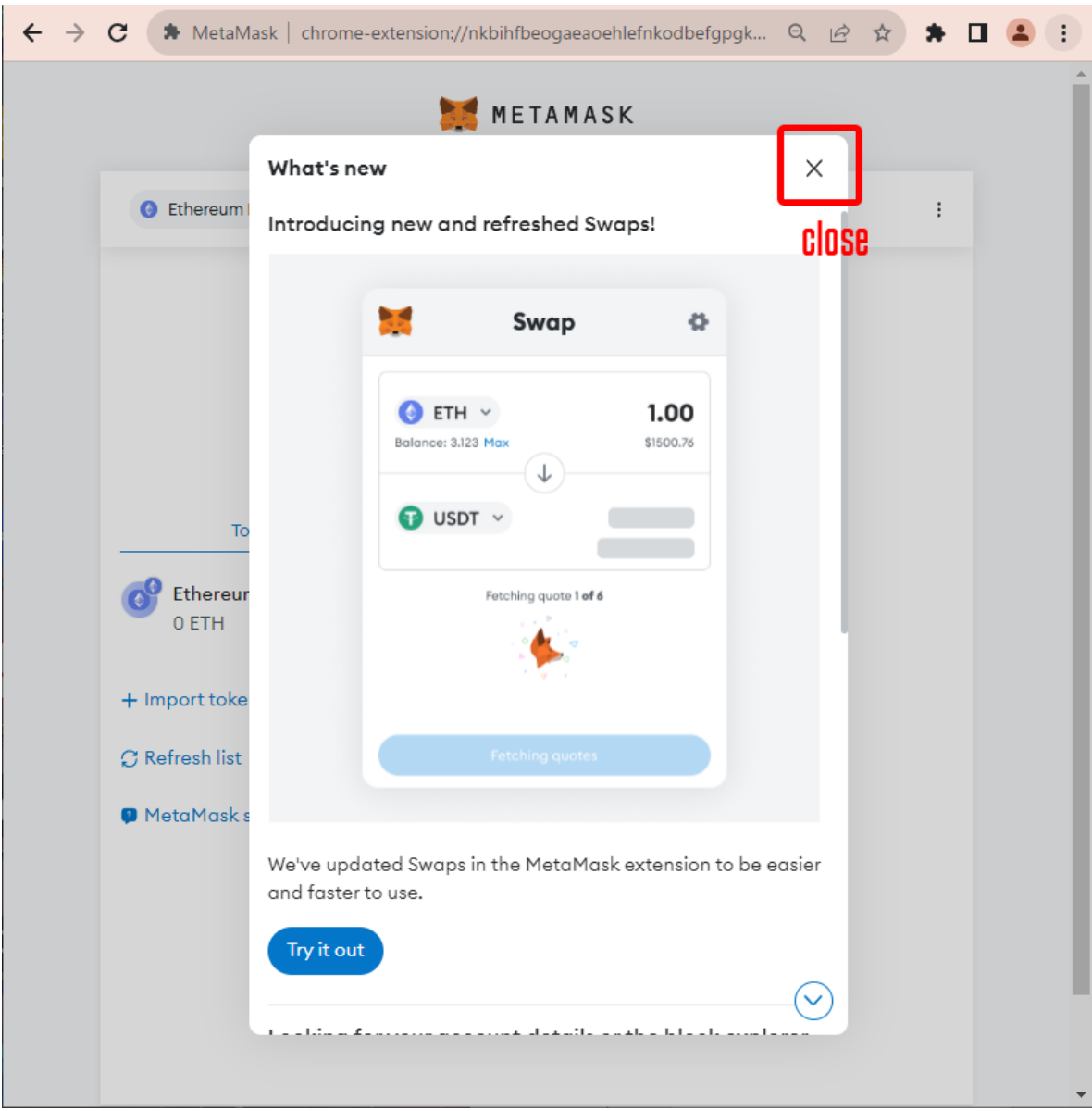

16. When the introduction of new features is displayed, click on the **X** to close the pop-up message.

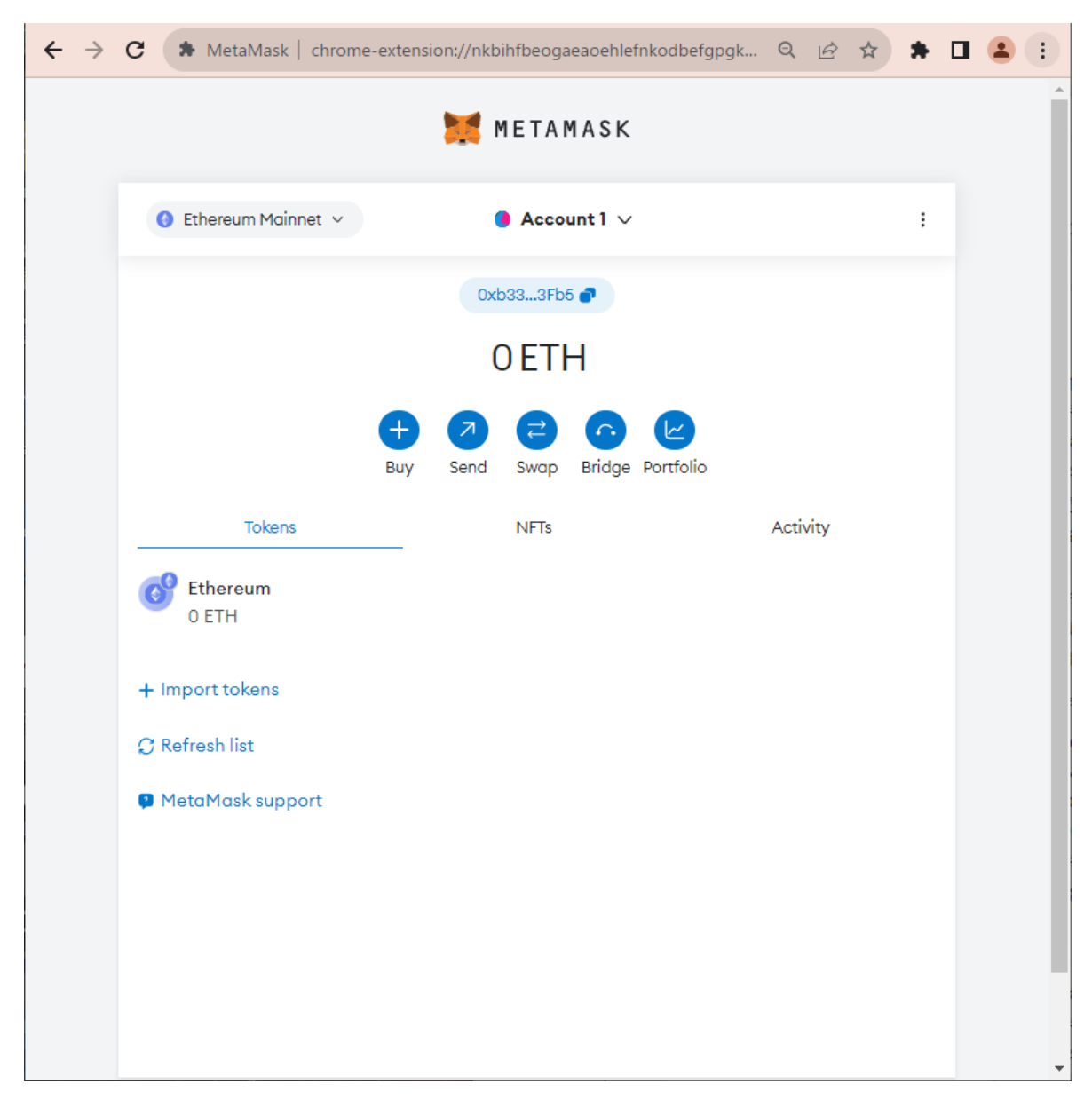

17. Now you see the MetaMask account you created with account information, including your wallet address, and your wallet creation is complete!

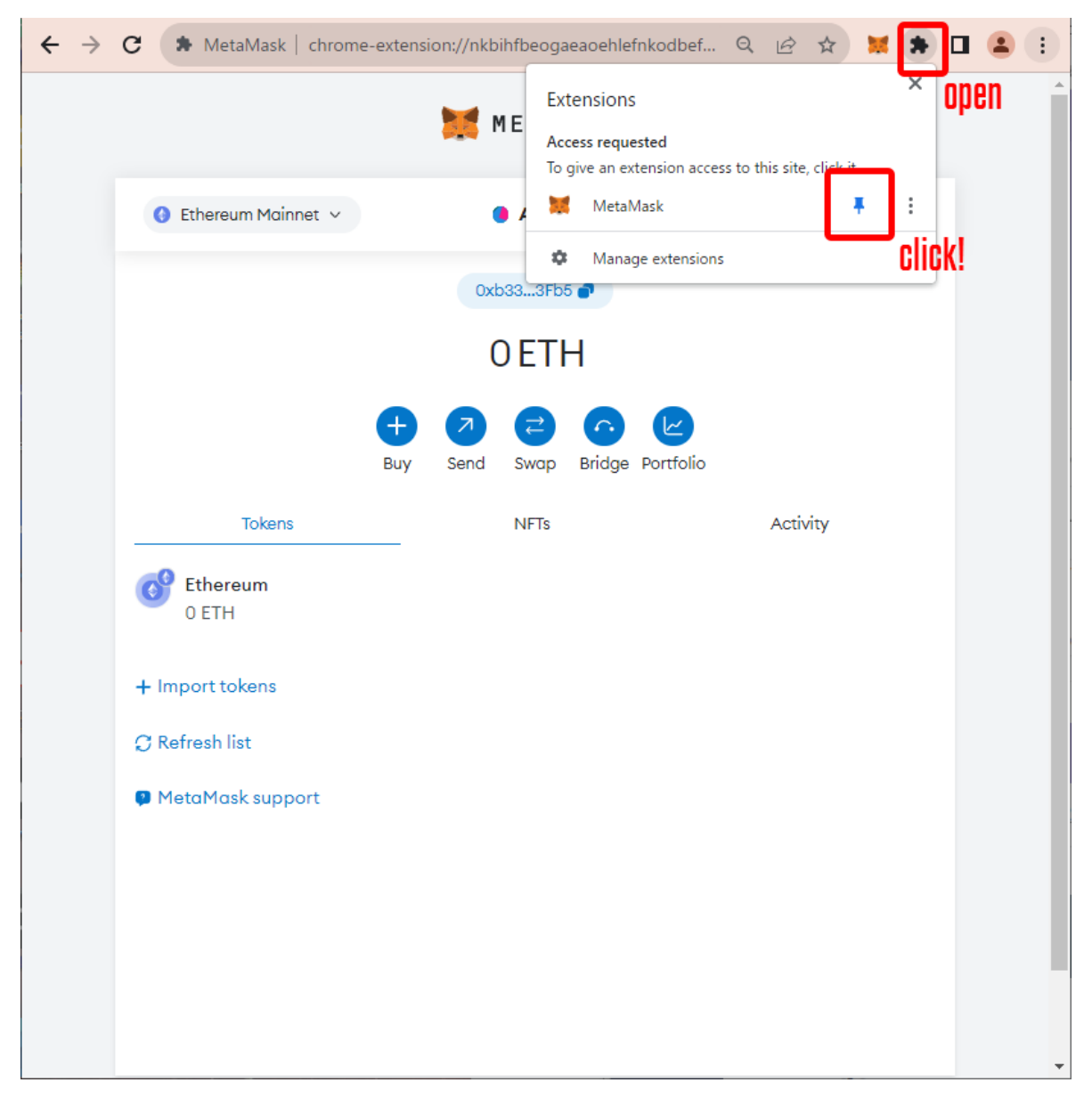

18. For future convenience, it is recommended that you open Chrome Extensions menu and pin the MetaMask onto the toolbar. This will ensure that the MetaMask icon will always appear on your toolbar in Chrome, and you will always be able to open the MetaMask menu with a single click.

Now you've completed the process of creating a MetaMask wallet!

## **STEP 2: Deposit Cryptocurrency (Ether)**

To purchase NFT, you need to prepare cryptocurrency needed to pay for NFTs and gas fees. As an example, this manual will explain the procedure for topping up approximately 0.06 ETH (Ether), including the surplus for the gas fees, to purchase NFT for 0.05 ETH.

Note: this instruction will introduce the easiest method of purchasing cryptocurrency using a credit or debit card. There are several other ways to prepare cryptocurrency, but those details will not be explained as this manual is intended for beginners.

Also, depending on the security settings of the card you are using, you may not be able to purchase cryptocurrency using the methods described in this manual. In such cases, it is recommended that you contact your credit card company to solve the security issue or use cryptocurrency trading services such as Binance or any legal domestic services in your country to obtain cryptocurrency.

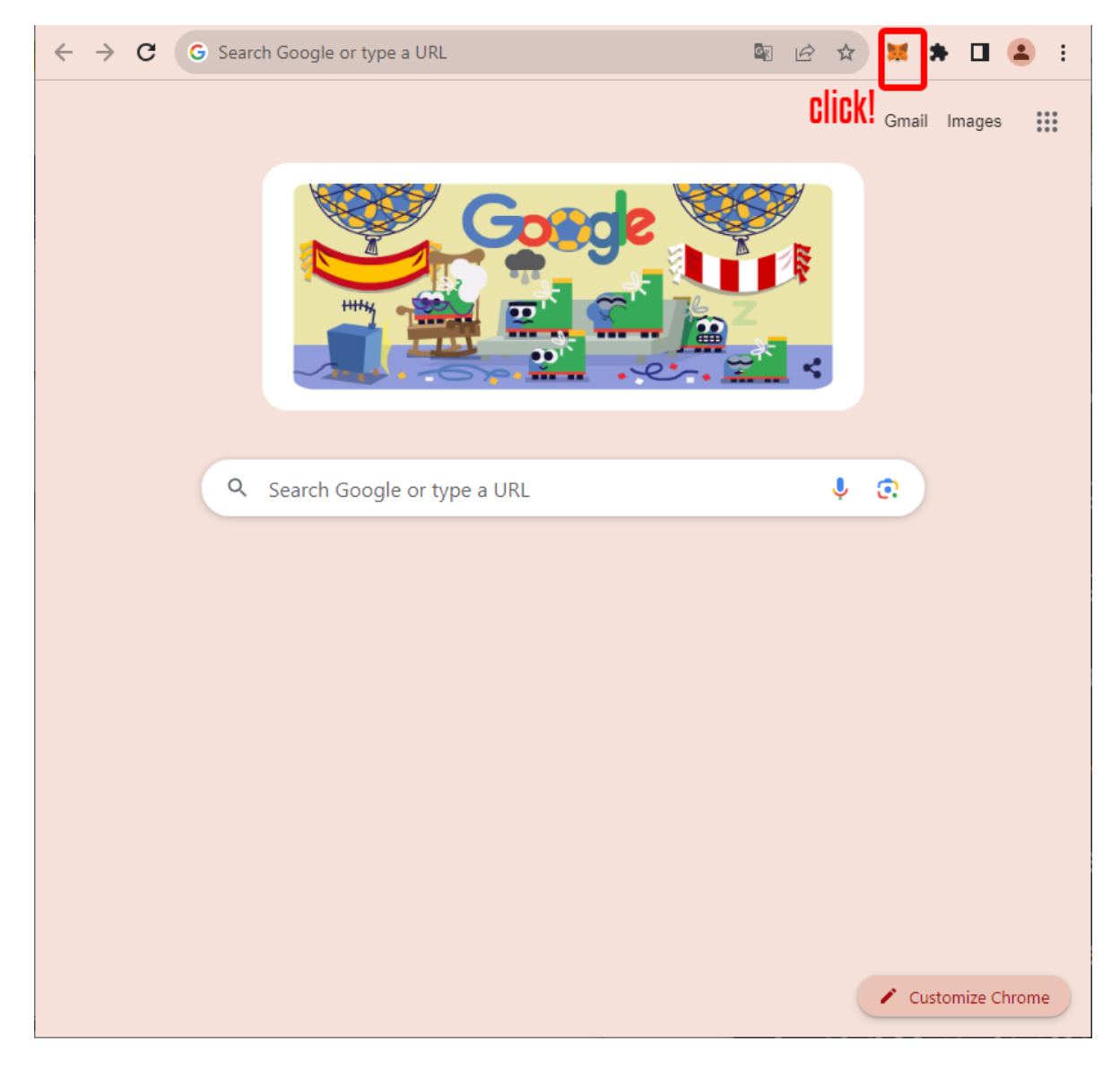

1. Open the MetaMask menu from the toolbar.

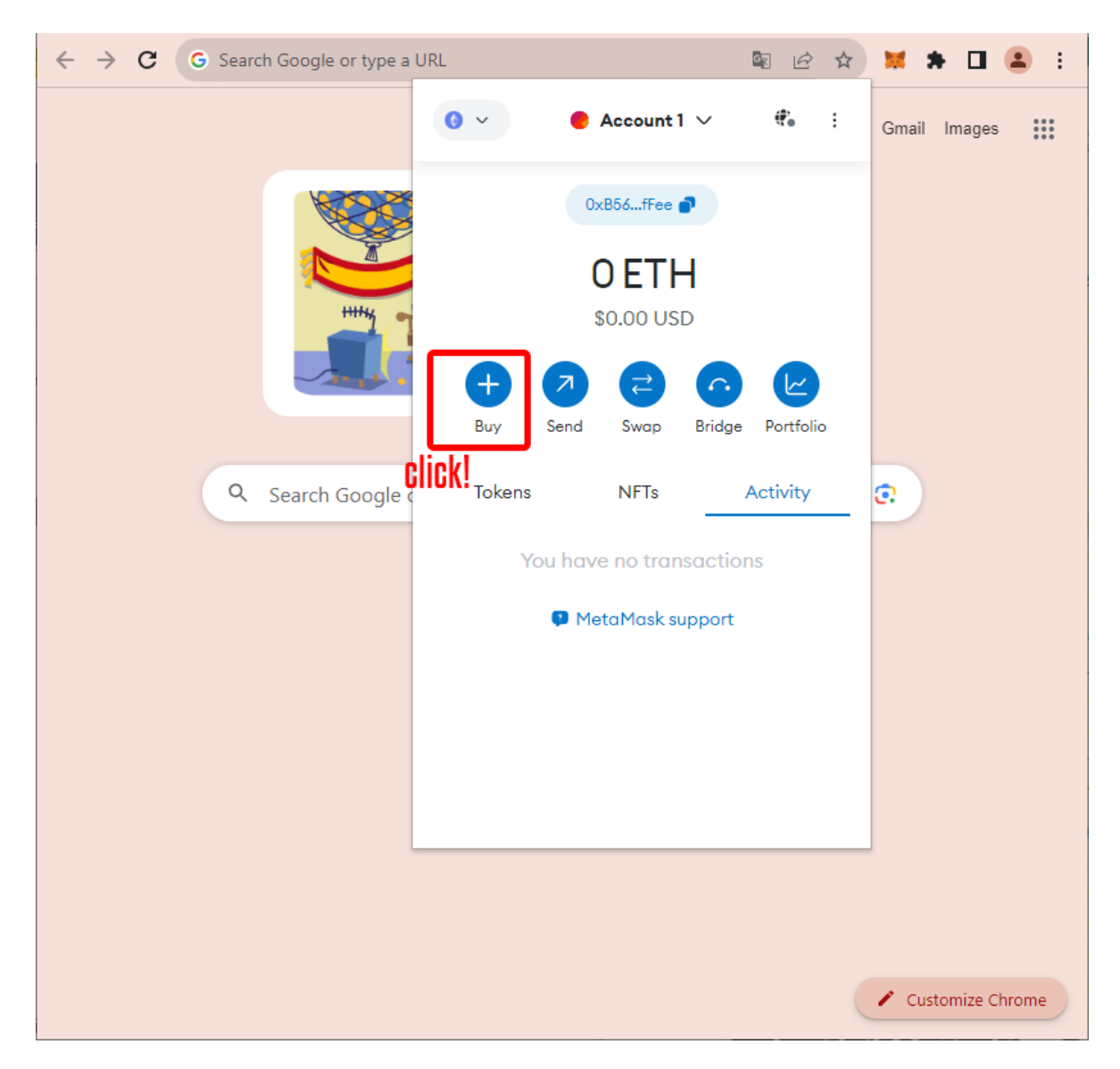

2. When the MetaMask menu appears, click on **Buy**.

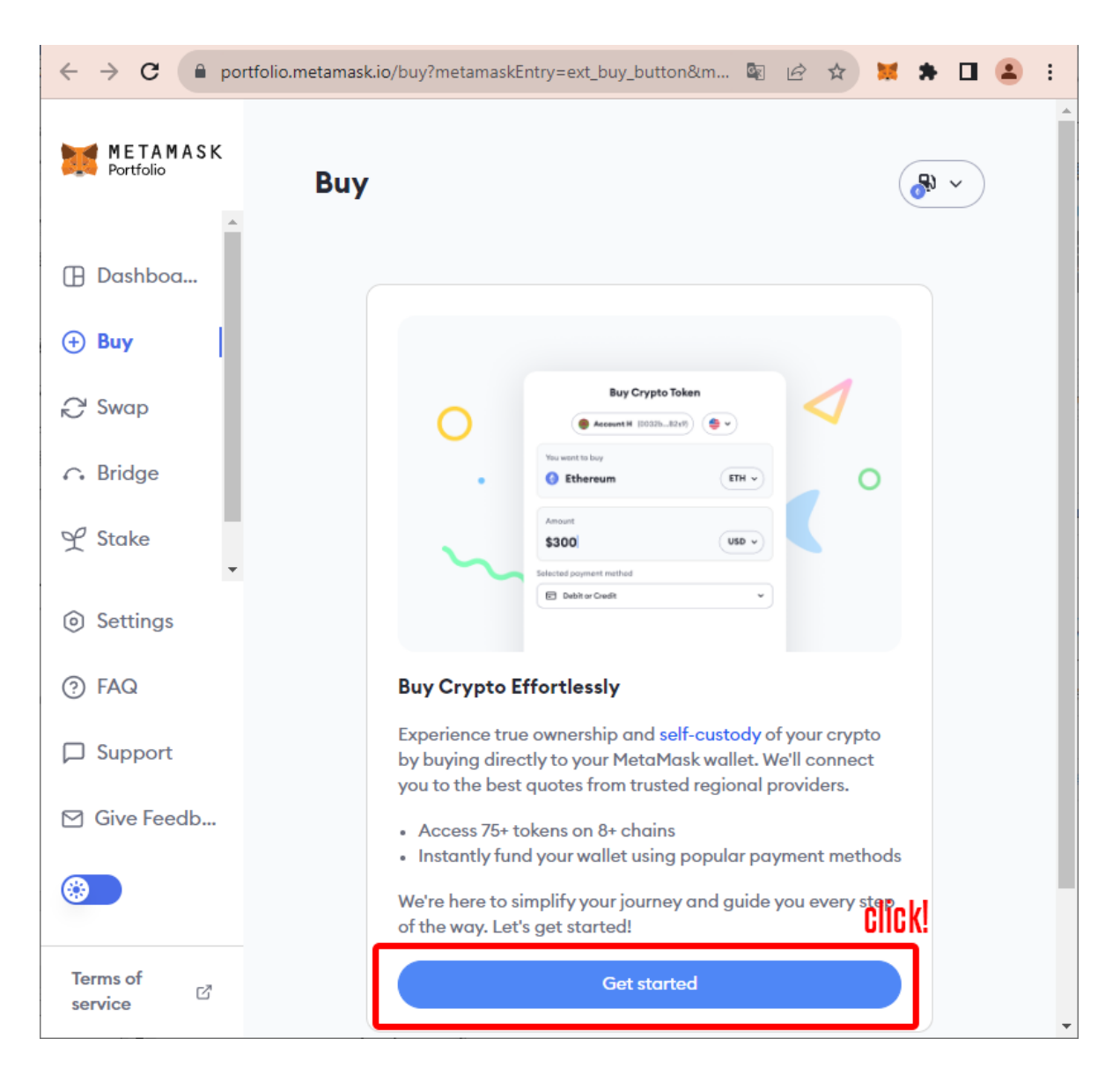

3. "Buy Crypto Effortlessly" screen appears, and click **Get started**.

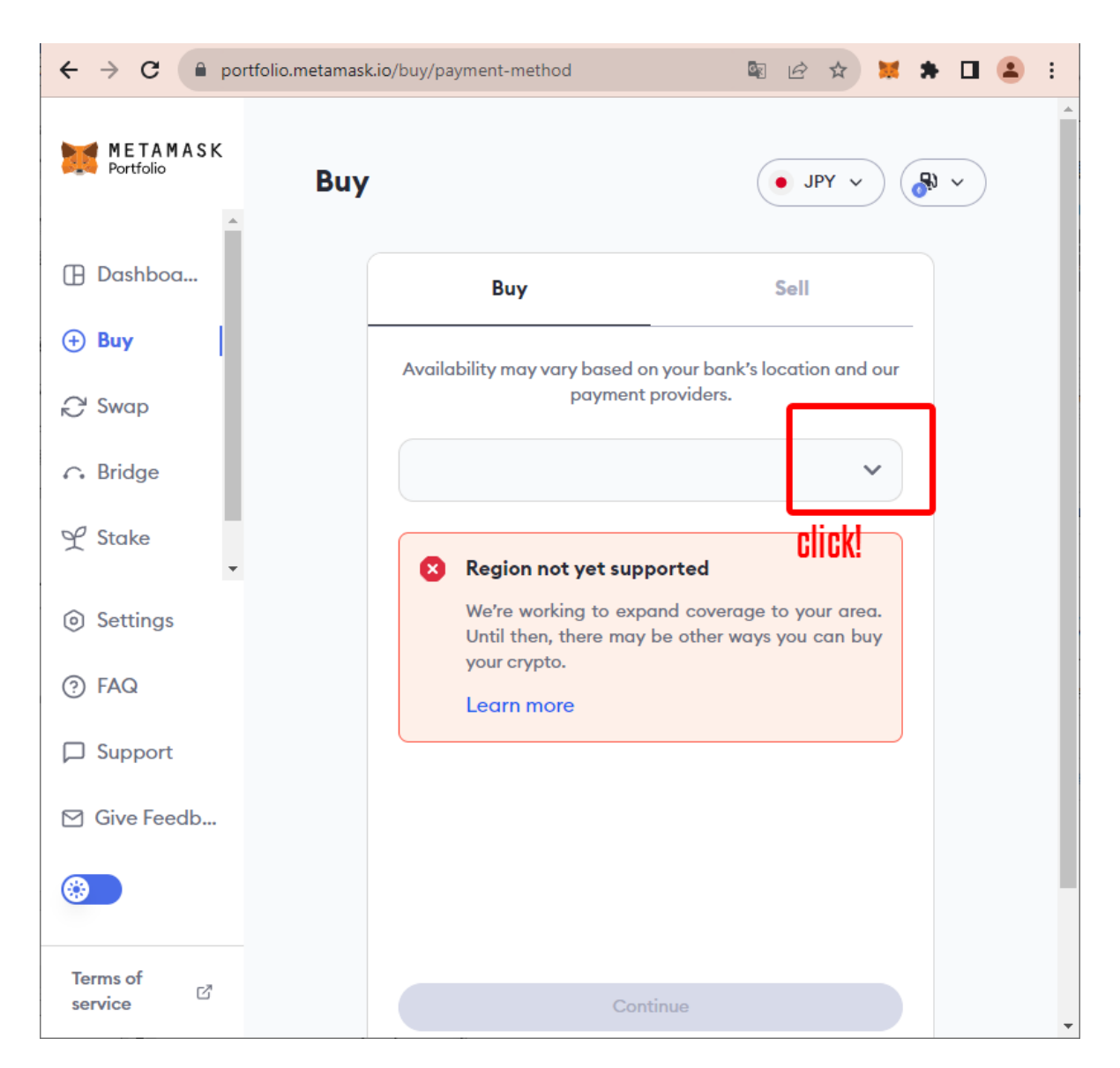

4. When prompted to select a Region, click on the drop-down list.

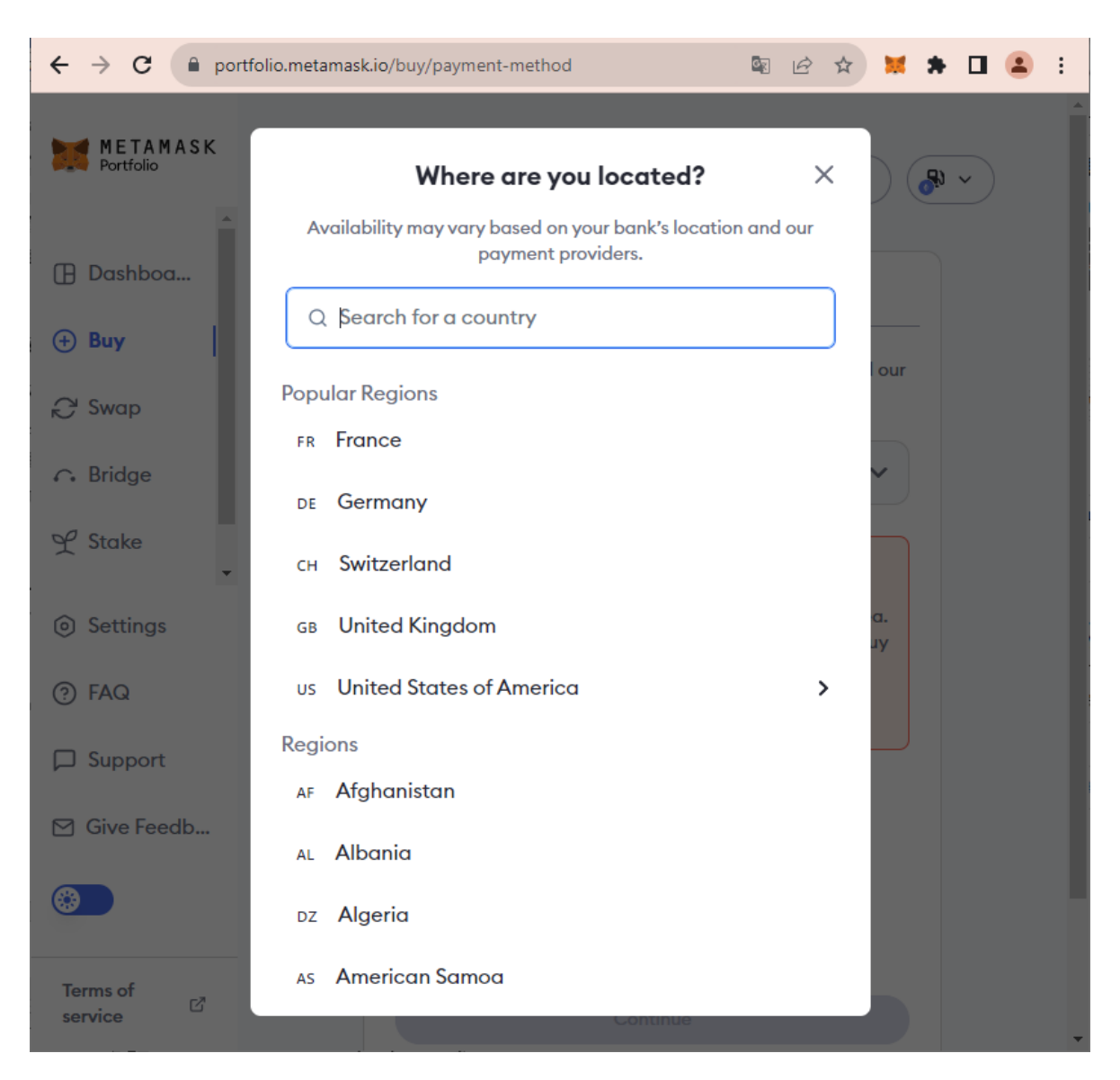

5. Find your country by using the search window.

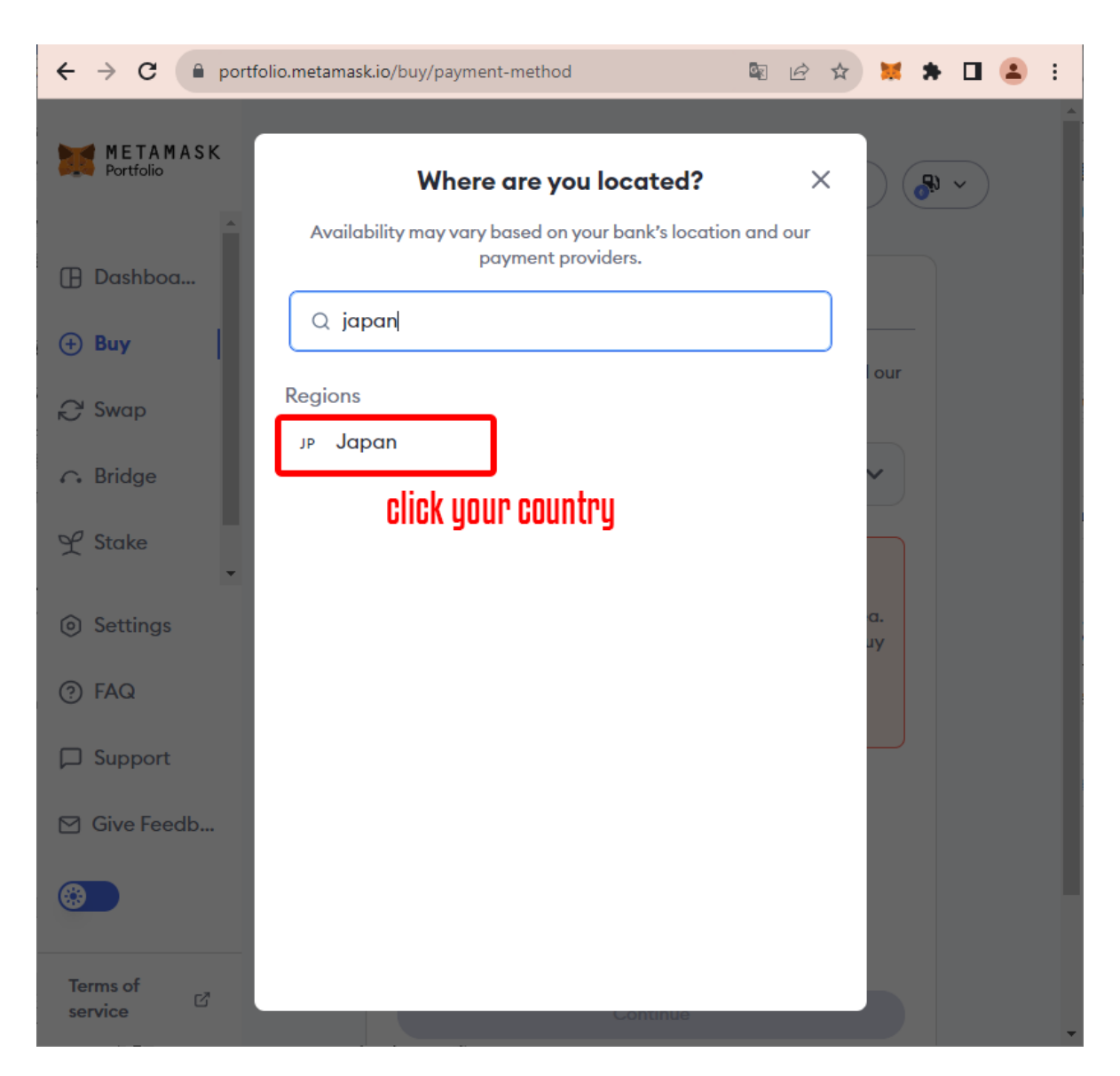

6. Click on your country name when it appears in the search results.

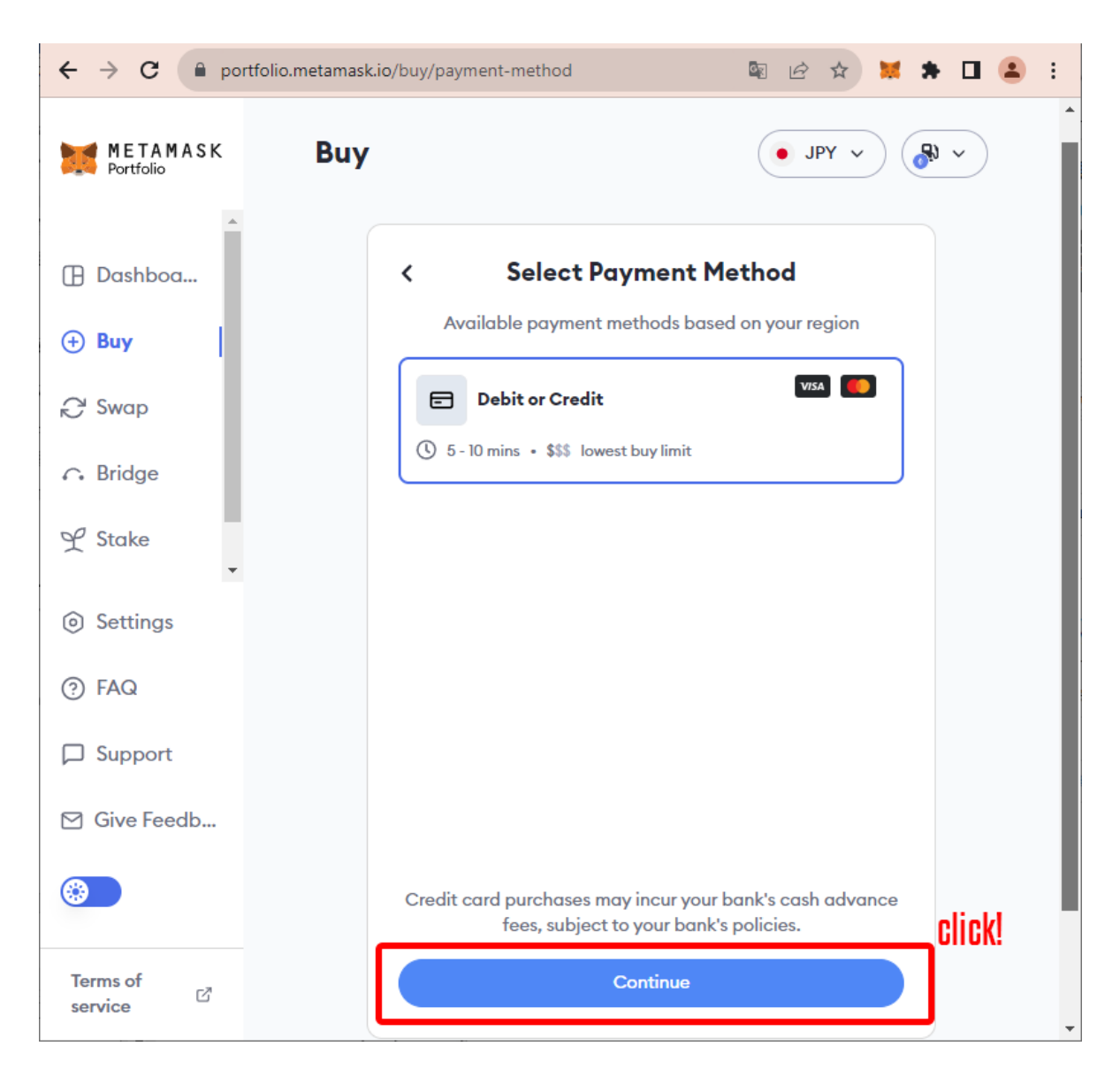

7. "Select Payment Method" screen will appear. Normally, "Debit or Credit" is already selected from the start, so click Continue.

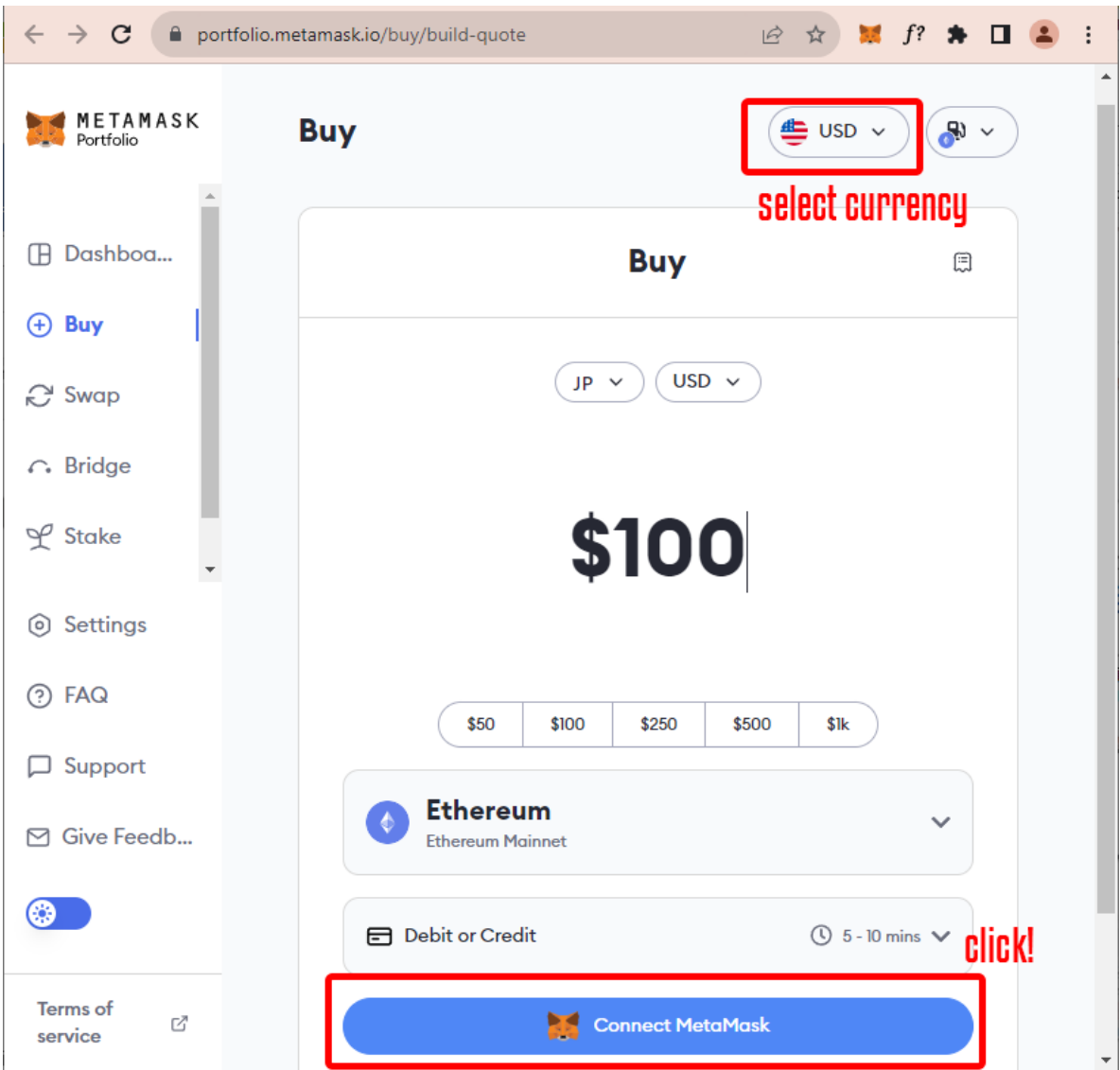

8. You will be taken to the "Buy" screen. Select the currency you wish to pay and continue to **Connect MetaMask.** 

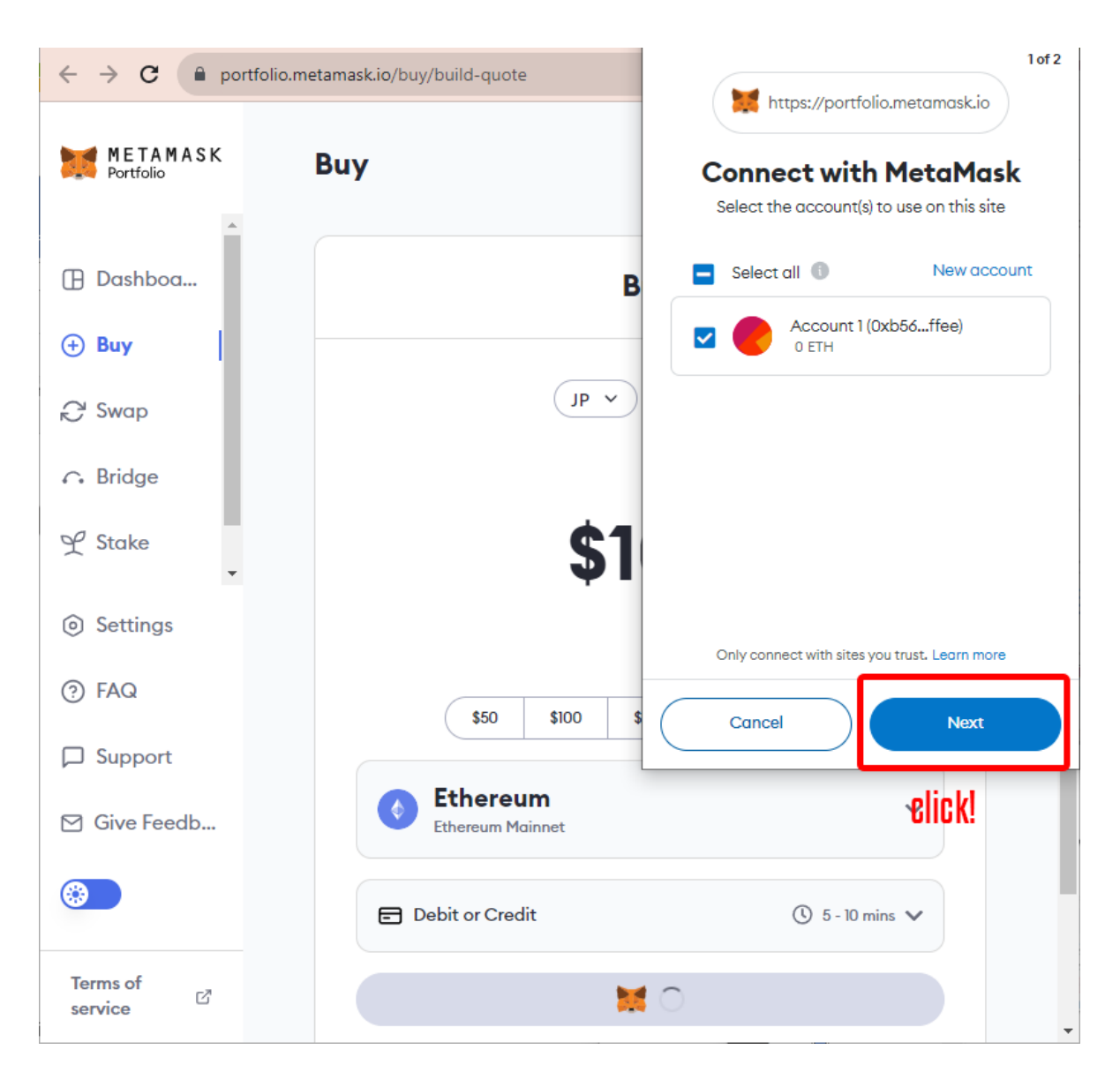

9. When the MetaMask message "Connect with MetaMask" pops up, click **Next**.

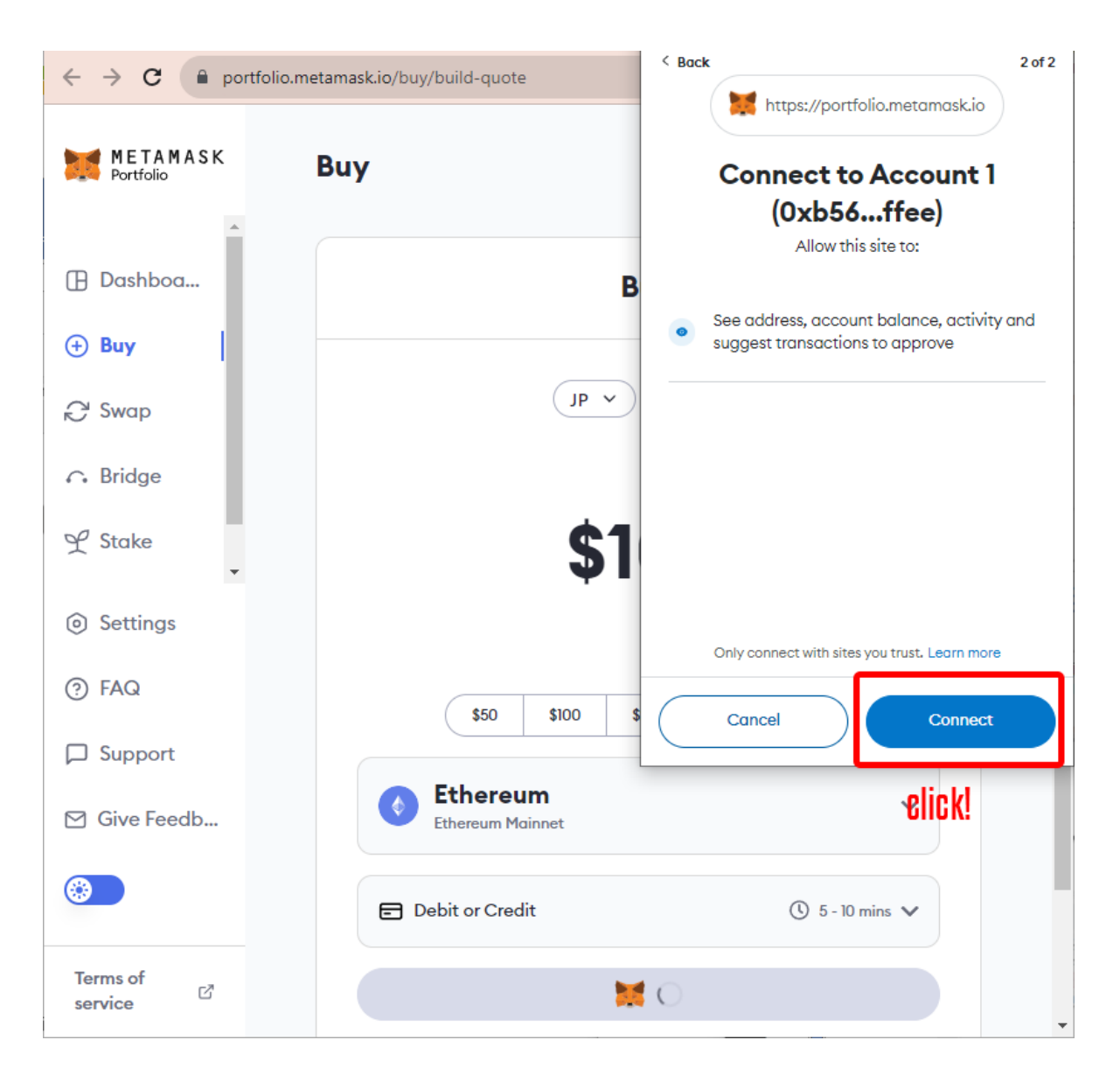

10. MetaMask message pops up again. Click **Connect**.

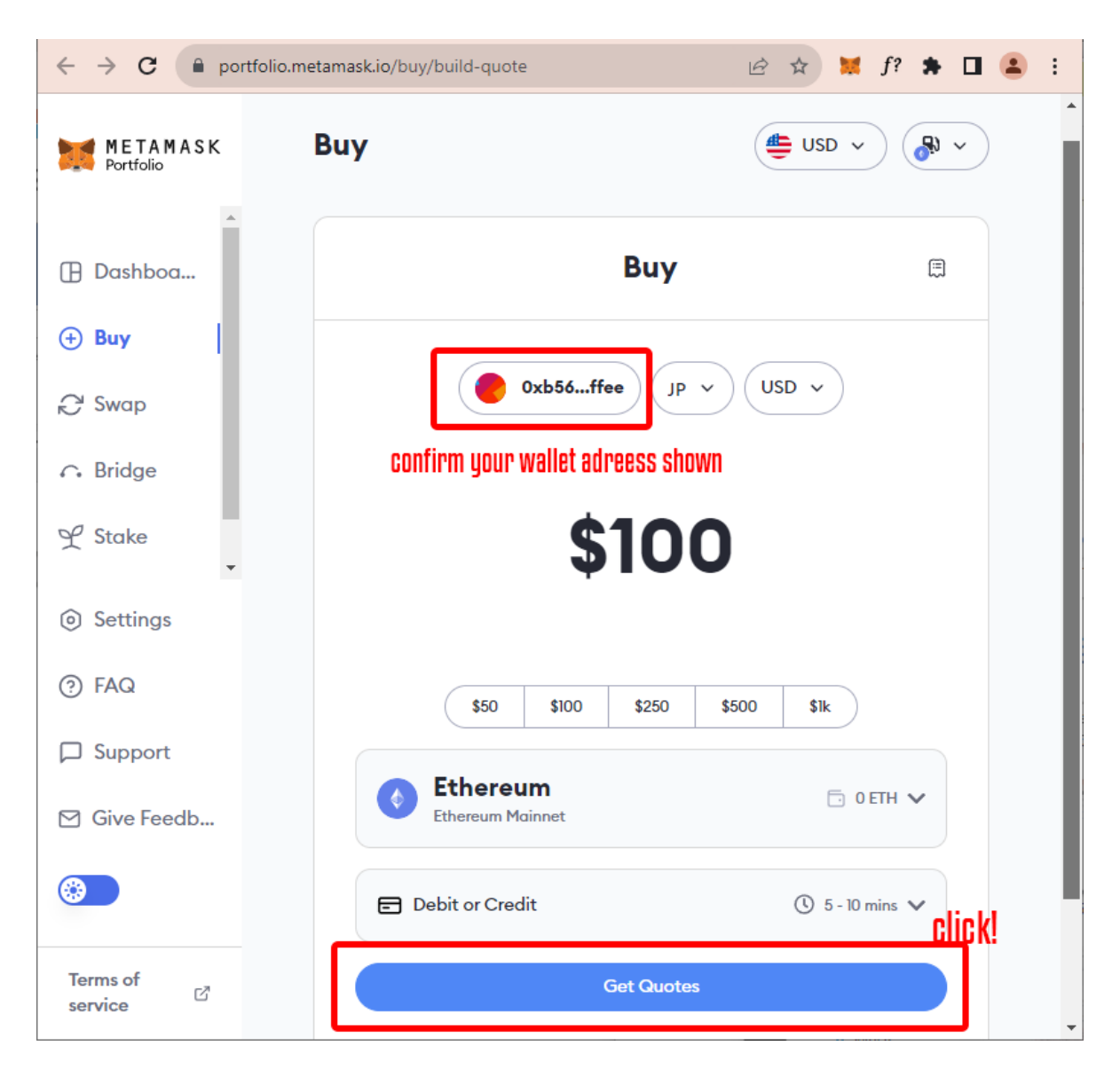

11. The payment system and your wallet are now connected. After confirming that the wallet address appears on the screen, proceed to **Get Quotes**.

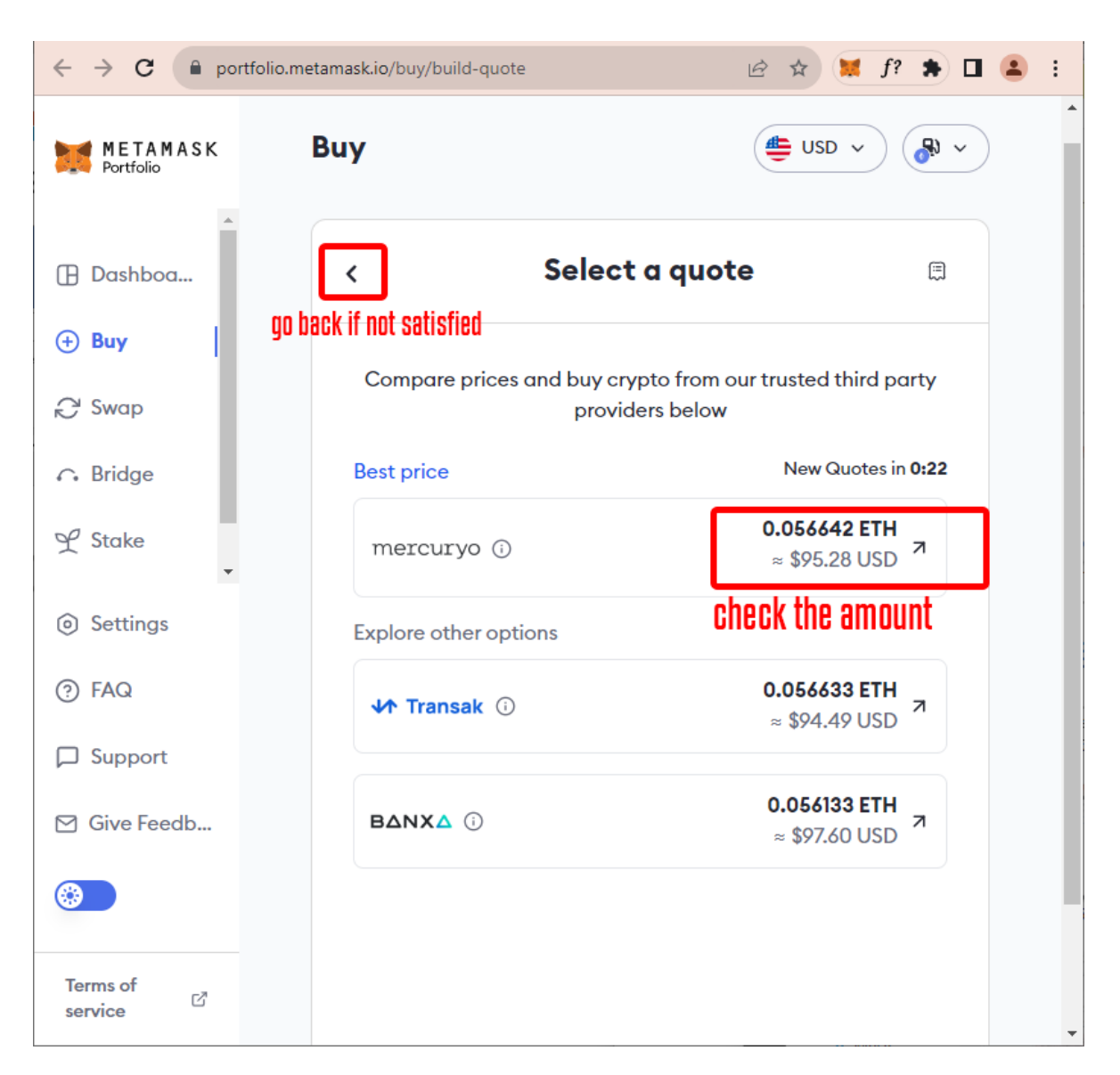

12. Here, as an example, let's top up about 0.06 ETH, including the surplus for the gas fees, in order to purchase an NFT for 0.05 ETH. First, check the quantity of ETH and the currency you chose. As you can see, this transaction will only deposit 0.016 ETH, which is less than the target of 0.06 ETH. So, go back to the previous page to change the amount.

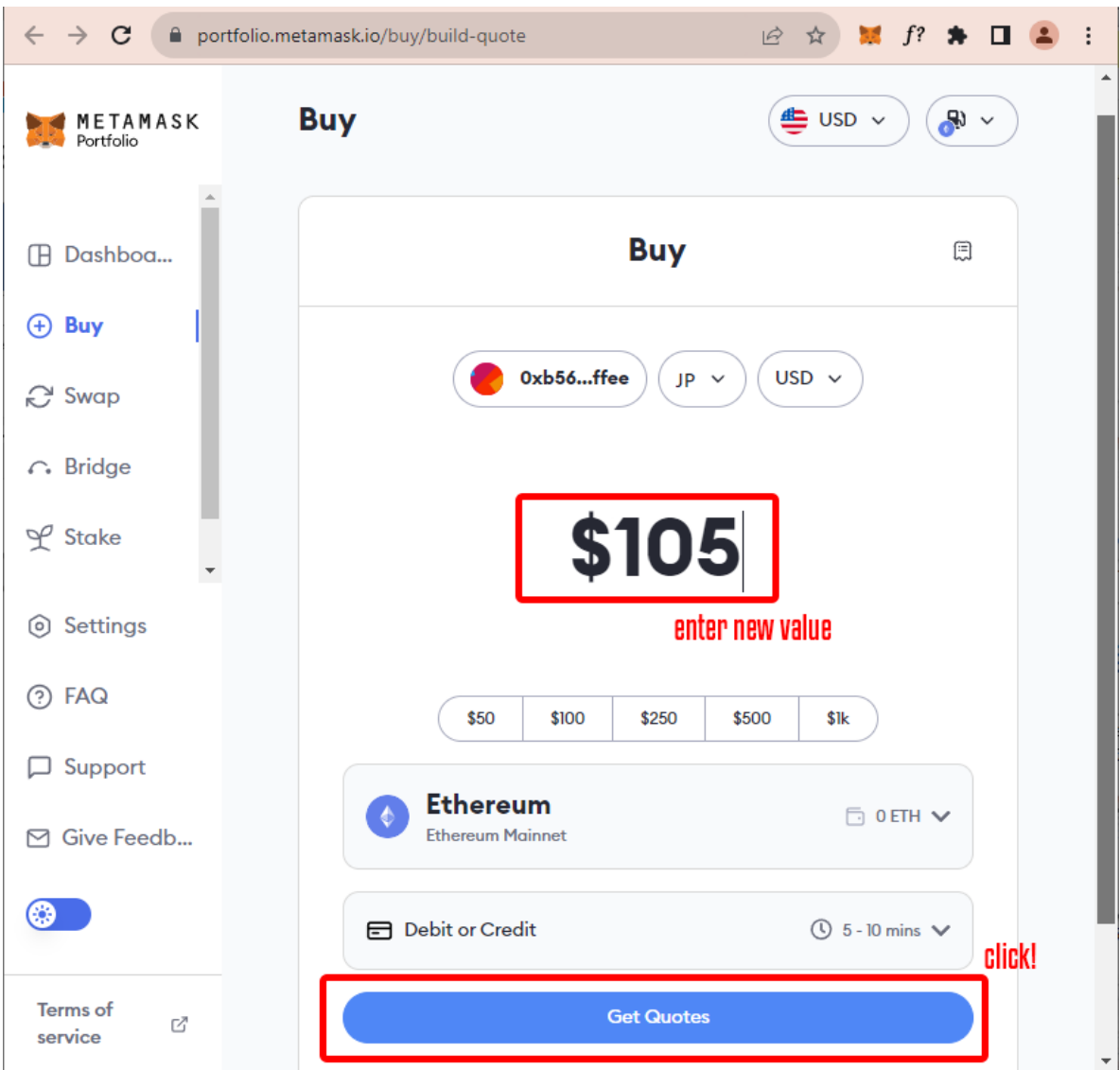

13. Once you are back to the Buy page, re-enter the value and click **Get Quotes** again.

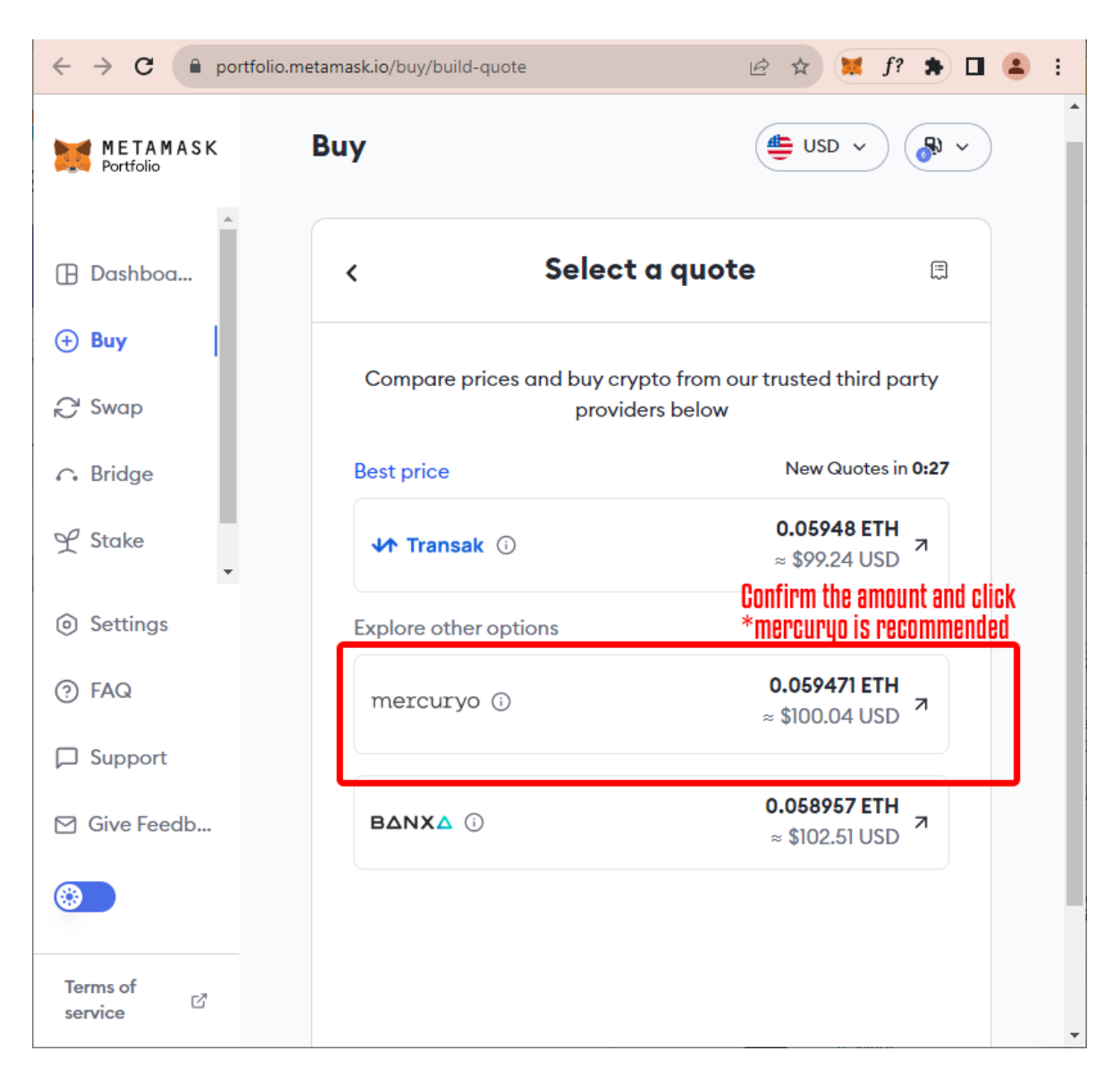

14. Confirm the displayed quantity again. You can see that the value is now very close to the target of 0.06 ETH, so let's proceed with the purchase. If there is still a large gap from the target amount, repeat the operations 12 and 13 again to adjust the amount until the gap gets smaller.

To proceed with the purchase, click where the quantity is displayed. There are several payment services lined up, but to avoid any glitches, **mercuryo** is recommended.

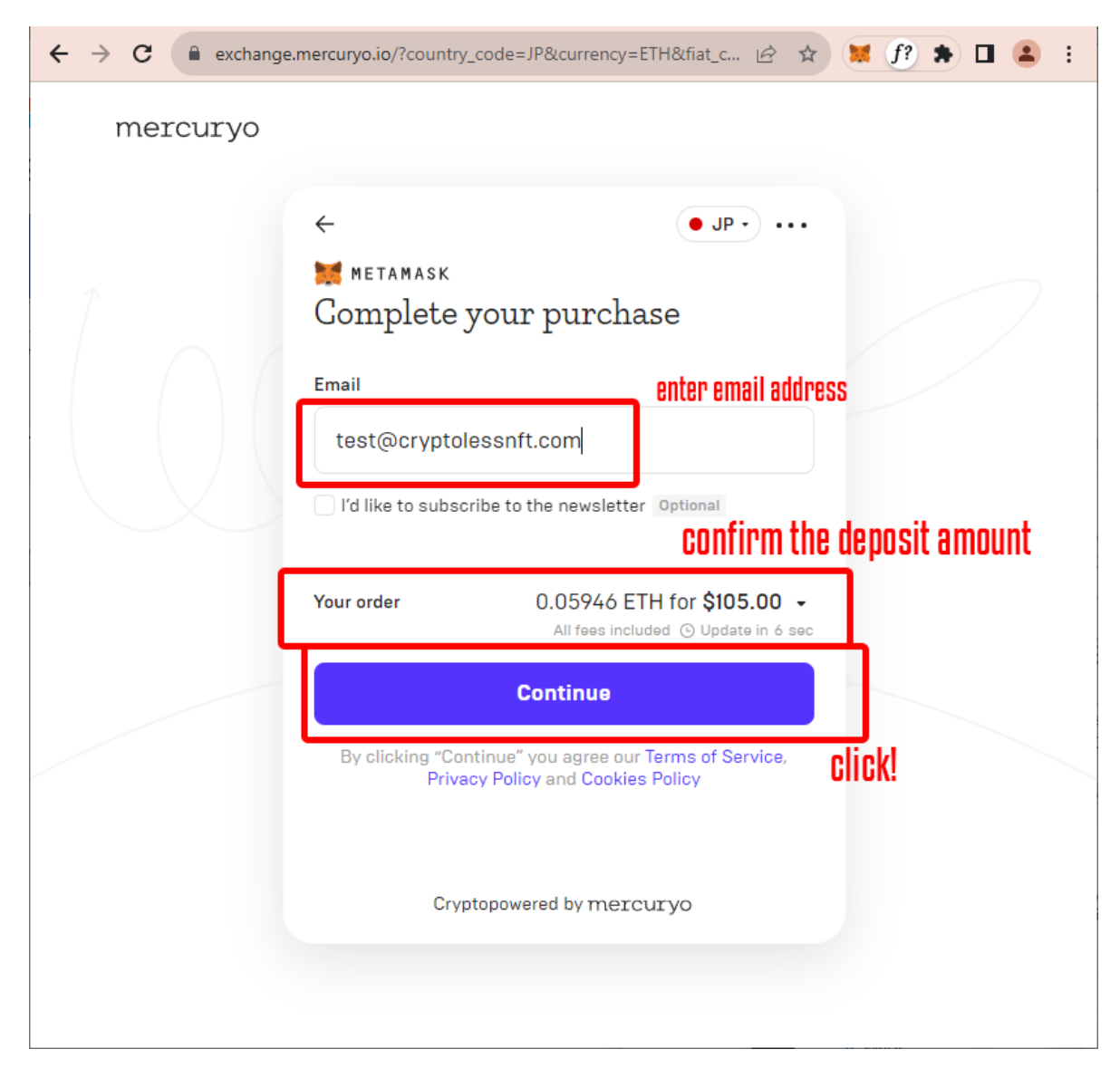

15. You will be directed to the "Complete your purchase" screen, where you need to enter your email address. Also, do not forget to check the ETH quantity and fiat value. Since the conversion rate of cryptocurrencies can fluctuate greatly in the short term, carefully check to make sure that there is no large difference from the quantity you adjusted earlier.

If there are no problems, click **Continue**.

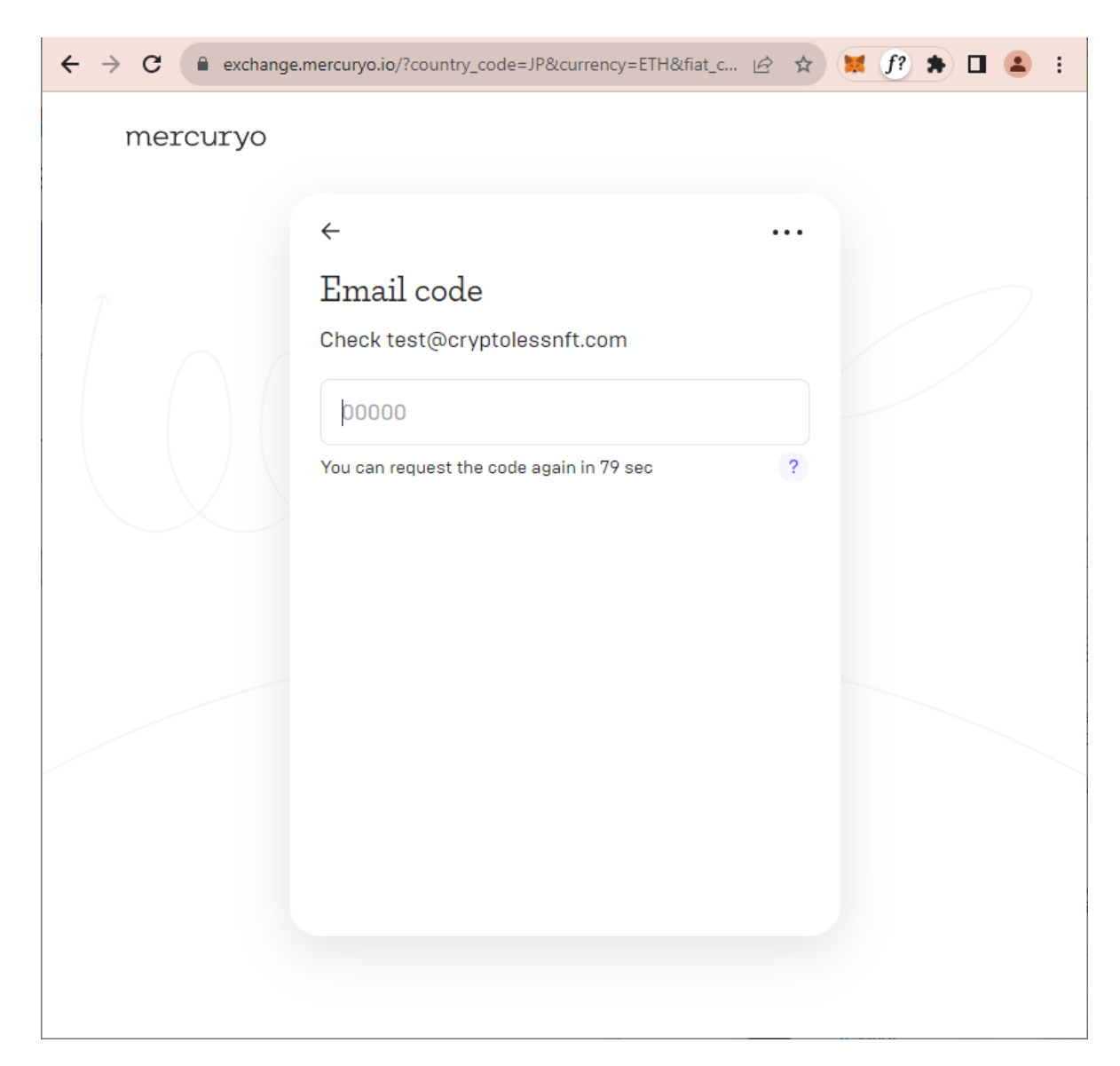

16. You will be taken to the authentication code entry. The authentication code has been sent to the email address you entered earlier, so check your mailbox.

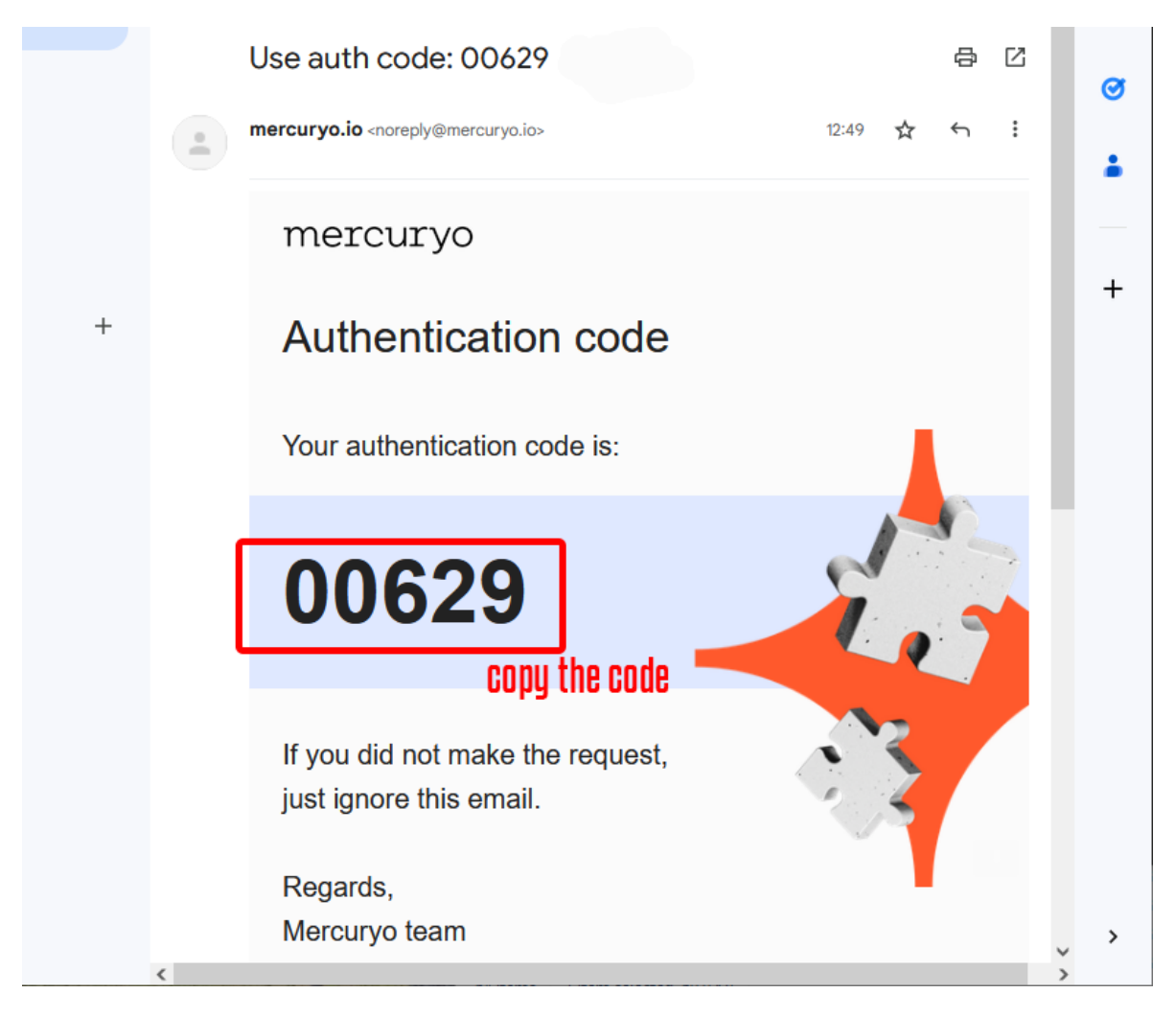

17. Open the email received from **noreply@mercuryo.io** and copy the authentication code.

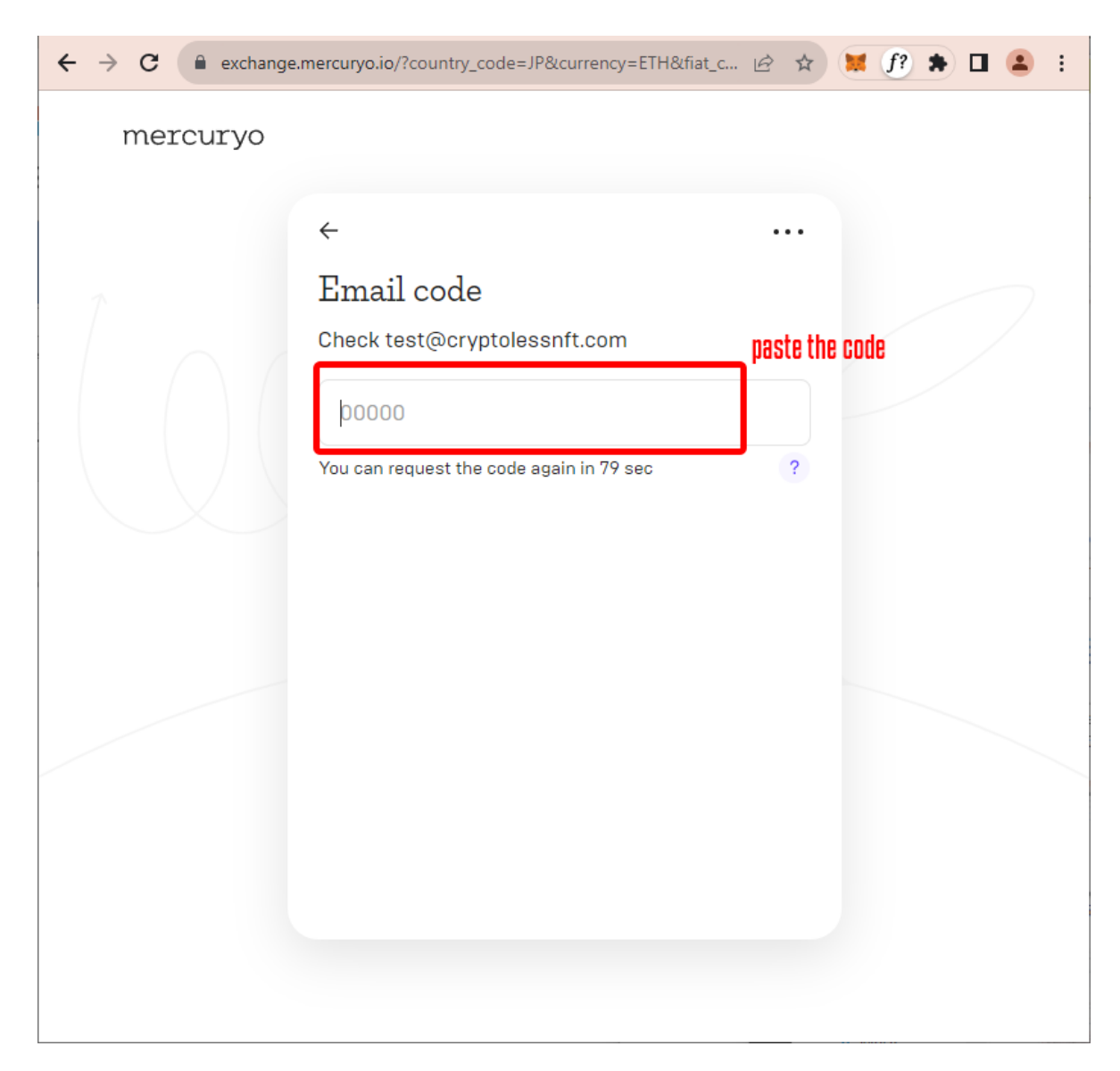

18. Return to the authentication code entry and paste the code in the input field.

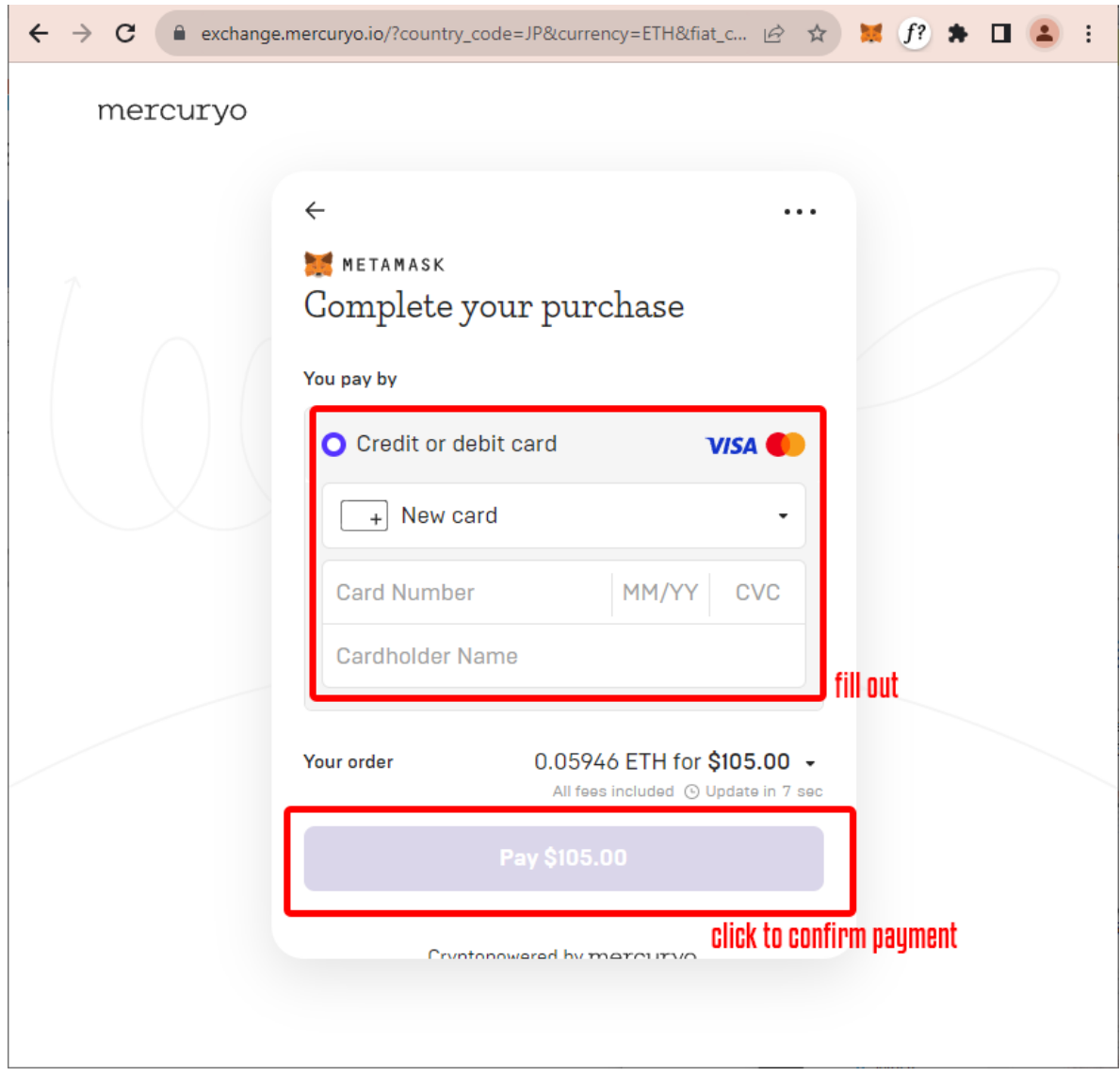

19. As the card entry form appears, enter your card information. After confirming the information entered, the quantity of Ethers displayed, and the value in the selected currency, click **Pay** to confirm payment.

After this, you may be redirected to a unique authentication (e.g., 3-D Secure) depending on your credit card company. In such cases, follow the prescribed steps specified by your credit card company for authentication.

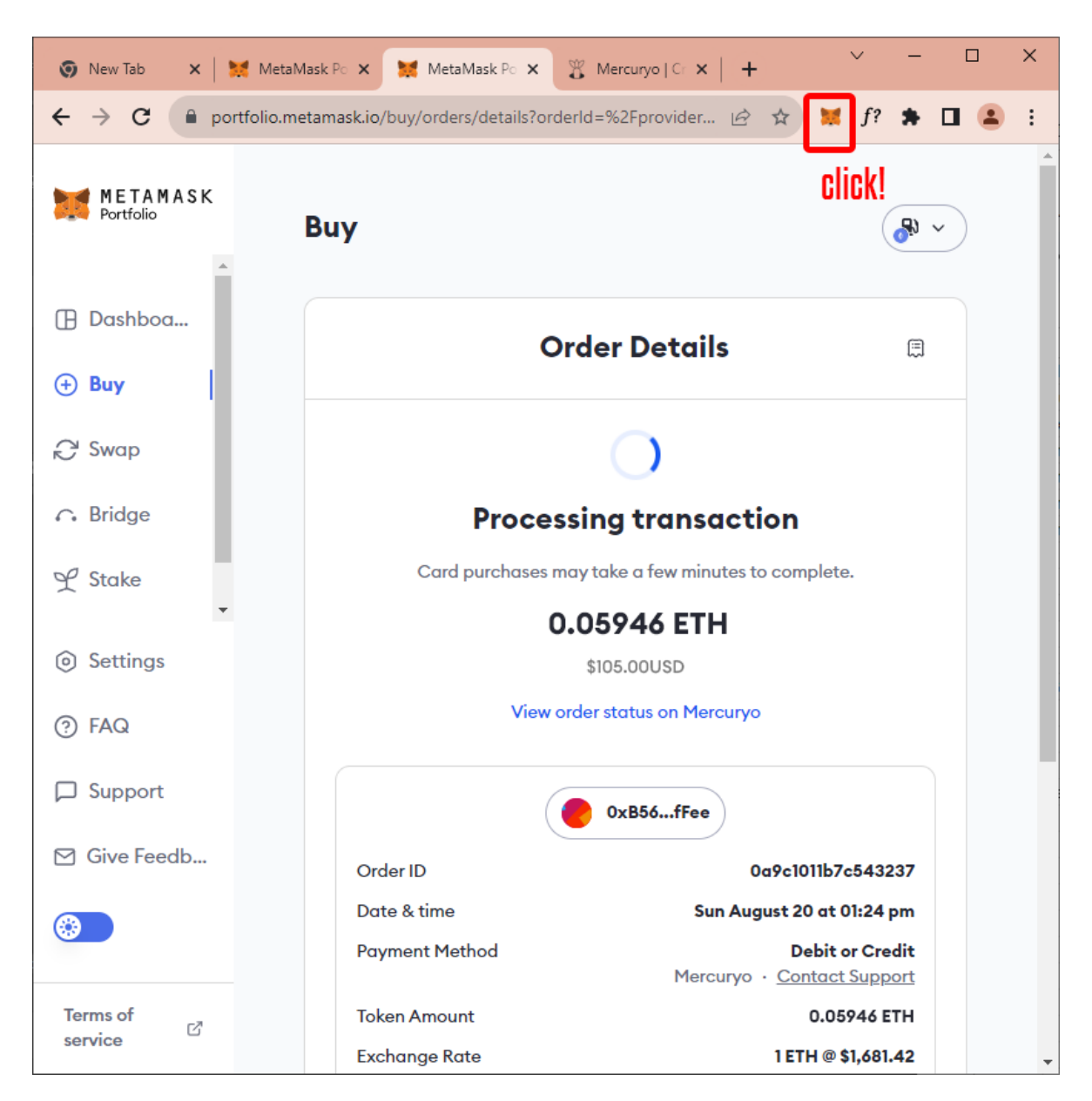

20. When the display switches to "Order Details" the payment is complete. Click the MetaMask menu on the toolbar.

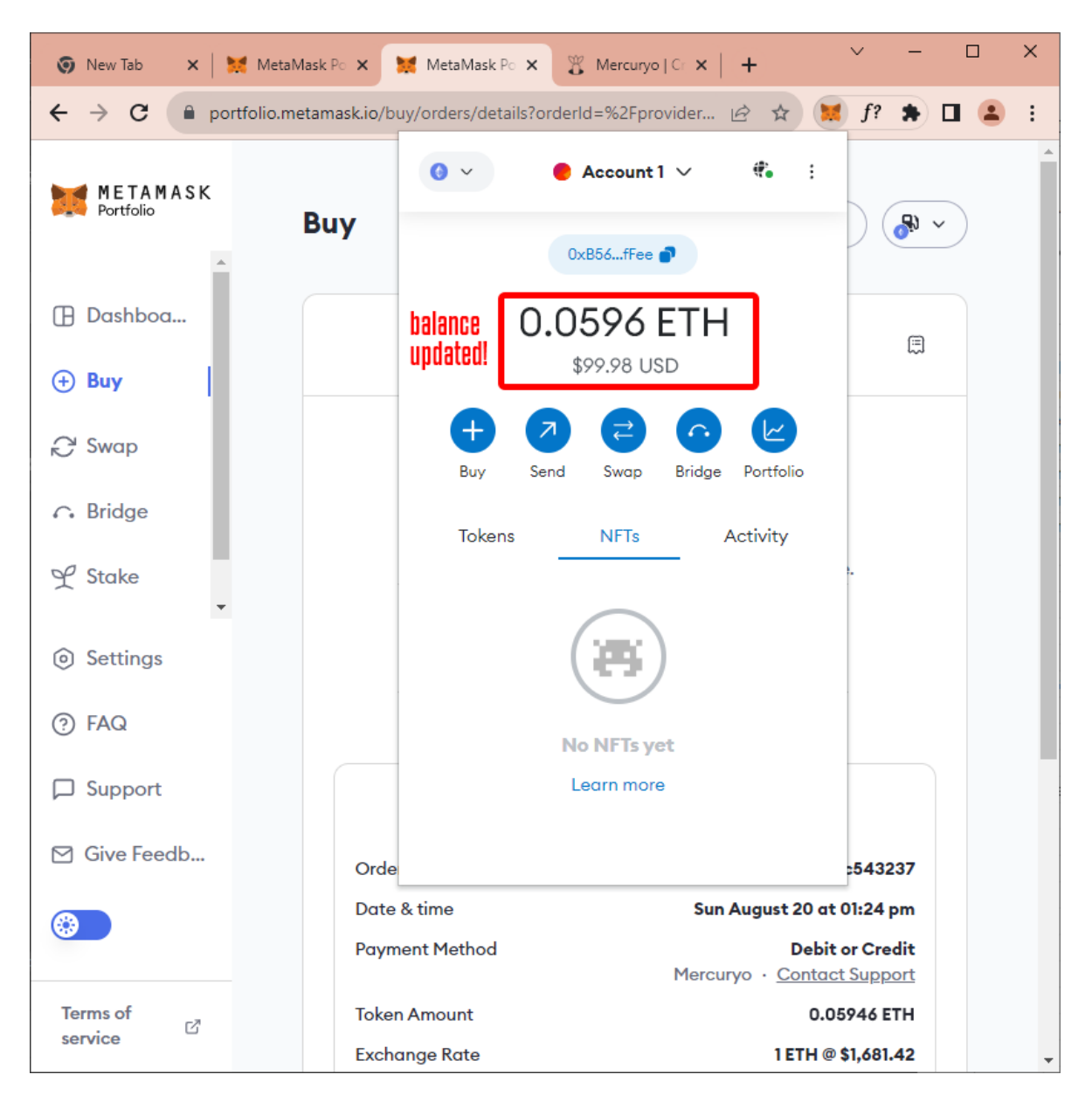

21. Now you should see the updated balance on the MetaMask menu screen, and your Ether deposit has been successfully completed. Depending on network conditions, it may take some time for the deposit to be reflected, in which case you should check your balance after some time.

## **Additional Info: If you are asked to confirm your identity**

For security reasons, in rare cases you may be asked to confirm your identity during the purchase process. In such cases, have your ID ready and use your smartphone to verify your identity using the following method.

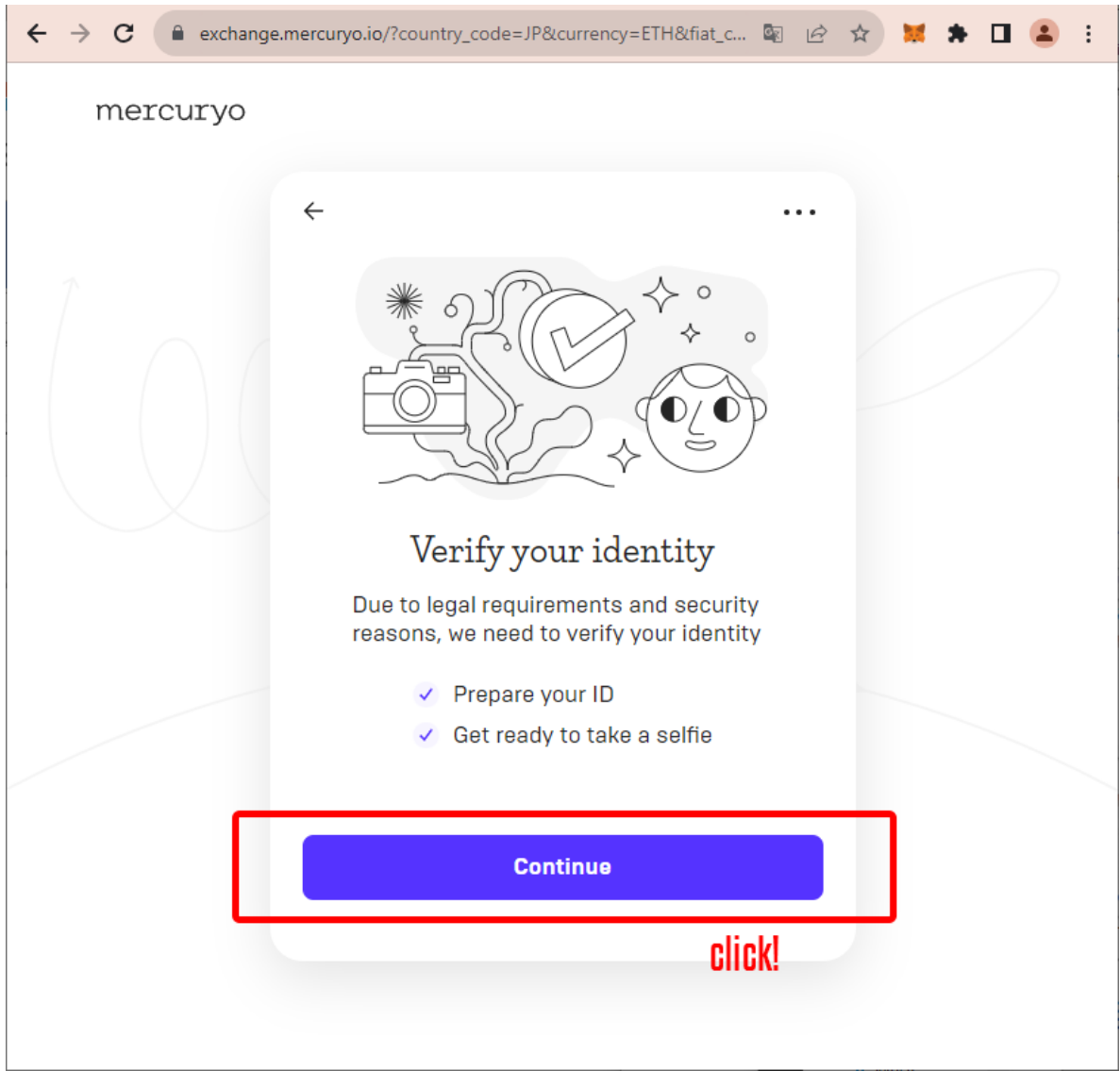

# 1. Click **Continue**.

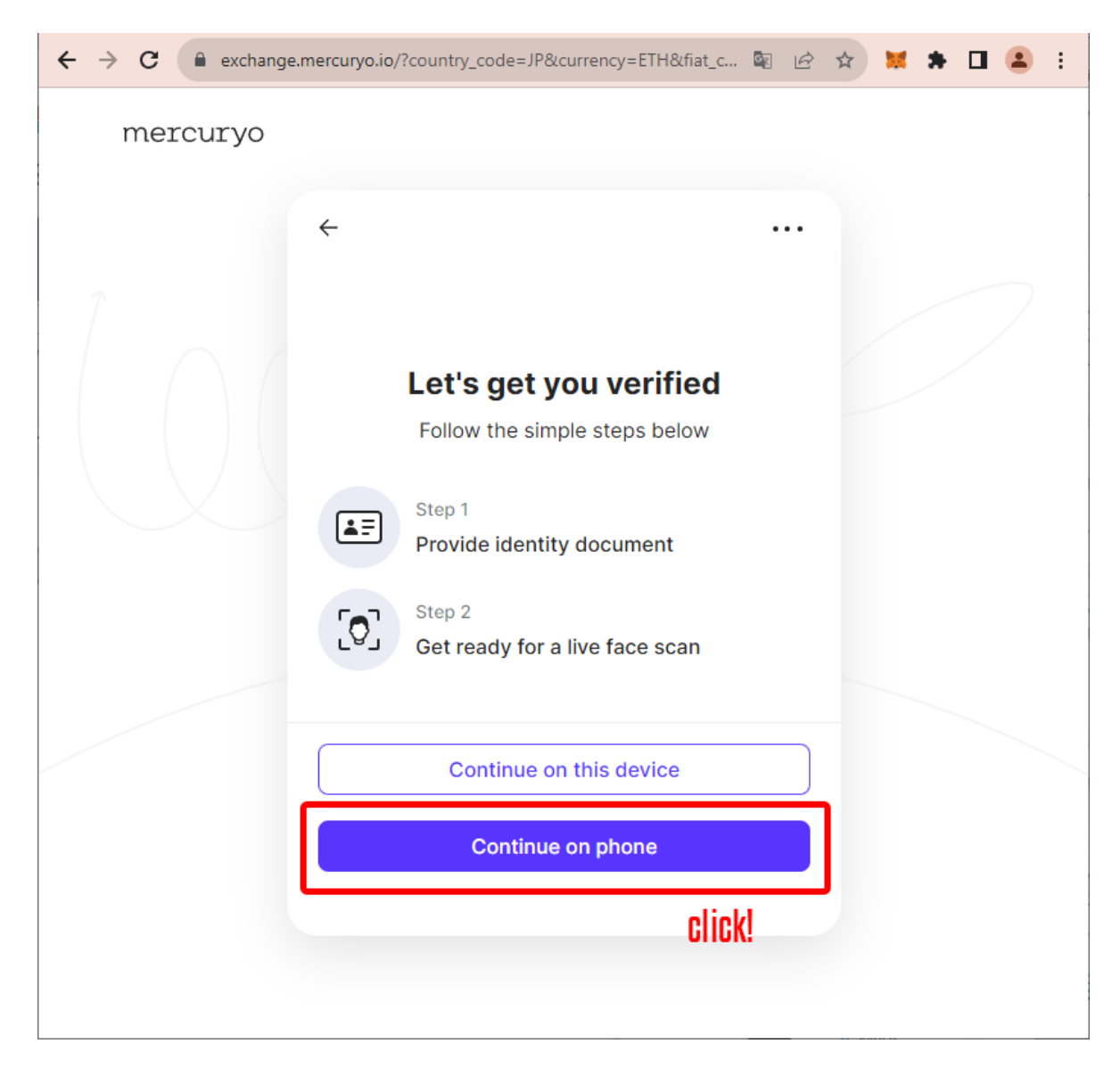

2. It takes you to the "Let's get you verified" page. Click **Continue on phone**. Note that if you are using a PC with a camera, you can continue with the PC, but this is not recommended due to the high possibility of glitches.

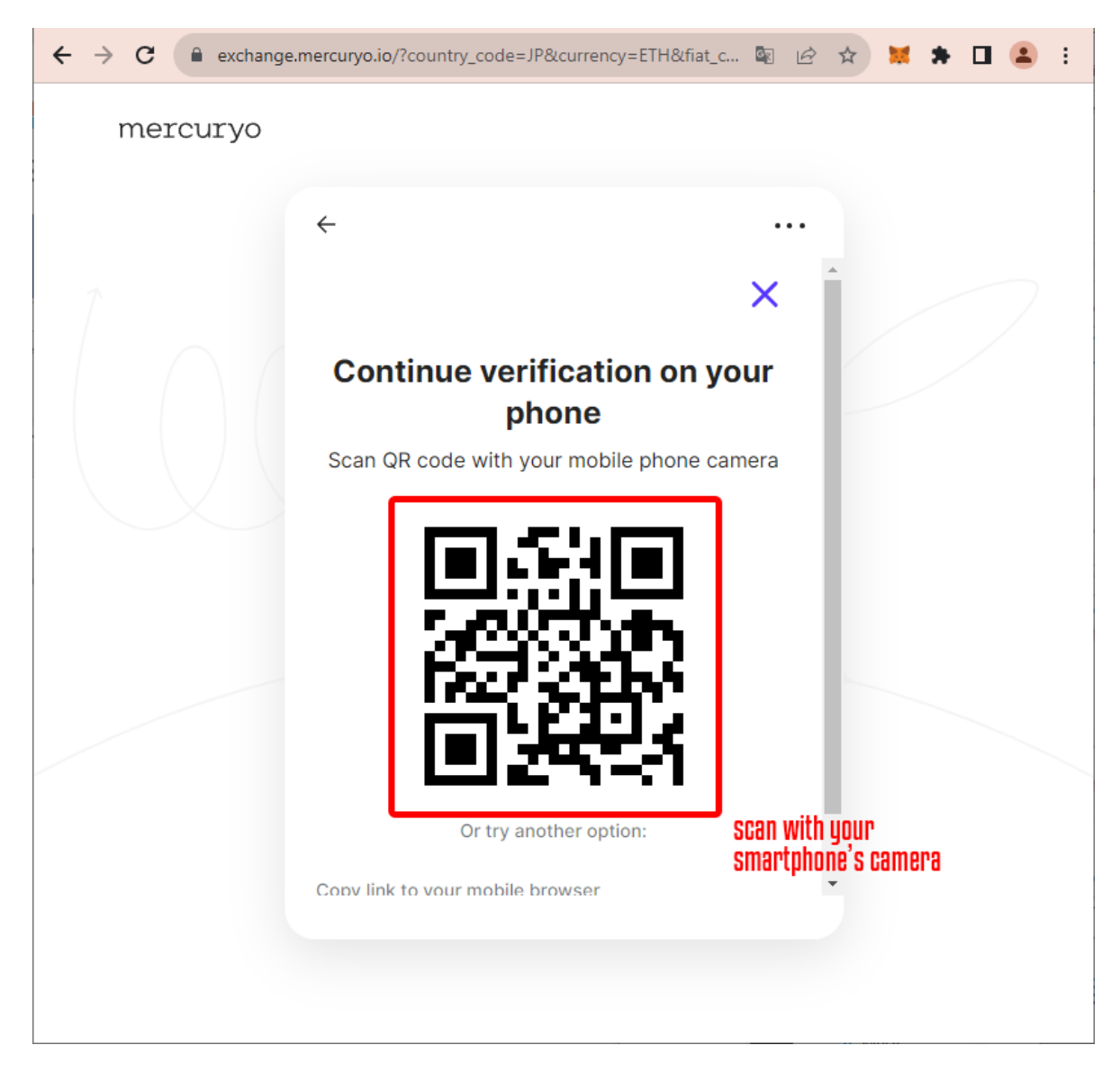

A QR code will be displayed. Scan with your smartphone's camera and it will allow you to proceed with identity verification by following the guidance displayed on your smartphone.

You now have cryptocurrency (Ether) in your MetaMask wallet!

#### **STEP 3: Purchase NFTs**

The following are the specific steps to actually purchase NFTs using the MetaMask wallet created in STEP 1 and the cryptocurrency deposited in STEP 2. Again, in order to purchase NFTs, you will need to replenish your wallet with the necessary funds in advance. In addition to the price of the NFT itself, a network fee called "Gas Fee'' will be charged for the purchase. In the previous example in STEP 2, it replenished a total amount of 0.06 ETH, which sums 0.05 ETH, the price of the NFT itself and 0.01 ETH as a surplus. Likewise, it is recommended that you have at least the price of the NFT you wish to purchase plus about 0.01 ETH as a surplus for Gas Fees in your wallet.

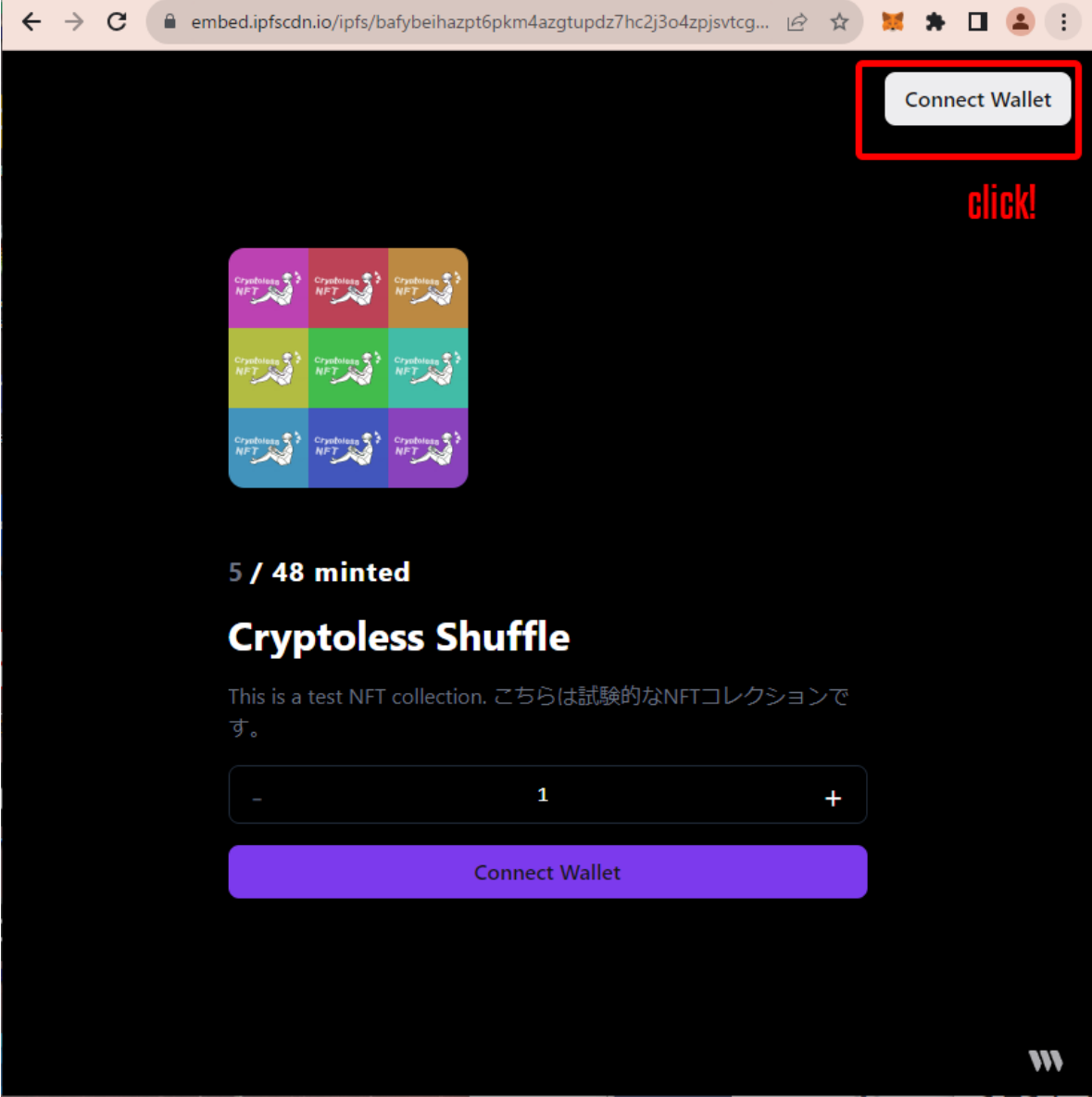

1. Go to the NFT purchase page and click **Connect Wallet**. This will allow you to link your MetaMask to the page.

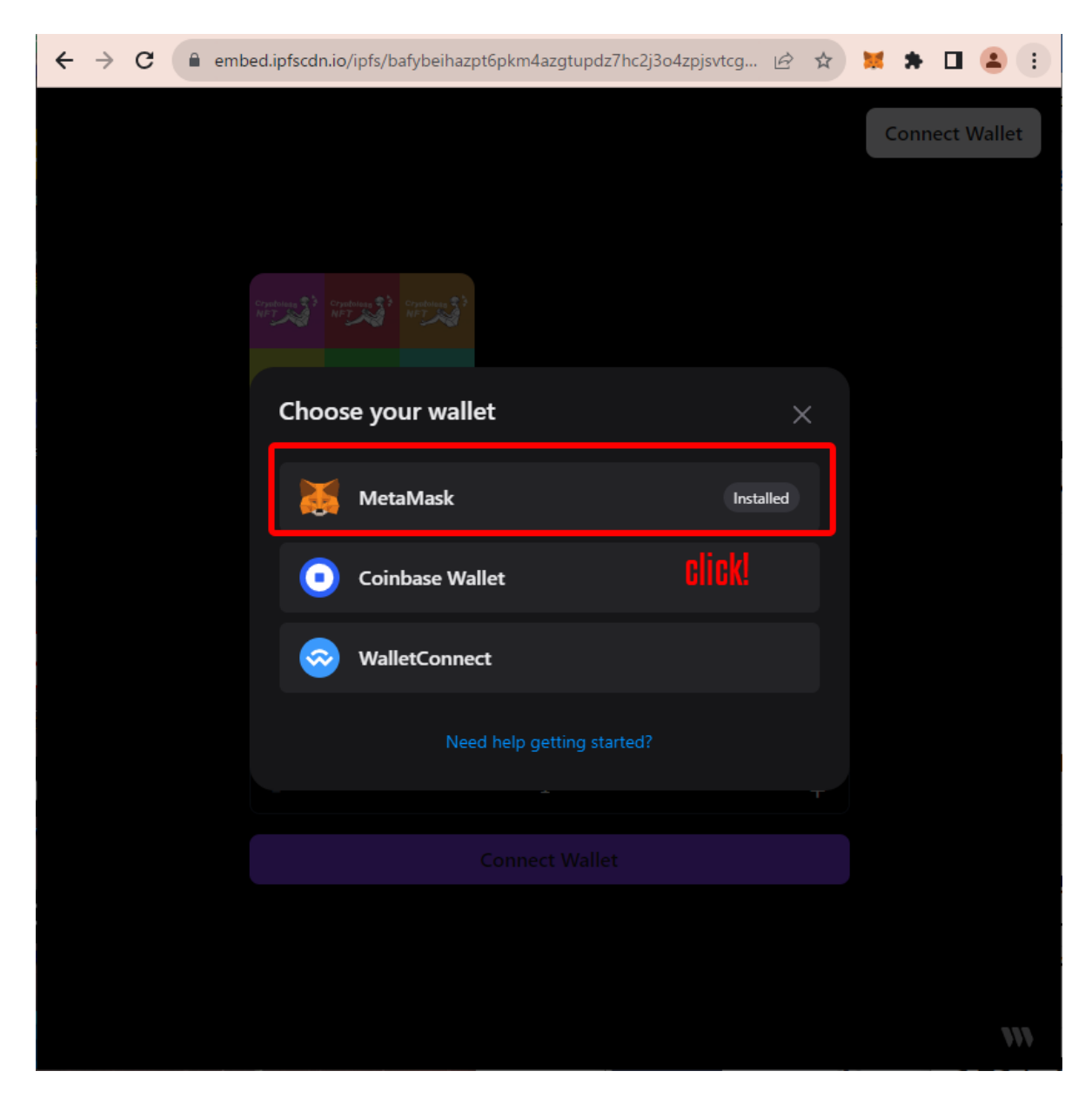

2. When prompted to "Choose your wallet", click **MetaMask**.

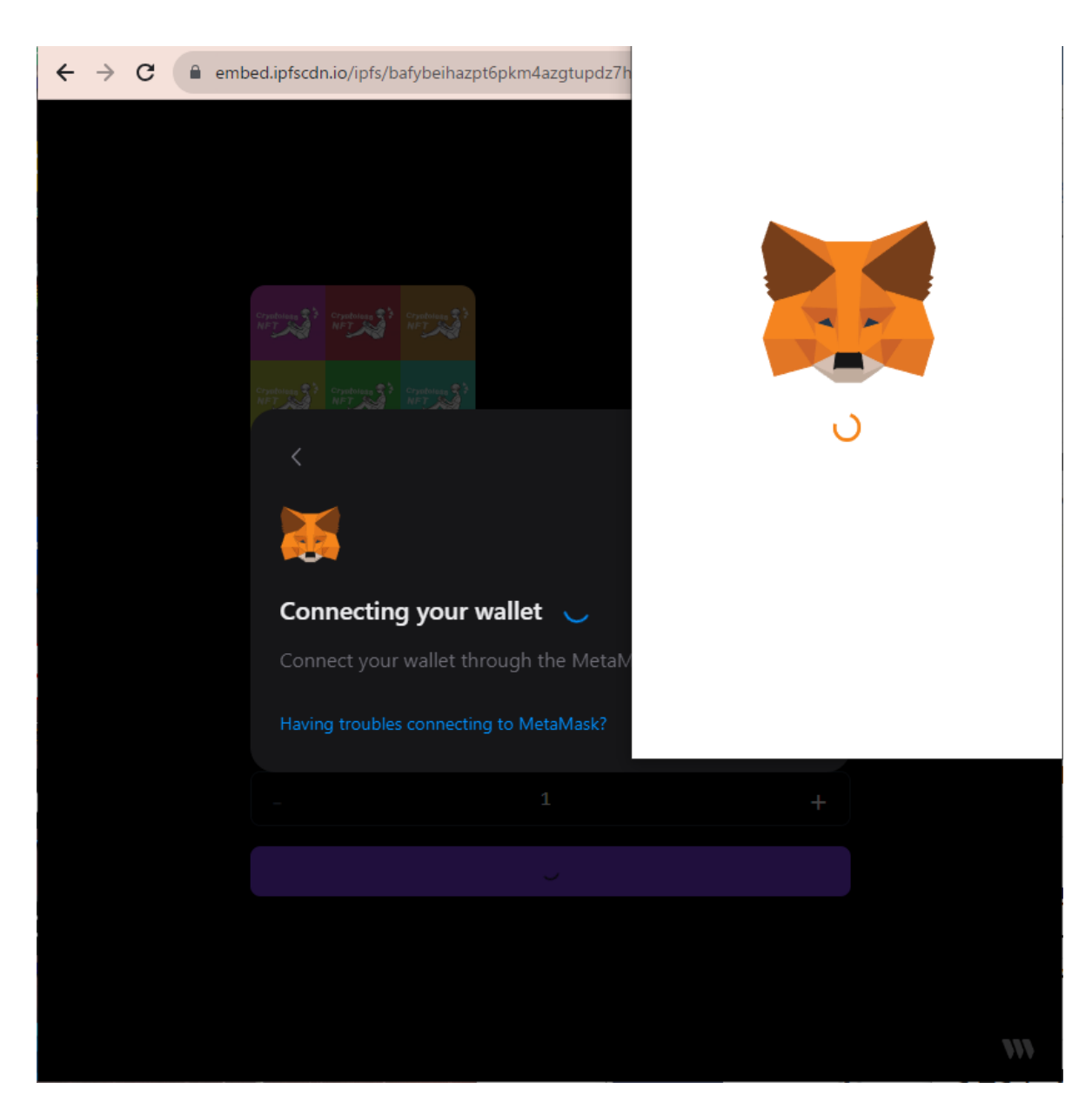

3. While it says "Connecting your wallet", wait a moment.

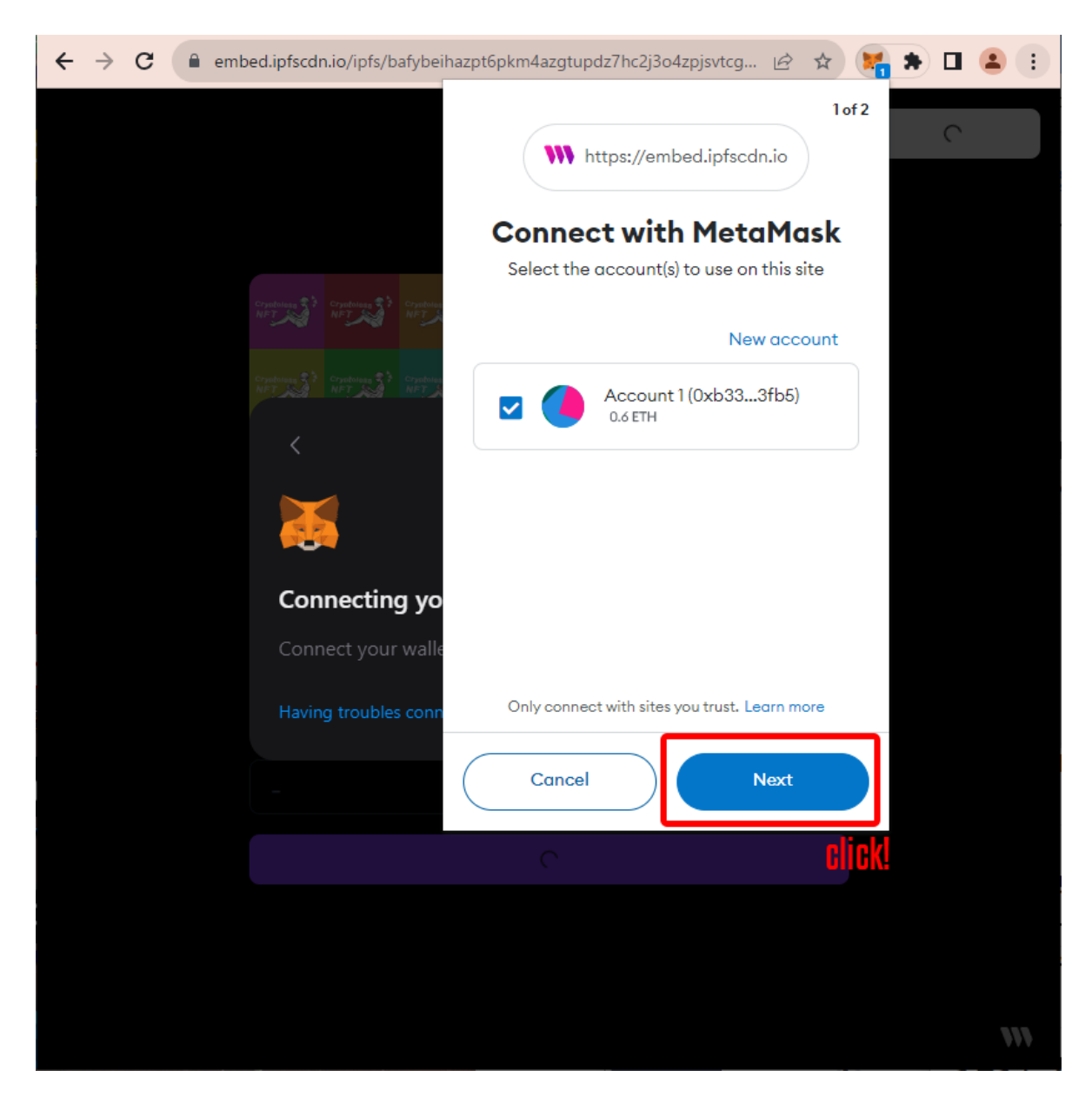

4. MetaMask Notification pop-up appears. Click **Next**. If you accidentally close pop-ups, you can make it reappear by clicking the fox extension icon on the toolbar.

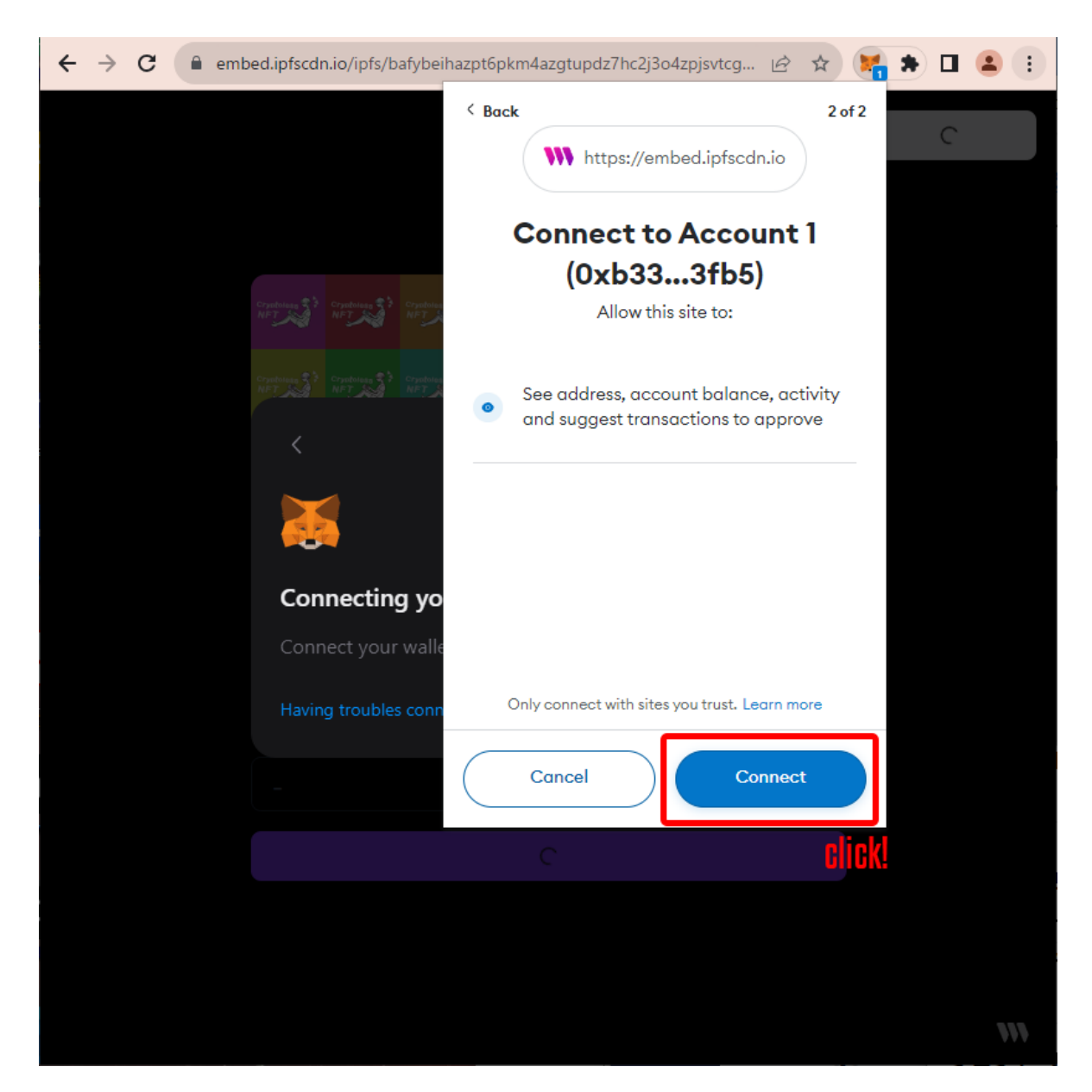

5. Another pop-up appears again and is prompted to "Connect with MetaMask". Click **Connect**.

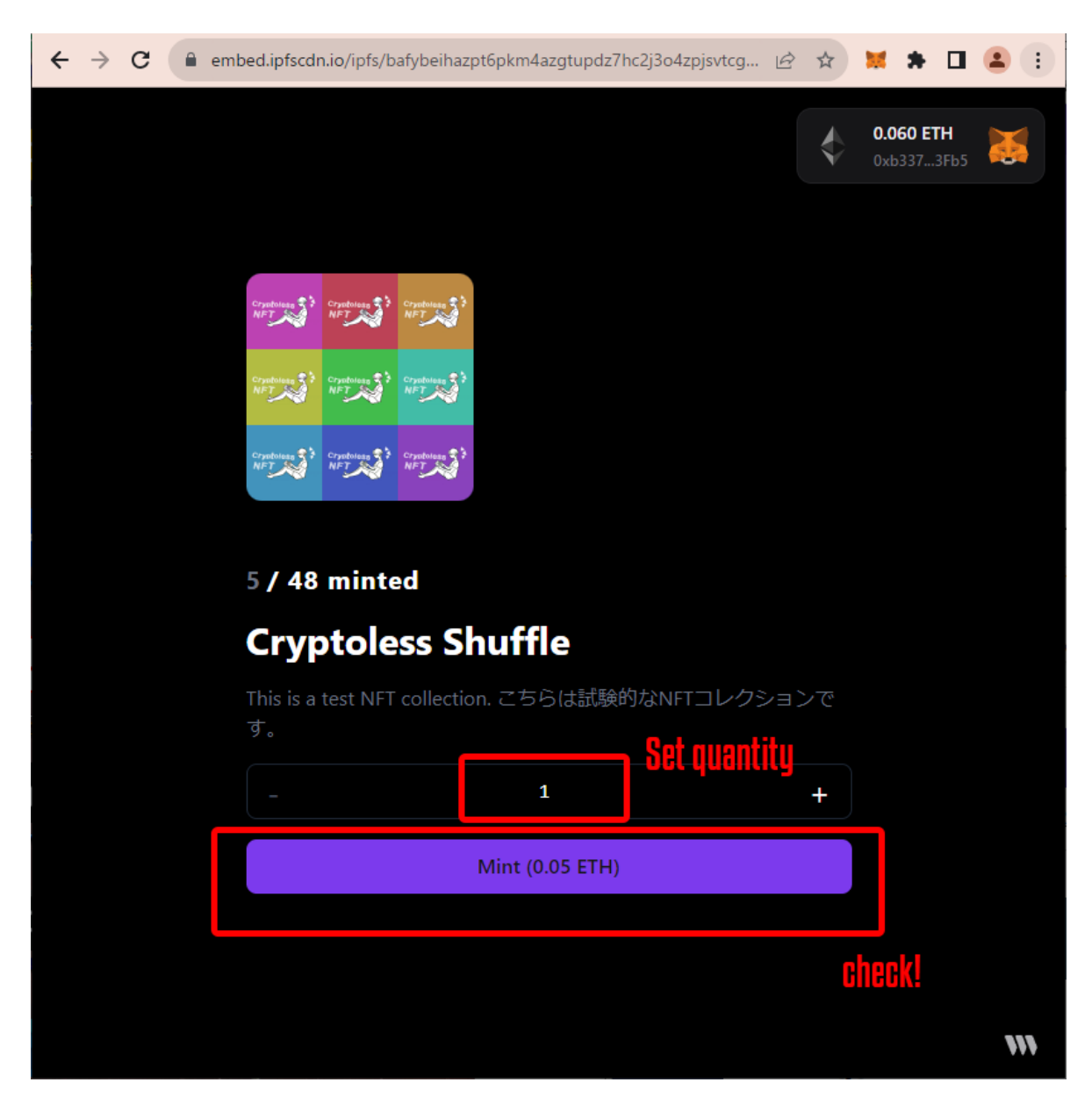

6. Once the MetaMask connection is established, the current wallet balance will appear in the upper right corner of the screen along with a fox symbol.

Next, specify the quantity of NFTs you wish to purchase and click the **Mint (=Buy)** button. Here, an example of purchasing one NFT is explained.

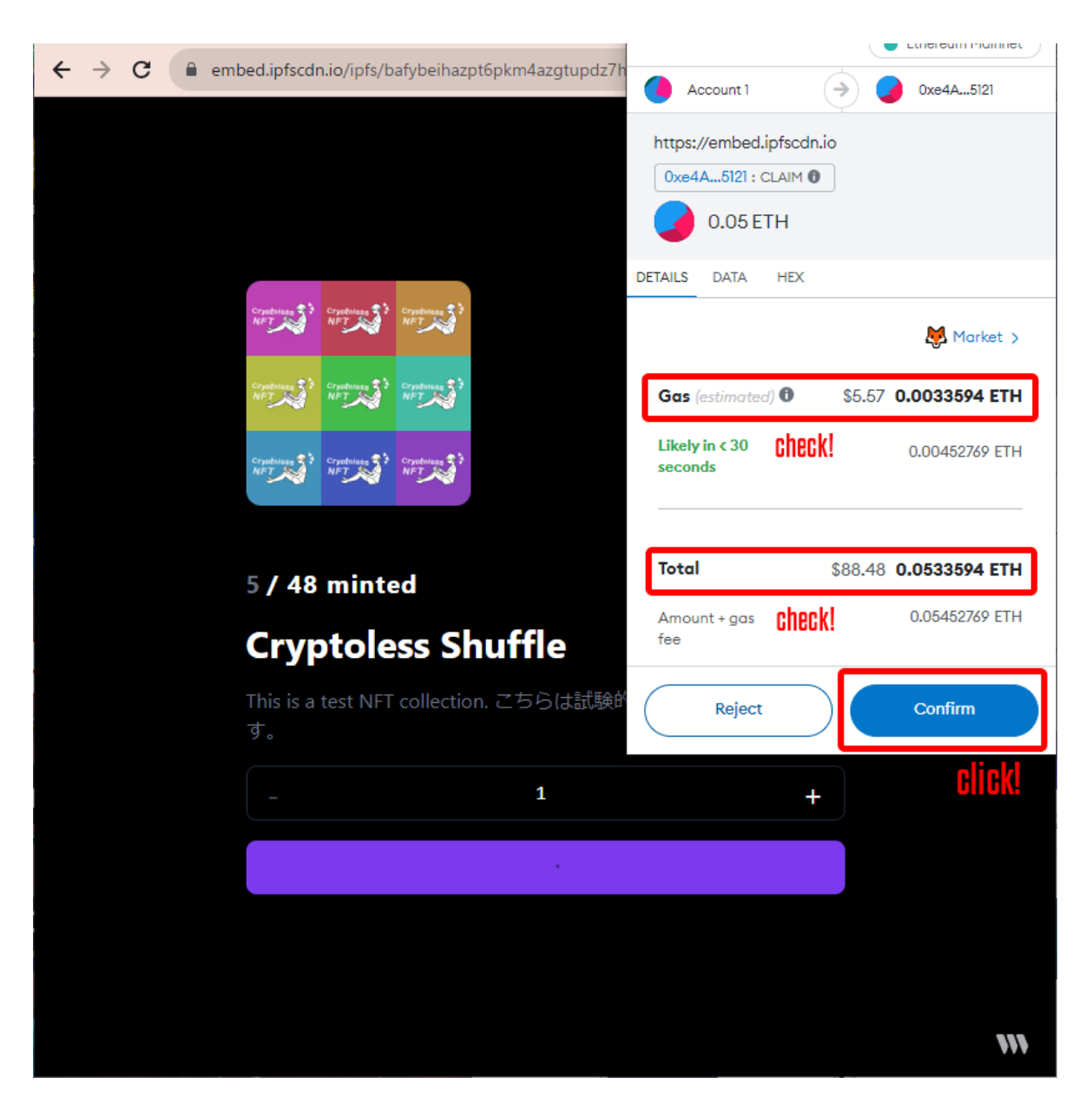

7. When the MetaMask Notification pop-up appears again, now it's finally the last step to buy an NFT. Before confirming the purchase, carefully check the information displayed.

**Gas (estimated)** indicates the estimated amount of Gas Fee, which is the network fee incurred when purchasing an NFT. If it is too high, the network may be busy, so click Reject and try again after some time.

**Total** represents the sum of the aforementioned Gas Fee and the price of the NFT itself. This is the total cost to be paid from your wallet in exchange for the NFT.

If you are satisfied with the total cost, click **Confirm**.

NOTE: The amount shown is an estimate. It is recommended that you have enough assets in your wallet in advance, as there may be a difference between the displayed amount and the actual amount to be paid.

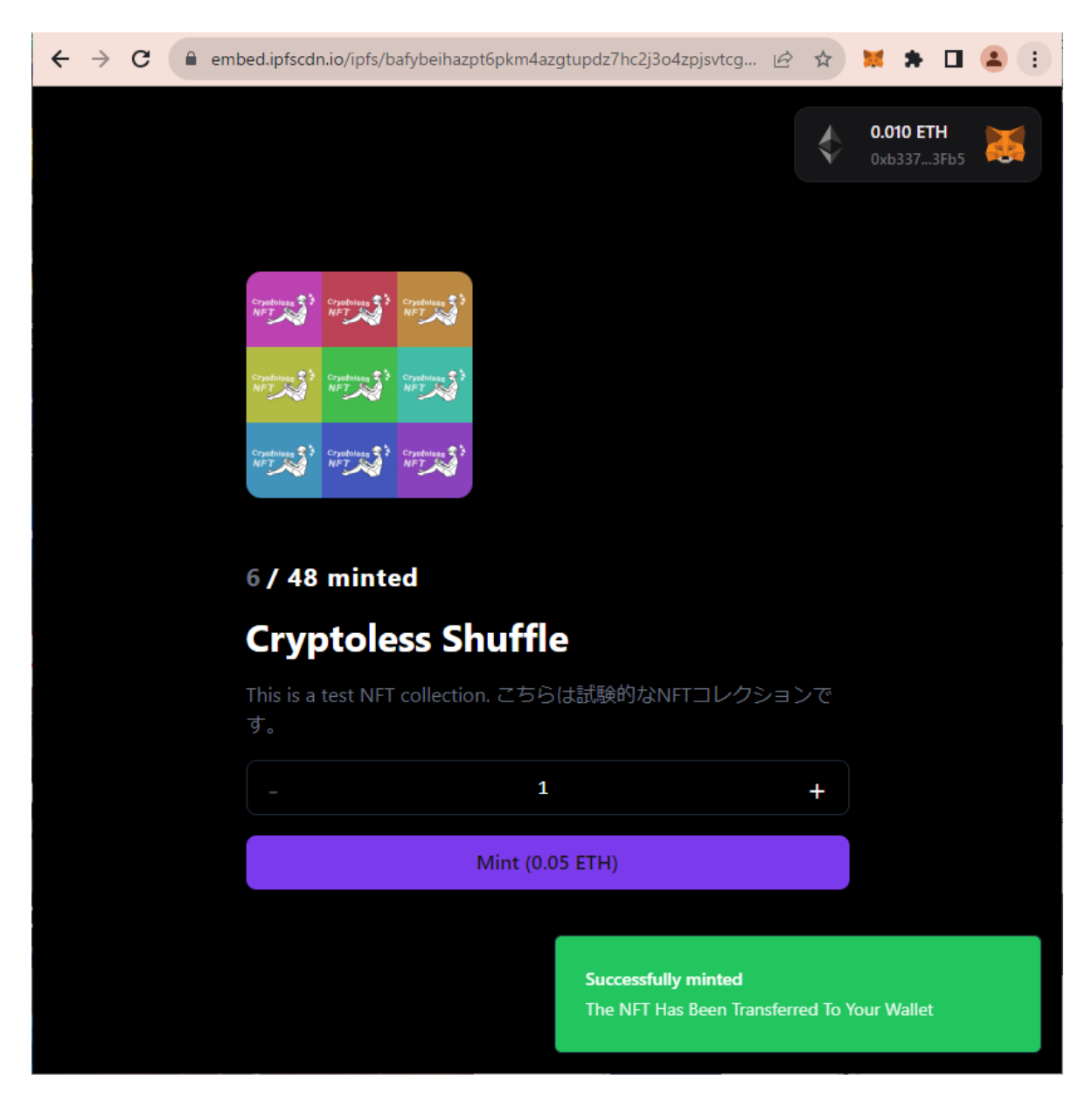

8. After several seconds to a few minutes, the message "Successfully minted" will appear. The NFT purchase is now complete!

#### **STEP 4: View purchased NFTs**

Purchased NFTs are automatically linked to your MetaMask wallet, but you will need to change settings to view your NFTs. Here are the steps for viewing purchased NFTs on your MetaMask wallet.

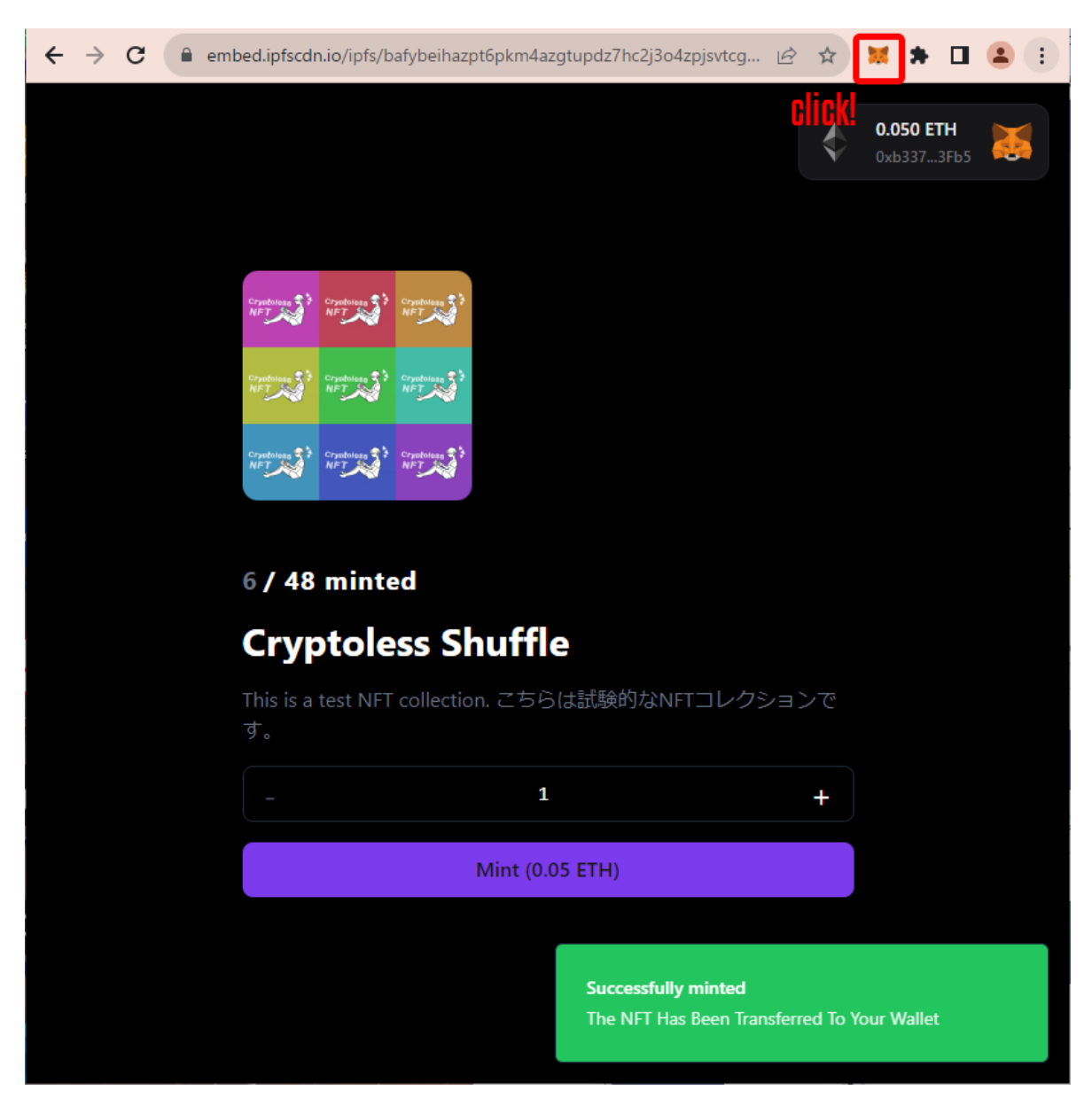

1. Click on the fox icon on the Chrome toolbar to open the MetaMask menu.

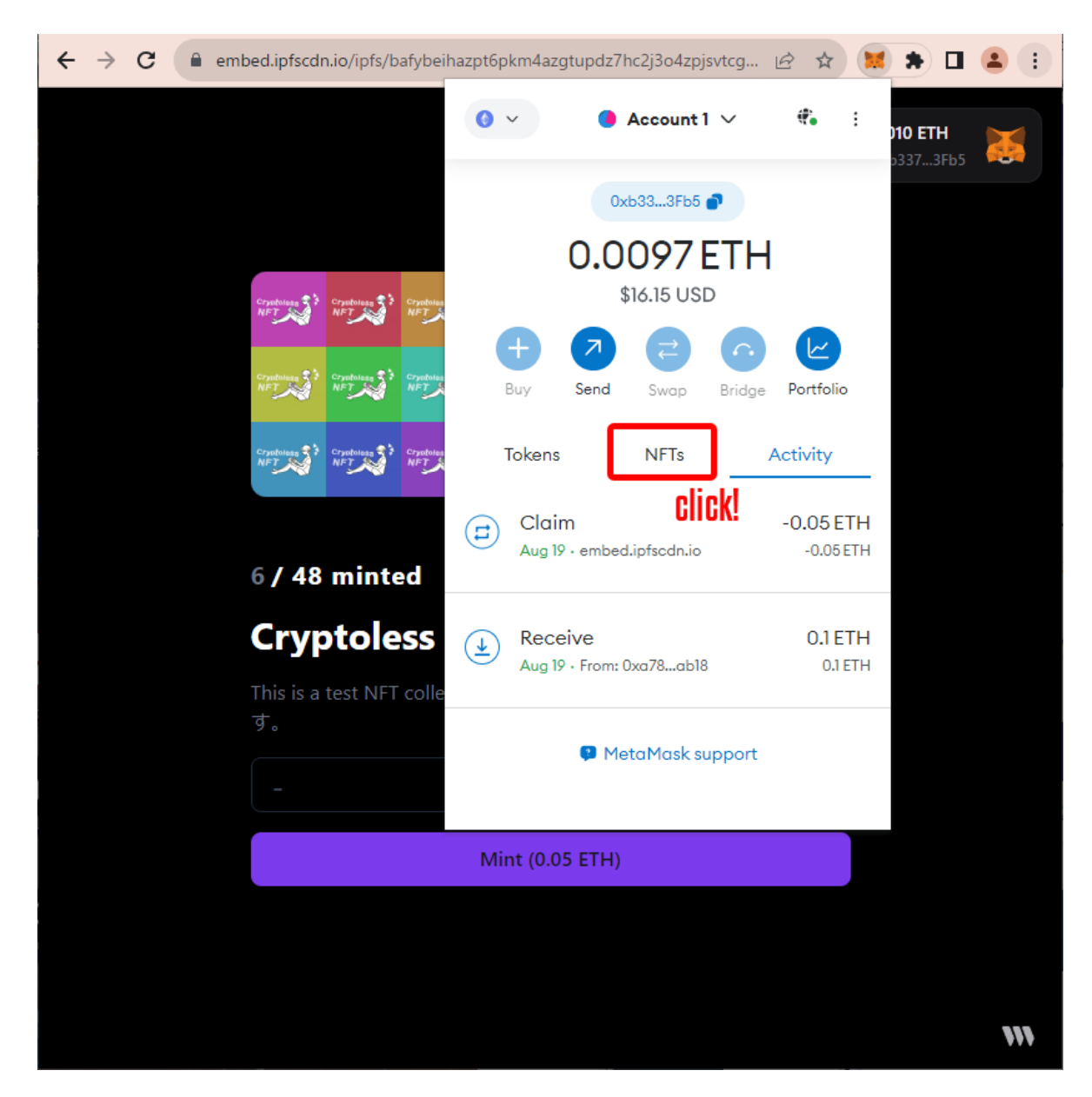

2. When the MetaMask menu pops up, click on the **NFTs** tab.

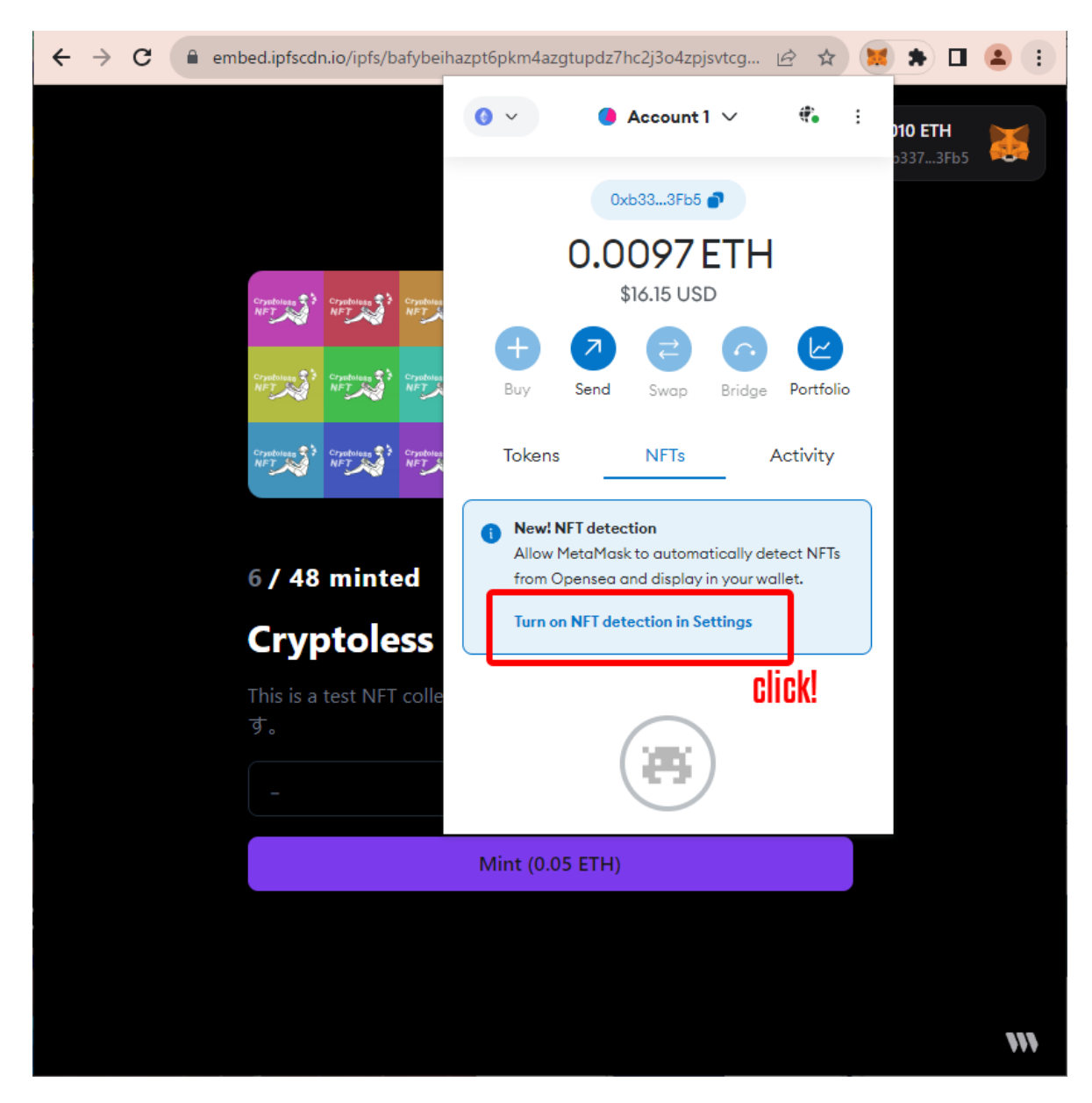

3. Click **Turn on NFT detection in Settings.**

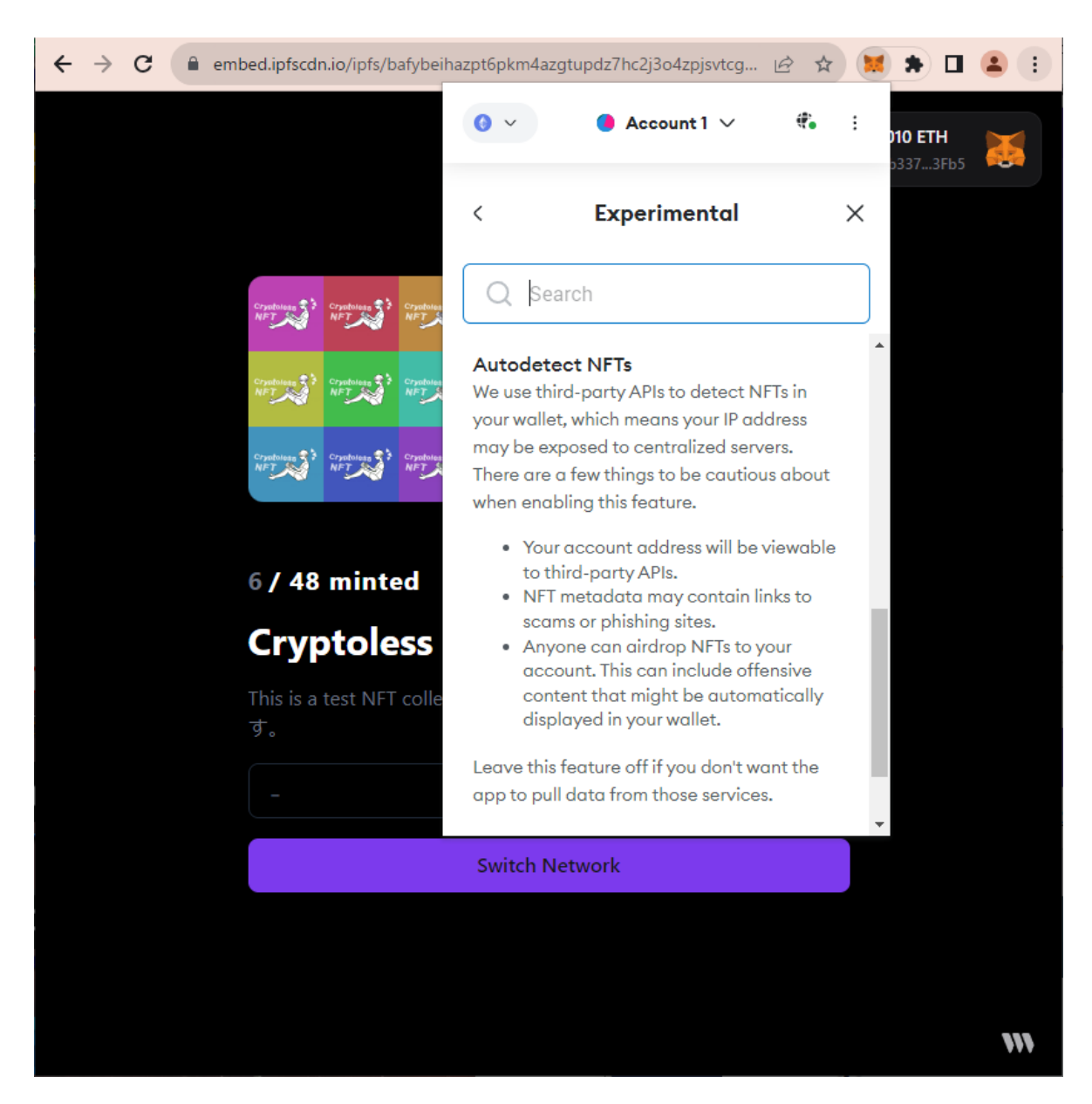

4. You will see a menu titled "Autodetect NFTs". Scroll down.

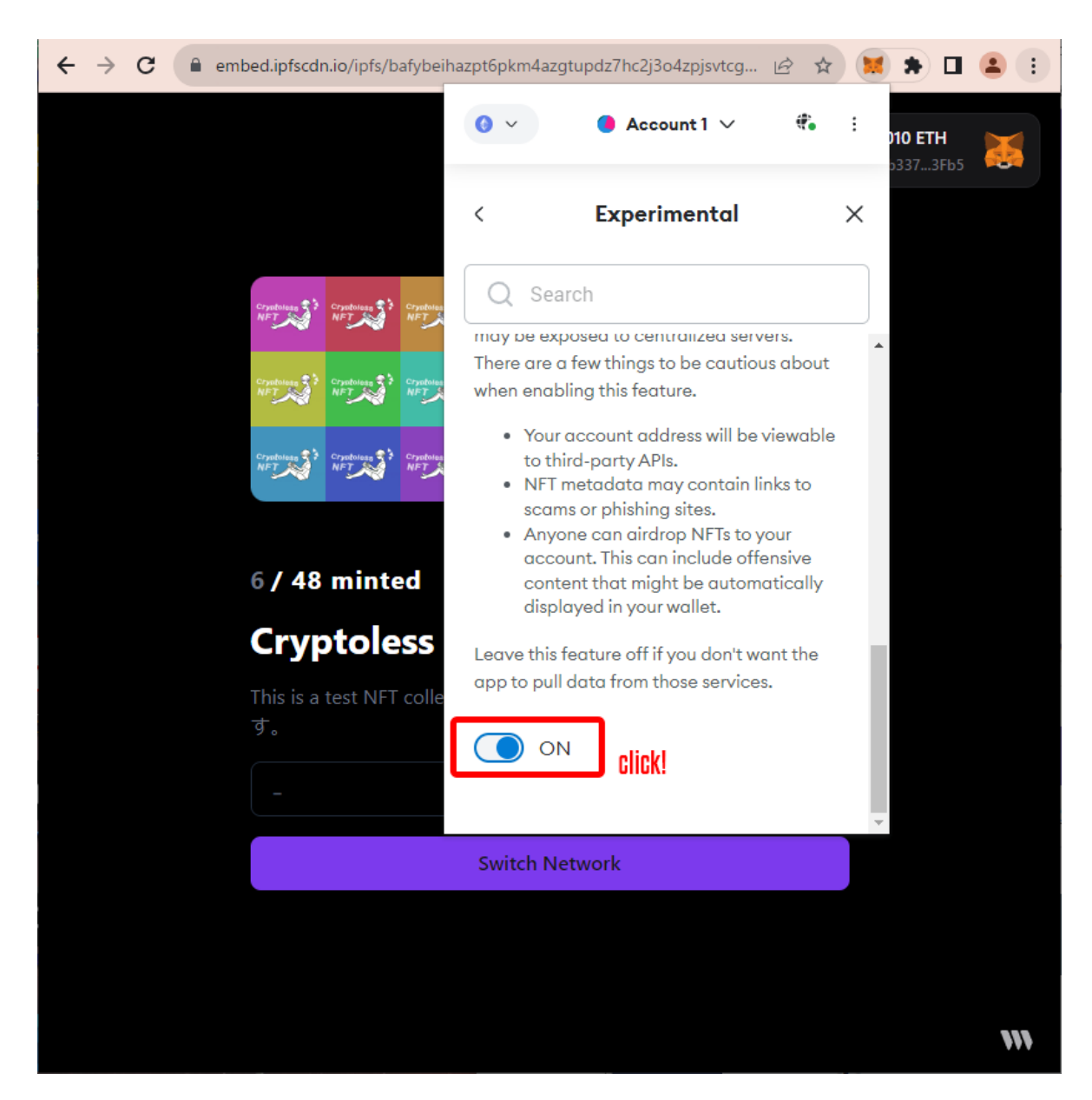

5. At the end of the menu, you will find a button. Turn the bottom ON and close the menu.

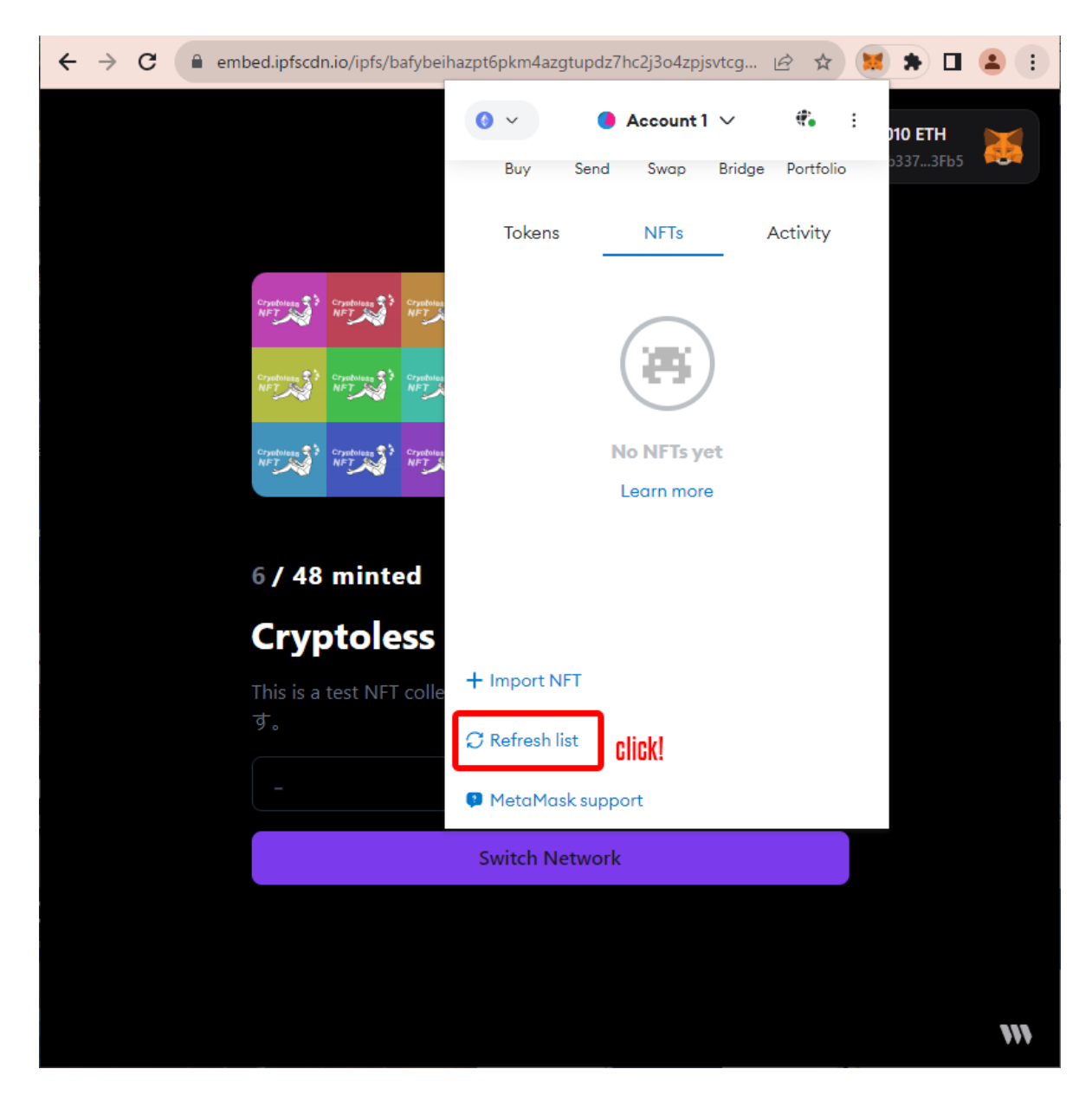

6. You should now see **"Refresh list"** in the NFTs tab. Then, click on it.

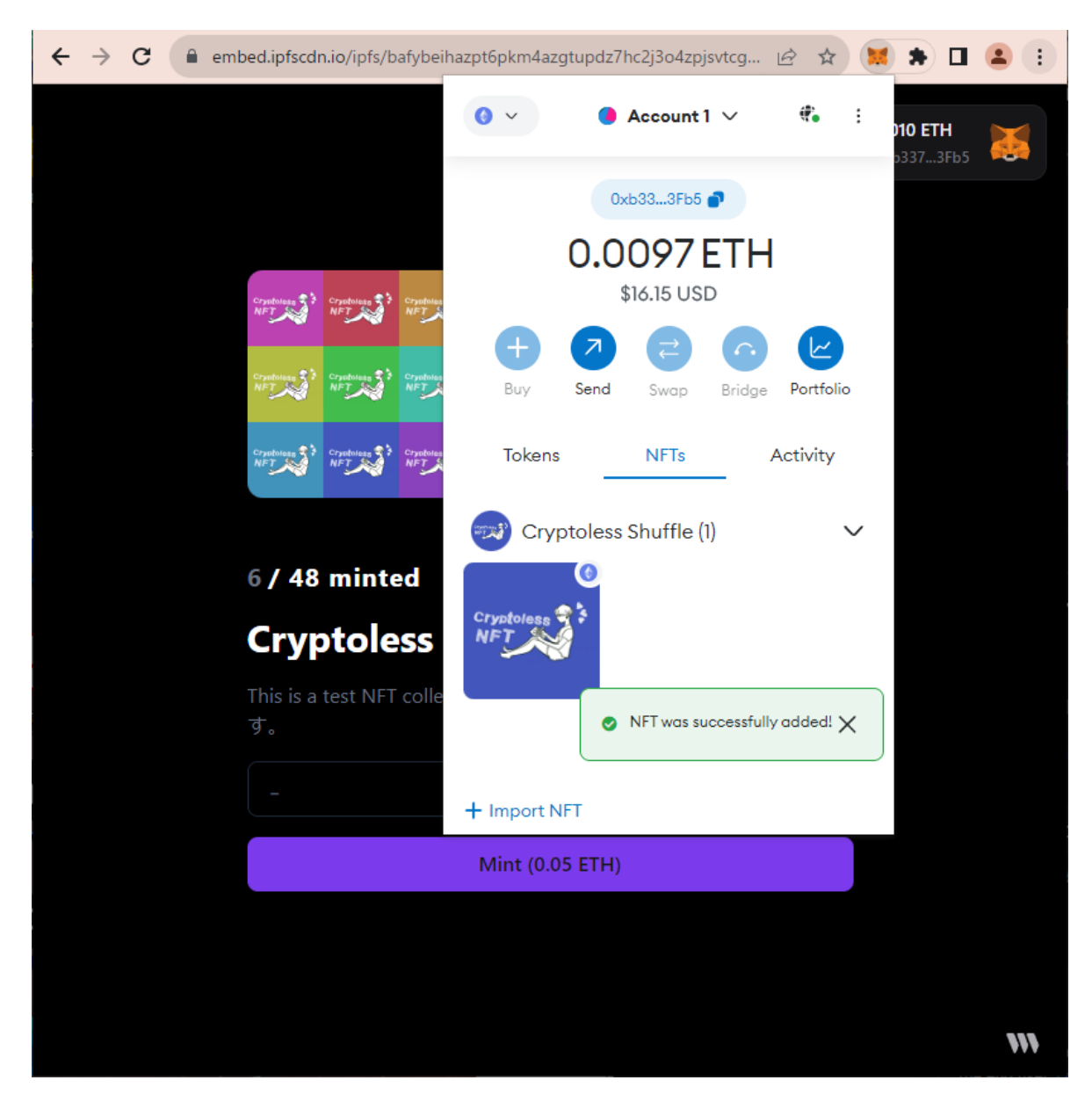

7. The purchased NFTs show up in the NFTs tab with the message "NFT was successfully added!"

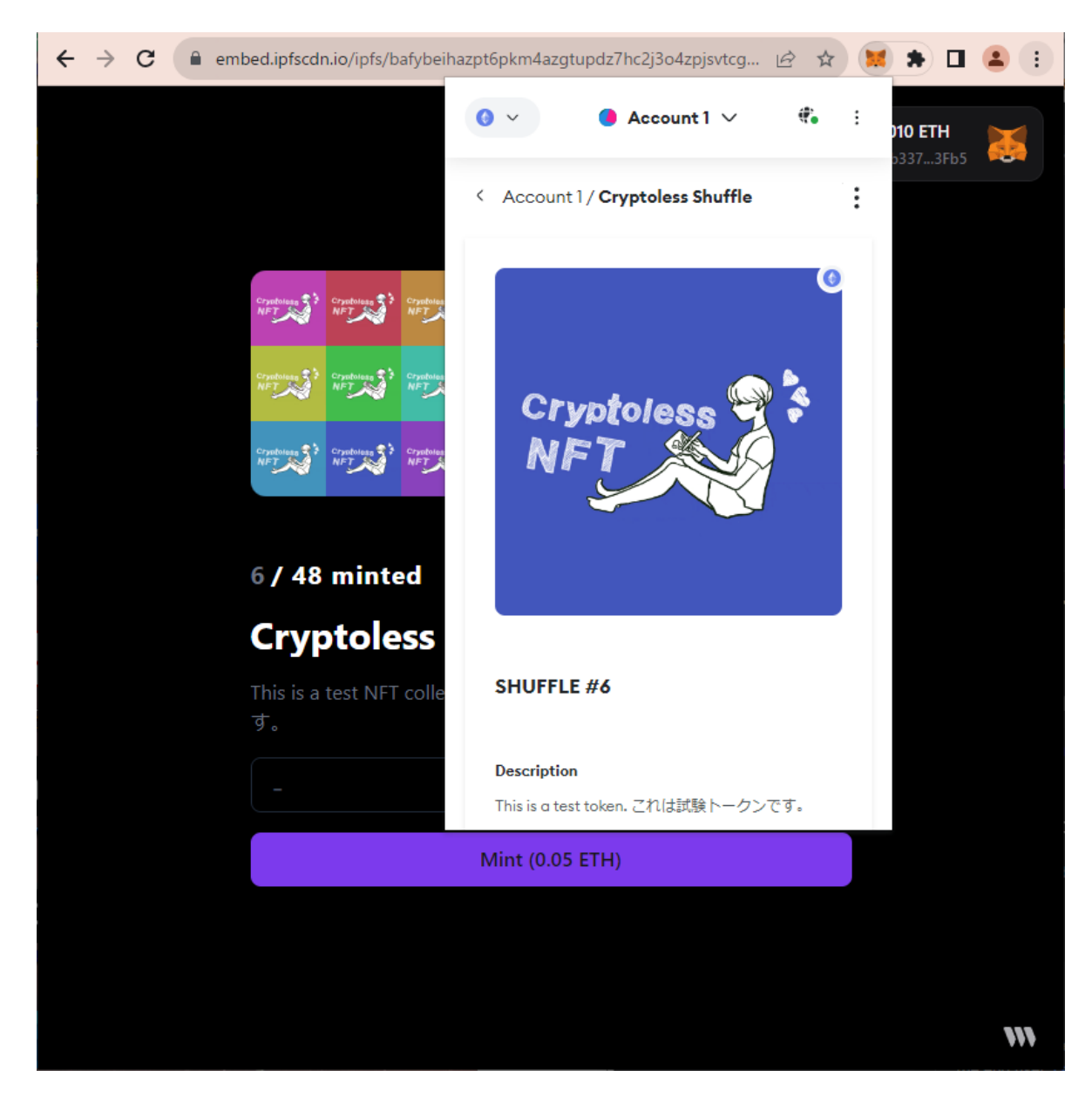

8. By clicking on the thumbnail, you can see the details of each NFT.

Now all the steps for purchasing NFTs are explained. If you get stuck in the middle of the process or encounter any errors despite following the procedure, please send an email to our support desk (support@cryptolessnft.com) with a screenshot of the relevant section.

Thank you very much!